# **Medical Oncology and Radiation Therapy**

### **Provider Orientation Session for AultCare**

**Updated September 1, 2023**

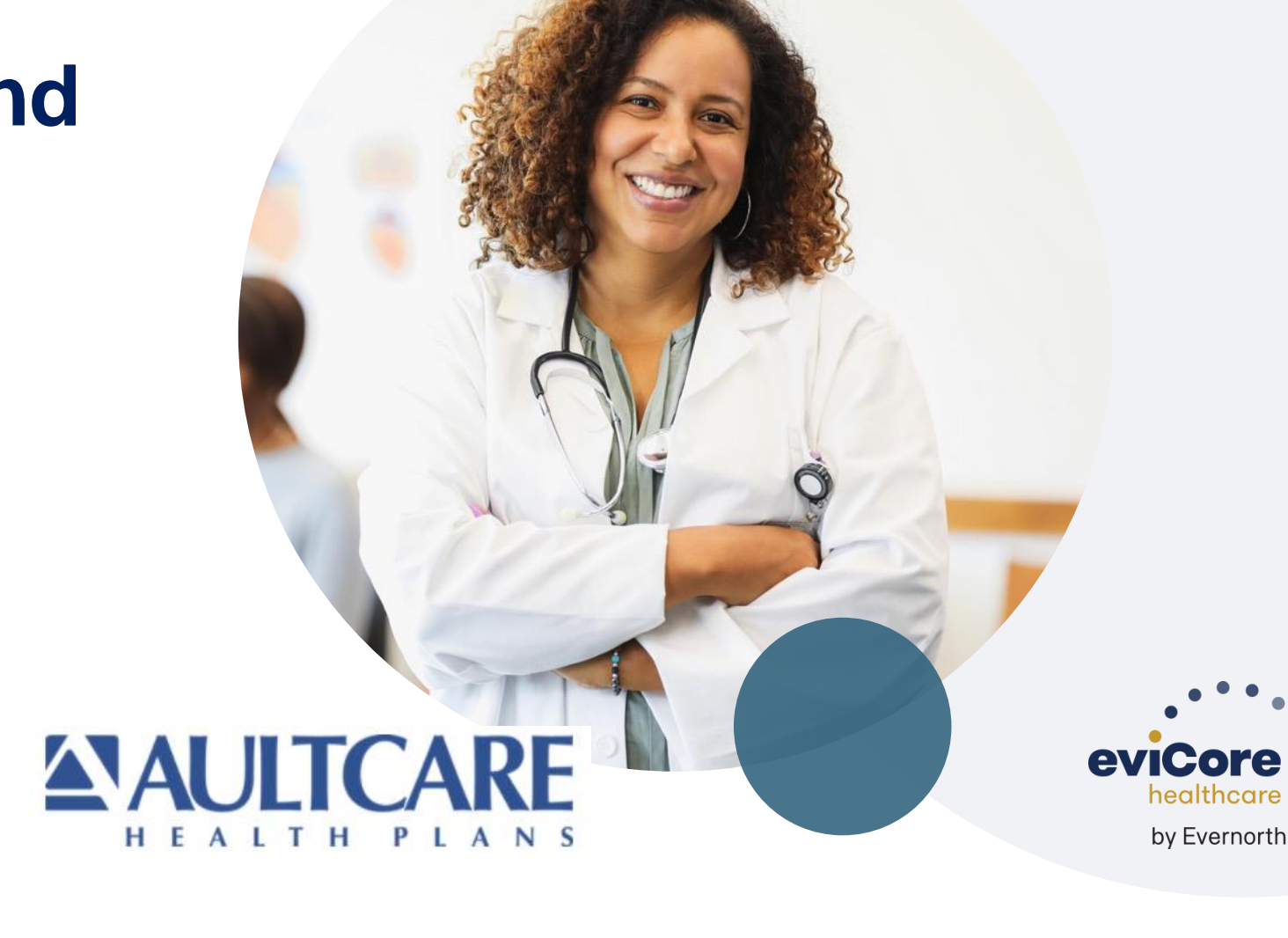

# **Agenda**

.

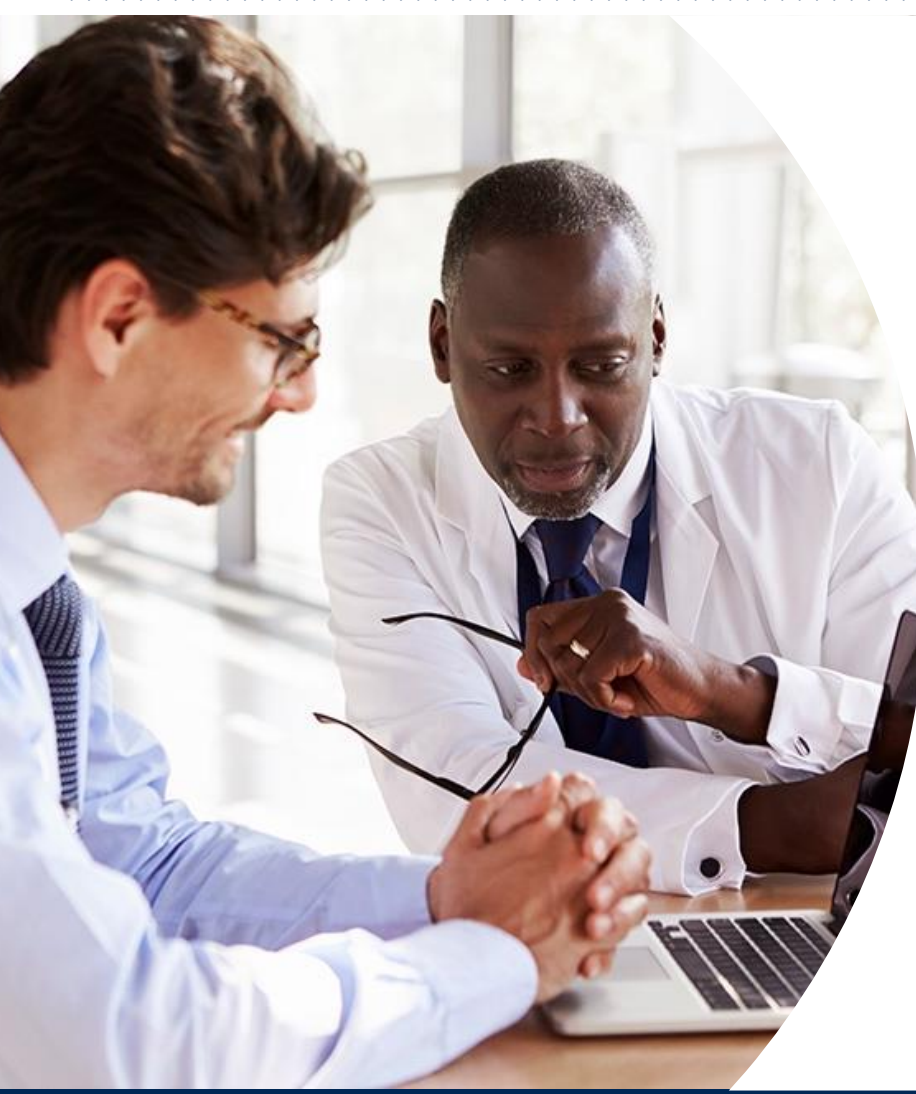

**Solutions Overview** Medical Oncology & Radiation Therapy

### **Submitting Requests**

**Prior Authorization Outcomes, Special Considerations, and Post-Decision Options**

**eviCore Provider Portal** Overview, Features, and Benefits

### **Provider Resources**

**Questions & Next Steps** 

### **Appendix**

- Portal Case Submission
- Peer-to-Peer Scheduling Tool

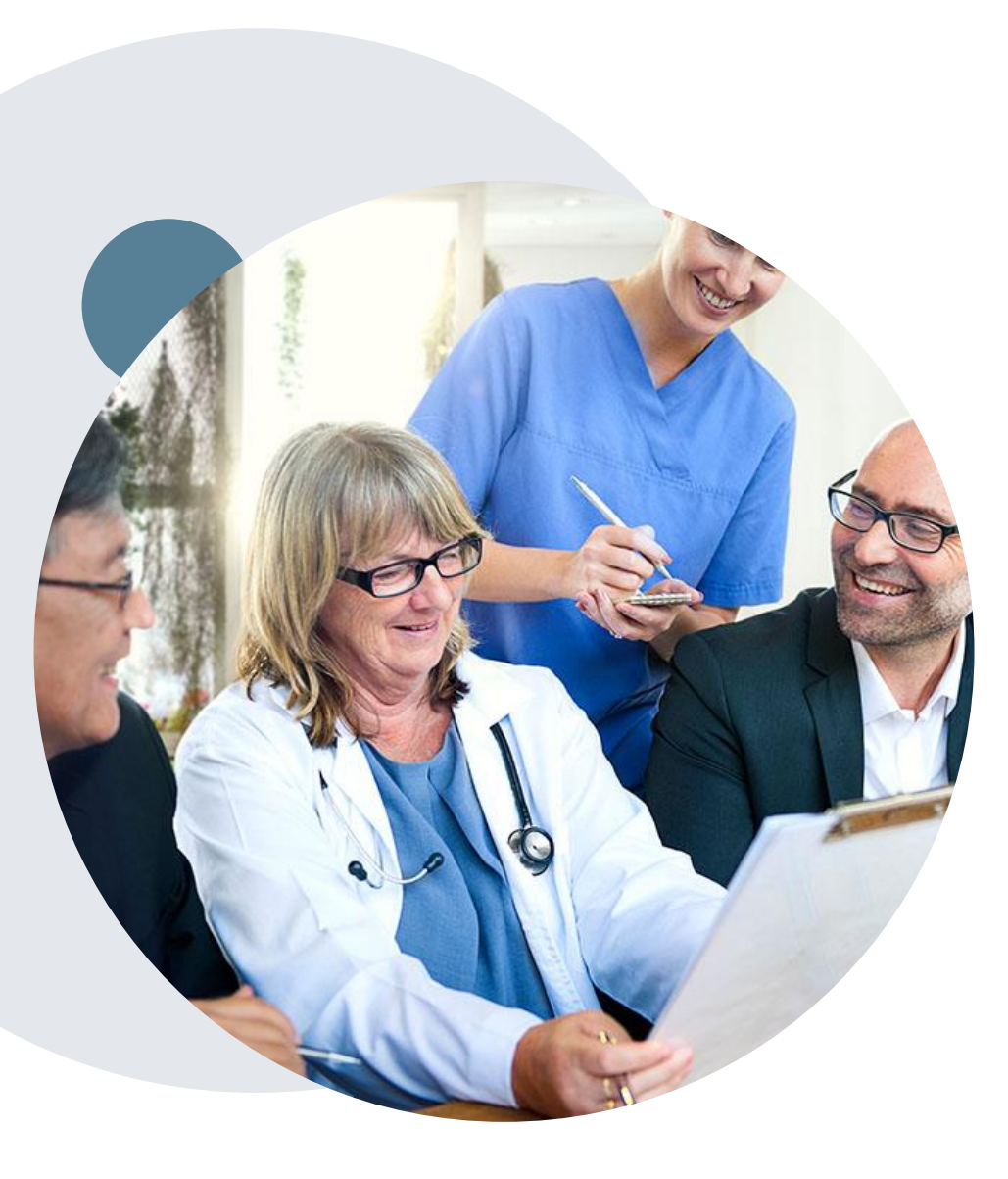

.

# **Medical Benefits Management (MBM)**

### **Addressing the complexity of the healthcare system**

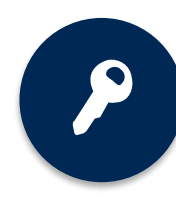

10 **Comprehensive** solutions

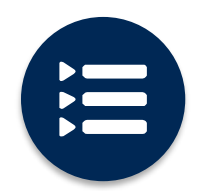

Evidence-based clinical guidelines

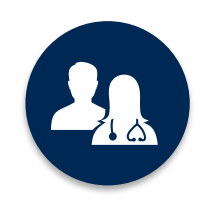

5k<sup>+</sup> employees, including **1k+ clinicians**

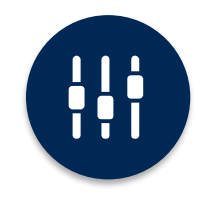

Advanced, innovative, and intelligent technology

# **Solution Overview**

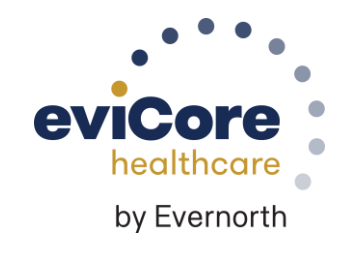

# **Utilization Management –** the Prior Authorization Process

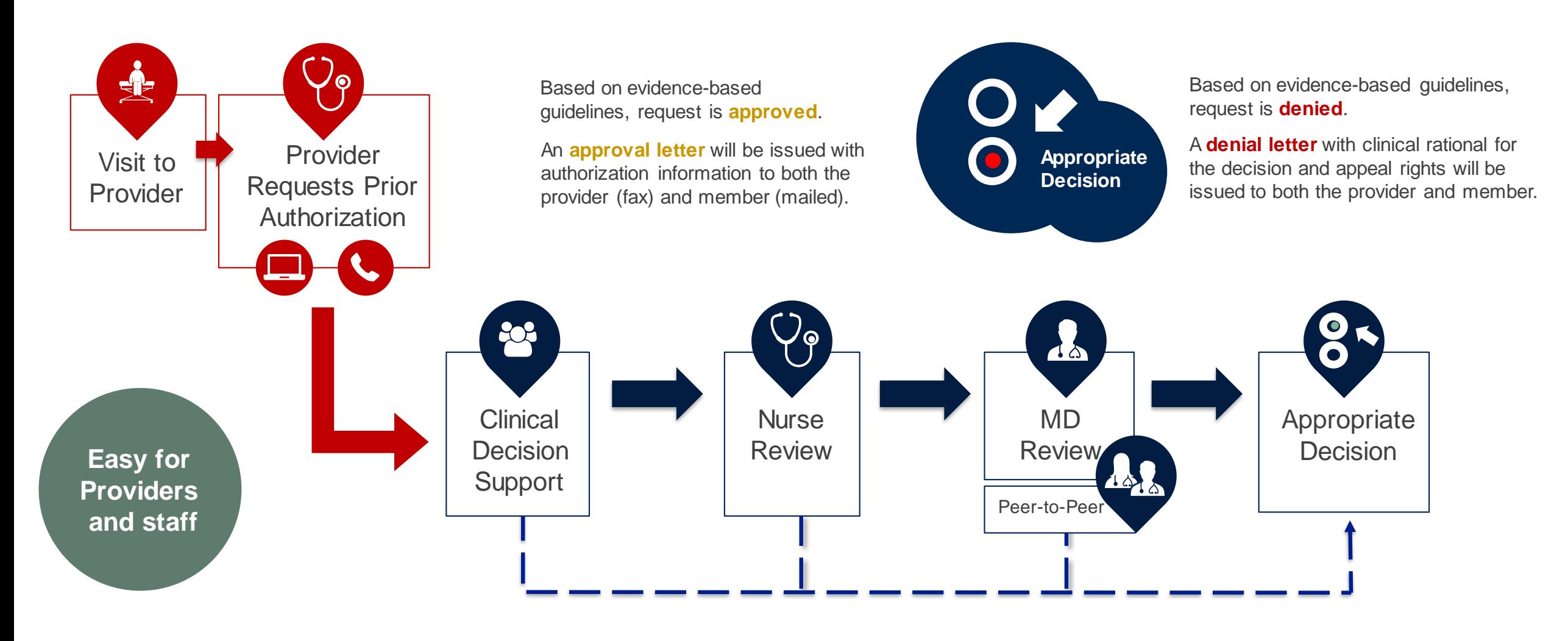

## **AultCare Prior Authorization Services**

eviCore healthcare (eviCore) will begin accepting prior authorization requests for radiology services on March 29, 2021 for dates of service April 1, 2021 and after.

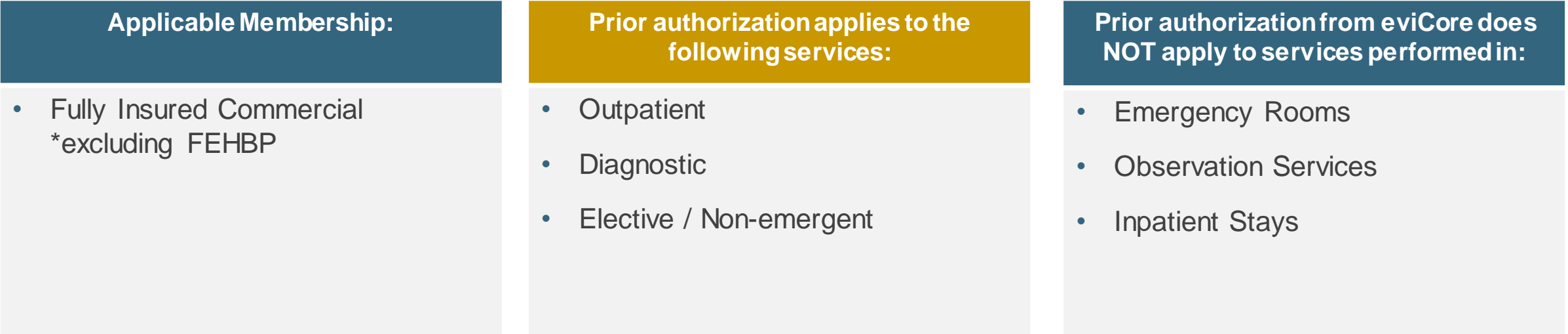

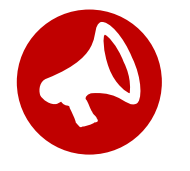

.

Providers should verify member eligibility and benefits on the secured provider log-in section at: <https://www.aultcare.com/providers>

# **Applicable Memberships**

**Prior Authorization is required for AultCare members who are enrolled in the following lines of business/programs:** 

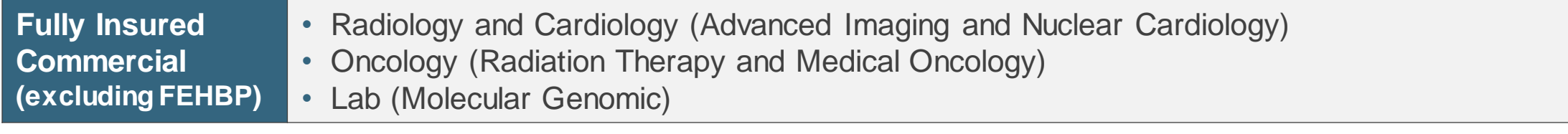

# **Medical Oncology Solution**

### **Regimens within Scope:**

- Infused, oral, self-administered drugs
- Supportive agents

.

• Companion diagnostics / precision medicine

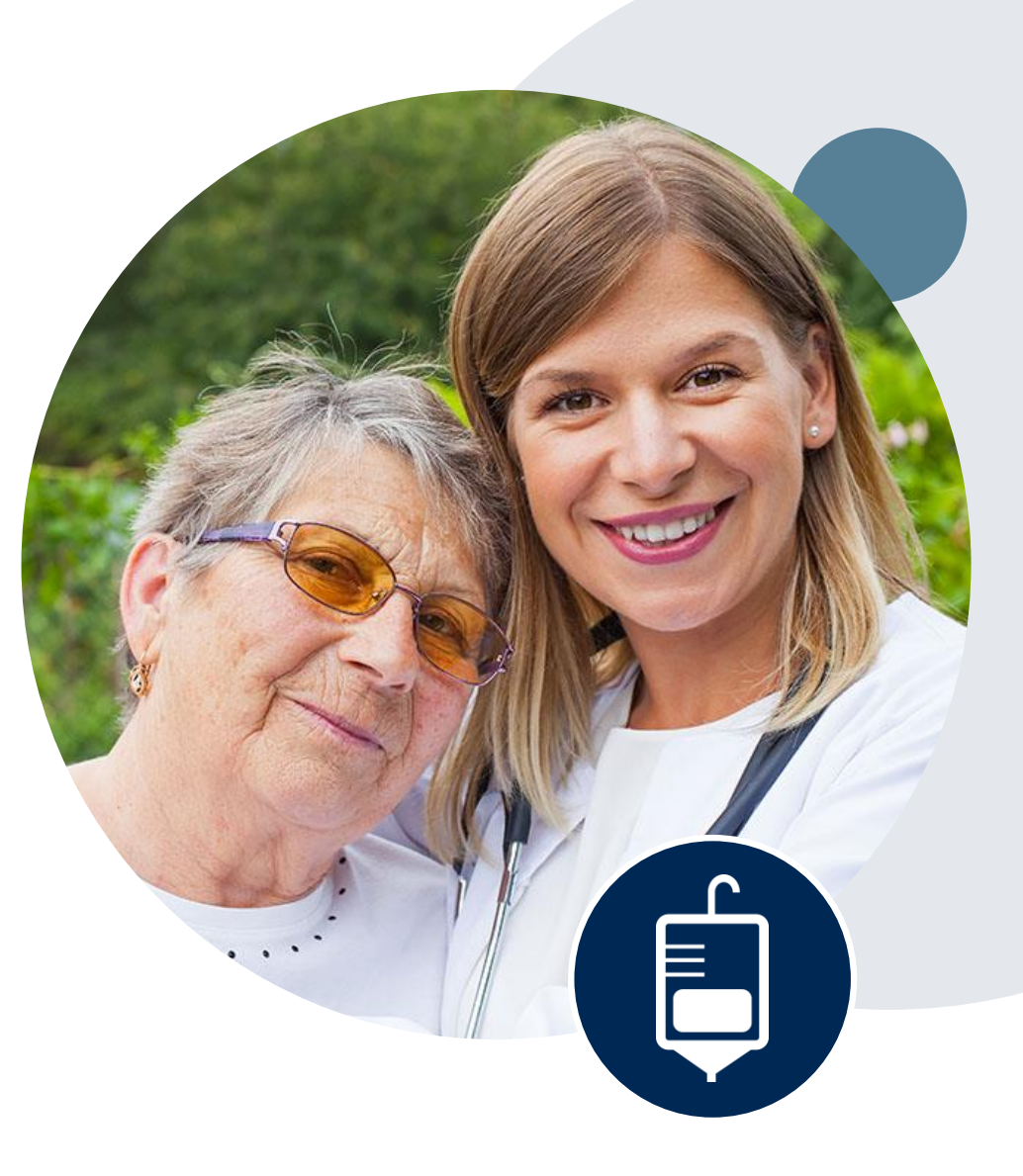

# **Our Clinical Approach Medical Oncology**

©eviCore healthcare. All Rights Reserved. This presentation contains CONFIDENTIAL and PROPRIETARY information. 9

## **Evidence-Based Guidelines – Medical Oncology**

**The foundation of our solutions**

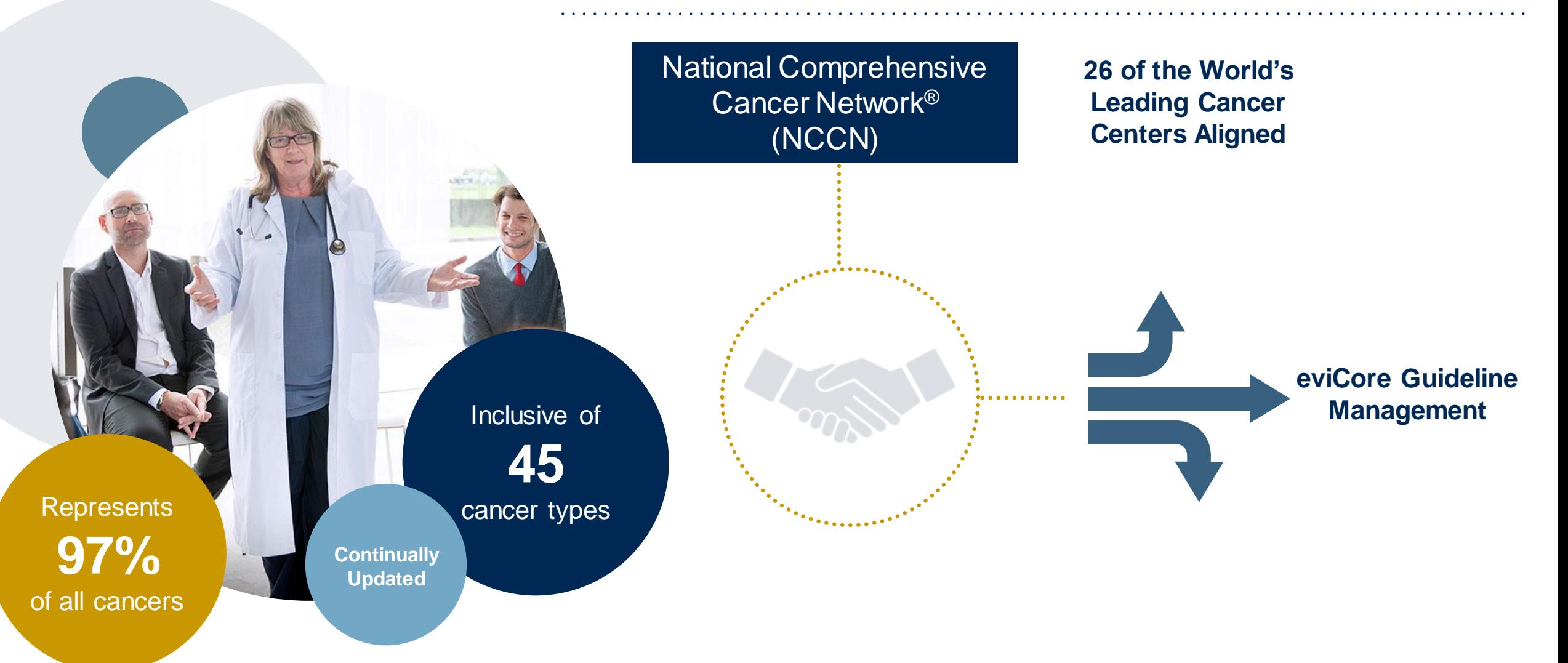

## **Medical Oncology Solution Defines a Complete Episode of Care**

#### **eviCore Medical Oncology Guideline Management**

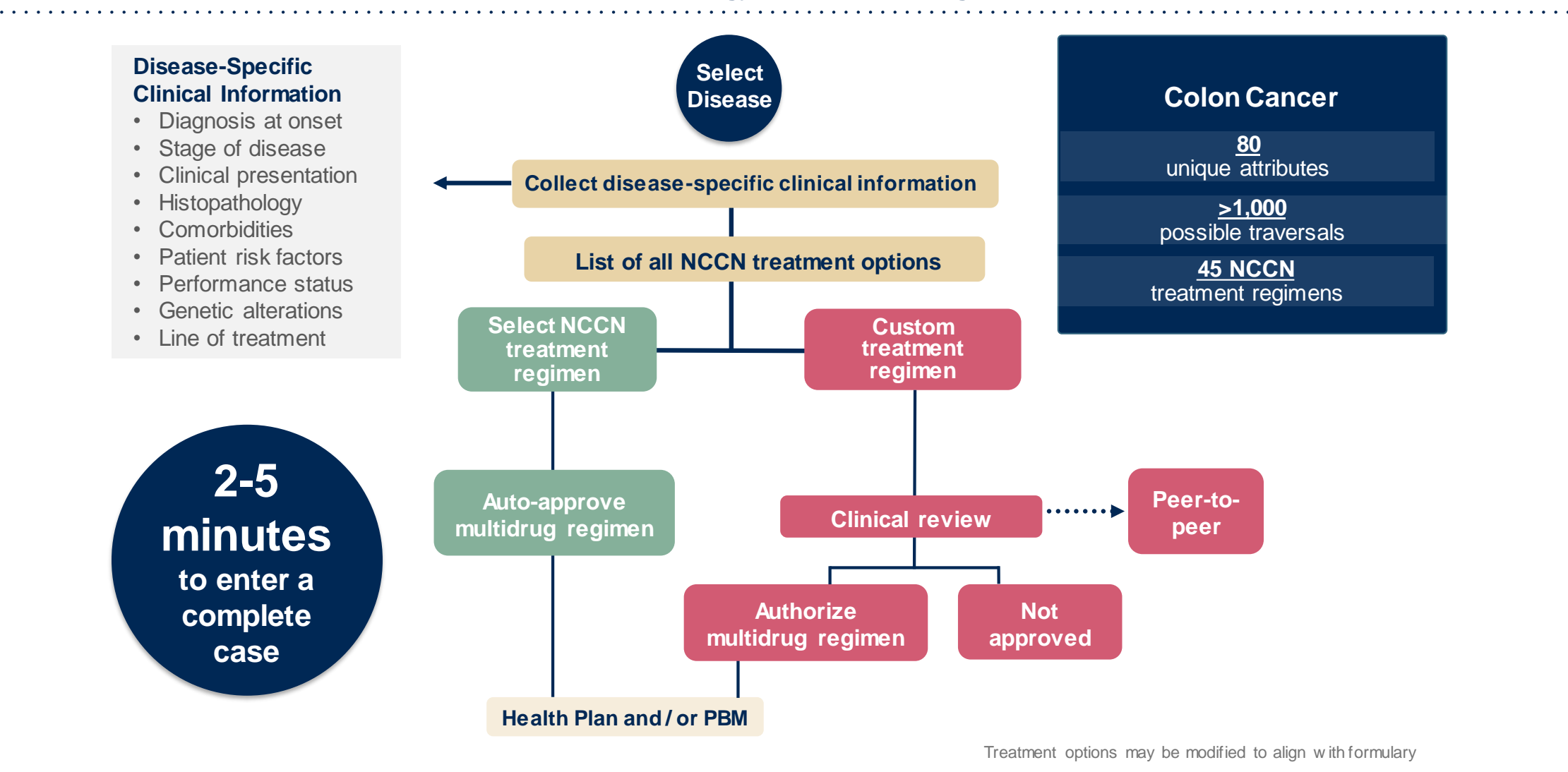

# **Our Clinical Approach Radiation Oncology**

## **Evidence-Based Guidelines – Radiation Oncology**

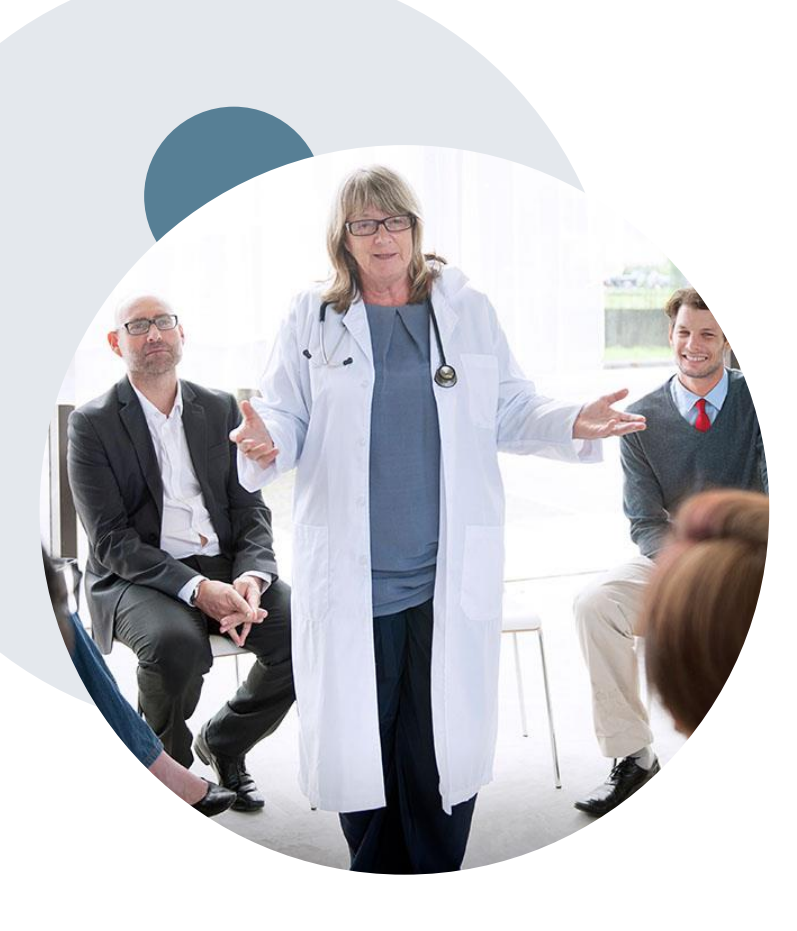

.

### **The foundation of our solutions**

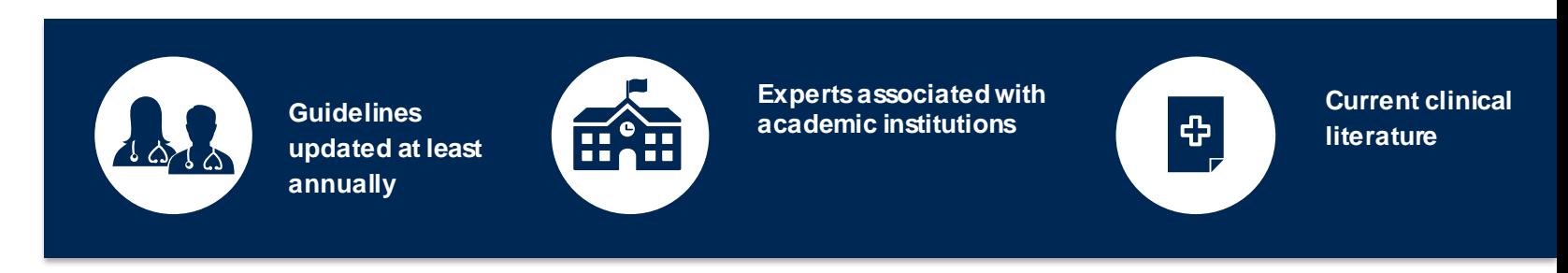

### **Aligned with National Societies: Expert Contributors:**

- American Society for Radiation Oncology
- American College of Radiology
- American College of Radiation Oncology
- National Comprehensive Cancer Network (NCCN)
- Medicare Guidelines

- Dr. Raj Singla eviCore
- Dr. Nimi Tuamokumo eviCore
- Dr. Borys Mychalczak Memorial Sloan-Kettering, NY
- Dr. Abram Recht Beth Israel Deaconess Medical Center, Harvard, MA

### **Radiation Oncology – Clinical Decision Support Model**

### **eviCore is rolling out a faster way to create a Radiation Oncology case and receive an approval.**

- The provider web portal login and demographic question/answer process is not changed.
- There will be far fewer clinical questions during the prior authorization process.
- After the clinical questions, you will receive a list of regimen options from which to select.

### **Why is eviCore transitioning Radiation Oncology to CDS?**

• Getting to **Yes** – faster!

.

- Improve the prior authorization process.
- Reduce clinical questions by up to 92%.
- Guide providers to a list of approvable treatment regimens:
	- Reduce Clinical Review and Peer-to-Peer rates.
	- Align Radiation Oncology with the Medical Oncology program design.

**Note: Once the clinical pathway questions are answered, a list of approvable treatment Regimens will be presented. The "Other" selection can be selected if a custom treatment will be requested, which will be sent for Medical Review.** 

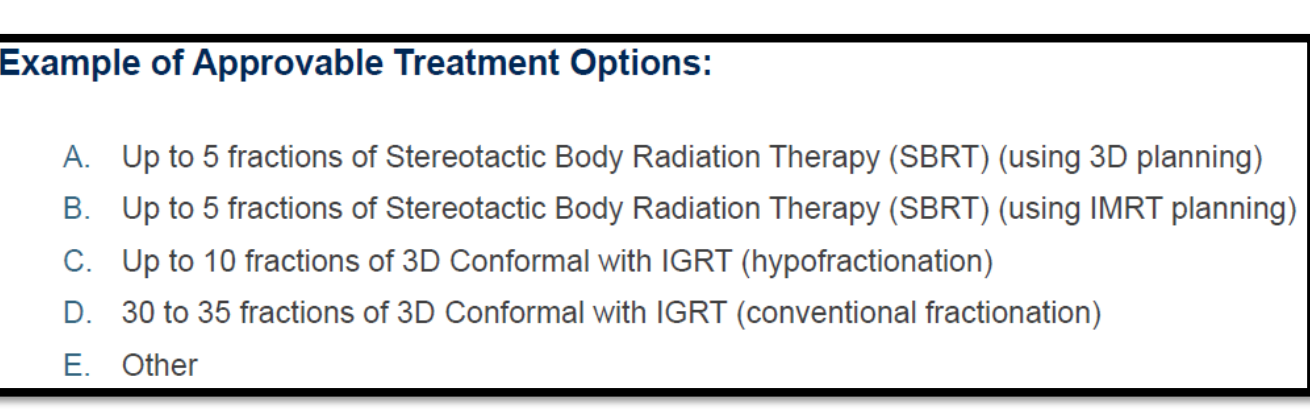

If "Other" is selected, you will be prompted to build a custom treatment regimen request.

If "A", "B", "C", or "D" is selected, a follow-up question regarding the specific number of fractions will be asked.

### **Radiation Oncology - Holistic Treatment Plan Review**

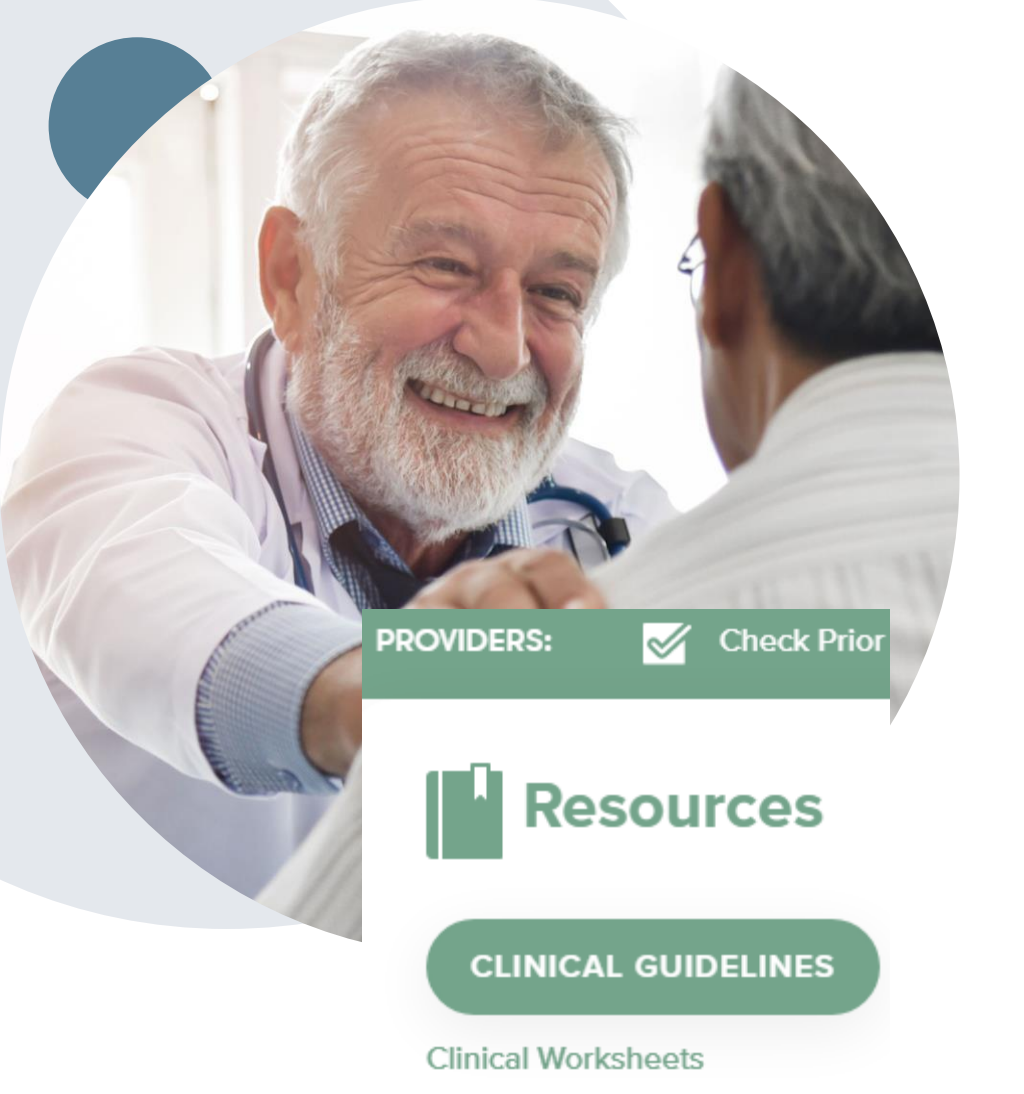

.

**eviCore healthcare relies on information about the patient's unique presentation and physician's intended treatment plan to authorize all services from the initial simulation through the delivery of the last fraction of radiation.**

- Providers specify the cancer type or body part being treated rather than requesting individual CPT and HCPCS codes. For example, breast cancer, skin cancer, etc. A non-cancerous and "other" cancer type can be requested if the diagnosis does not fit into a pre-defined cancer type category.
- The intended treatment plan for the cancer type is compared to the evidence-based guidelines developed by our Medical Advisory Board. LCDs and NCDs are followed for Medicare cases.
- If request is authorized/covered or partially authorized/covered, then the requested/approved treatment technique and number of fractions will be provided and will be included on the notifications that are sent to the provider and the member.
- If Image Guidance (IGRT) is requested it may or may not be approved, separate from the primary treatment technique. This will be communicated in the case notifications. The eviCore IGRT Policy is included in our guidelines on [www.eviCore.com](http://www.evicore.com/)
- For questions about specific CPT codes that are generally included with each episode of care, please reference the eviCore Radiation Therapy Coding Guidelines located online at [www.eviCore.com,](http://www.evicore.com/) in the Clinical Guidelines section of the Resource tab.

# **Submitting Requests**

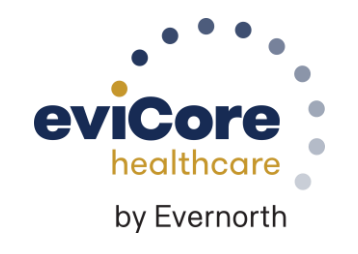

# **Methods to Submit Prior Authorization Requests**

### **Provider Portal (preferred)**

.

To assure you get to the correct vendor, we recommend starting at the AultCare Portal. If AultCare has delegated eviCore to manage the Prior Authorization for the member, then you will be directed to eviCore.com. While phone and fax options are available, [www.eviCore.com](http://www.evicore.com/) is the quickest, most efficient way to request prior authorization and check authorization status, and it's available 24/7

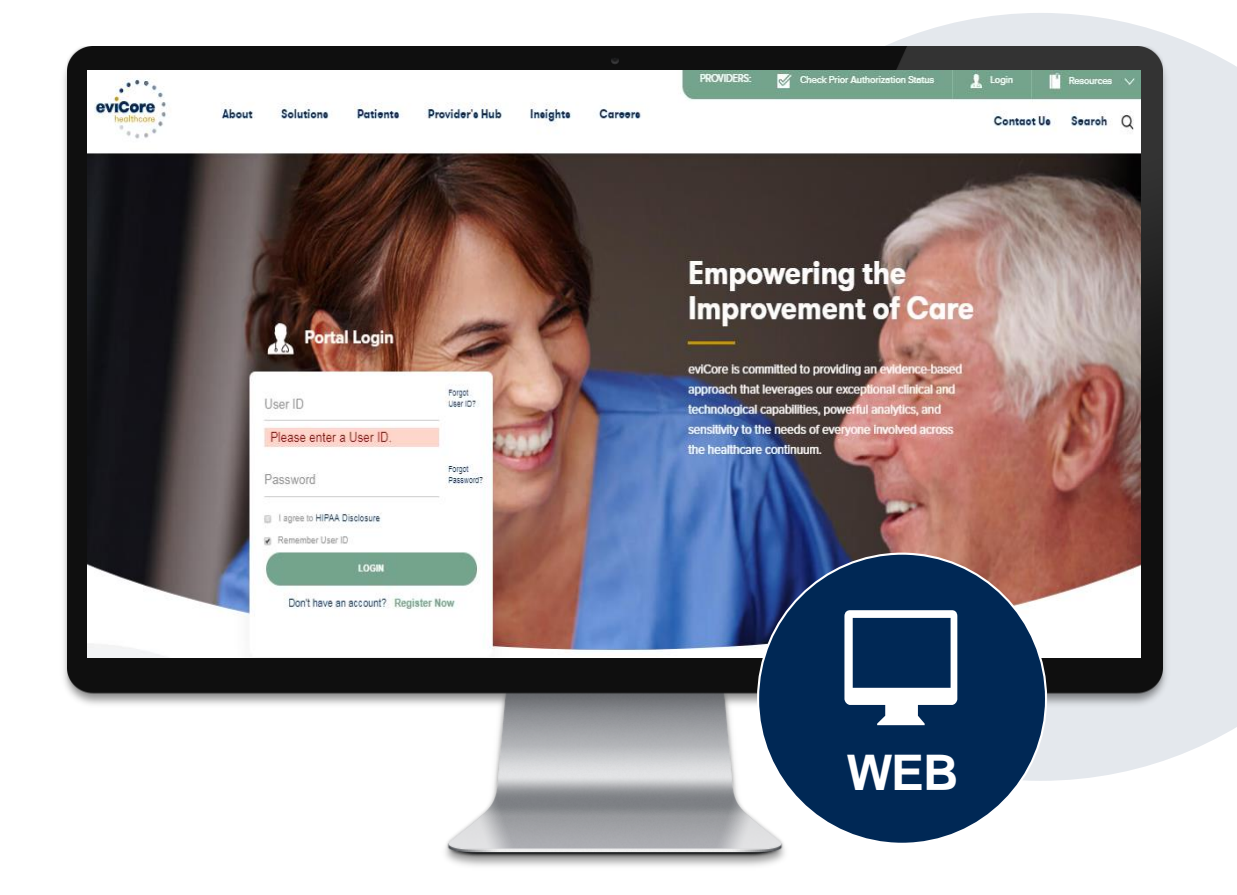

# **How to Request Prior Authorization**

### **The eviCore Provider Portal is the easiest, most efficient way to request clinical reviews and check statuses.**

- **Save time**: Quicker process than requests by phone or fax.
- **Available 24/7.**

.

- **Save your progress:** If you need to step away, you can save your progress and resume later.
- **Upload additional clinical information**: No need to fax supporting clinical documentation, it can be uploaded on the portal.
- **View and print determination information**: Check case status in real-time.
- **Dashboard:** View all recently submitted cases.
- **E-notification**: Opt to receive email notifications when there is a change to case status.
- **Duplication feature**: If you are submitting more than one request, you can duplicate information to expedite submissions.

To access the eviCore Provider Portal, visit **[www.eviCore.com](http://www.evicore.com/)**

**Phone (all programs): 844-635-7224** Monday – Friday 7 AM – 7 PM (local time)

#### **Fax**

**Medical Oncology: 800-540-2406 Radiation Therapy: 866-699-8160**

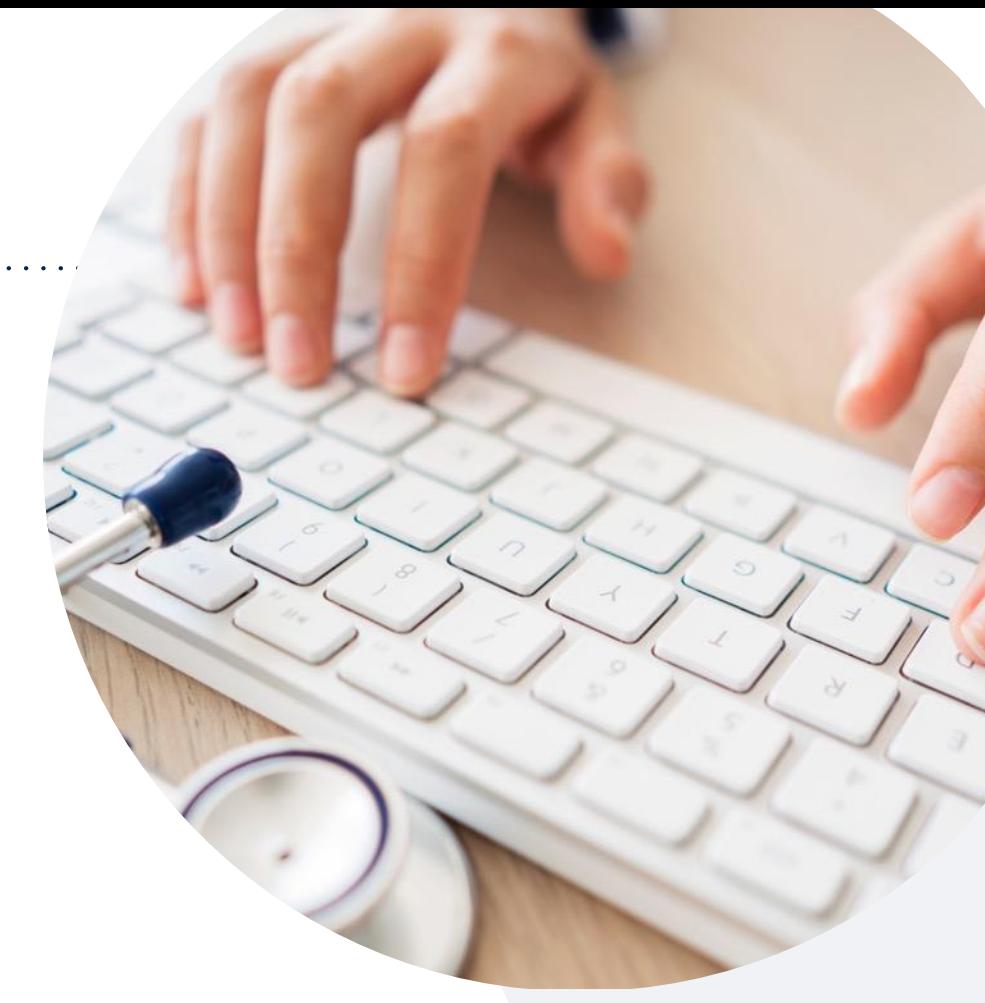

# **Benefits of Provider Portal**

**Most providers are already saving time submitting prior authorization requests online. .The provider portal allows you to go from request to approval faster. .The following are some benefits & features:**

- Saves time: Quicker process than phone authorization requests.
- Available 24/7: You can access the portal any time and any day.
- Save your progress: If you need to step away, you can save your progress and resume later.
- Upload additional clinical information: No need to fax in supporting clinical documentation. It can be uploaded on the portal to support a new request or when additional information is requested.
- View and print determination information: Check case status in real time.
- Dashboard: View all recently submitted cases.

.

• Duplication feature: If you are submitting more than one prior authorization request, you can duplicate information to expedite submissions.

# **Non-Clinical Information Needed**

### **The following information must be provided to initiate the prior authorization request:**

#### **Member Information**

#### **Rendering Facility Information**

- First and Last Name
- Date of Birth
- Member Identification Number
- Phone Number (If Applicable)

### **Ordering Physician Information**

- First and Last Name
- Practice Address
- National Provider Identification (NPI) Number
- Tax Identification Number (TIN)
- Phone and Fax Numbers
- Facility Name
- Street Address
- National Provider Identification (NPI) Number
- Tax Identification Number (TIN)
- Phone and Fax Numbers

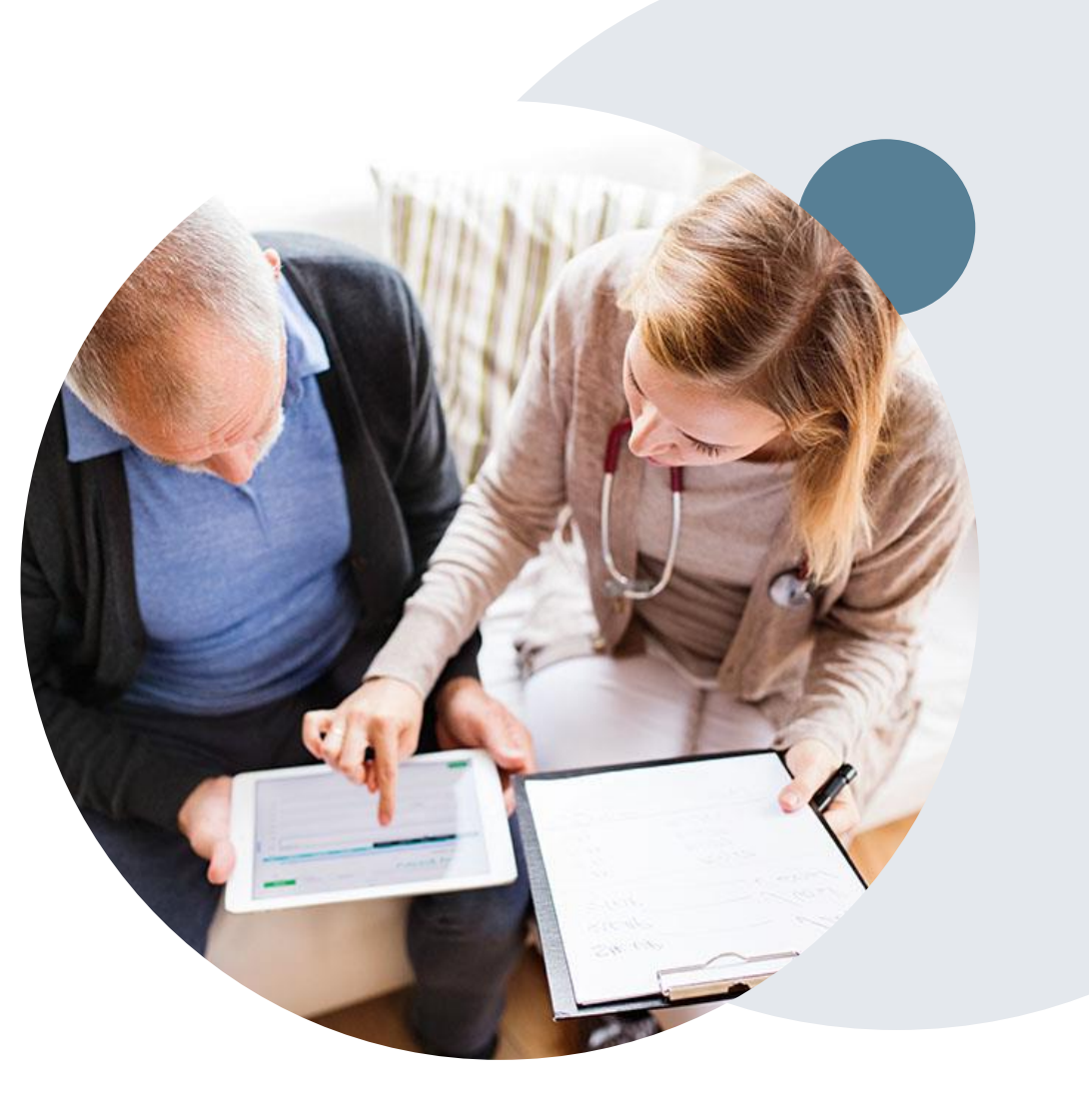

# **Clinical Information Needed**

### **Supporting clinical information may be needed if the request for services is not approved immediately:**

### **Medical Oncology Program**

- Patient's clinical presentation.
- Diagnosis Codes.
- Type and duration of treatments performed to date for the diagnosis
- Disease-Specific Clinical Information:
	- $\checkmark$  Diagnosis at onset
	- $\checkmark$  Stage of disease
	- $\checkmark$  Clinical presentation
	- $\checkmark$  Histopathology
	- $\checkmark$  Comorbidities
	- $\checkmark$  Patient risk factors
	- $\checkmark$  Performance status
	- $\checkmark$  Genetic alterations
	- $\checkmark$  Line of treatment

.

### **Radiation Oncology Program**

- Applicable Clinical Worksheet *\* information on worksheet will be needed to answer pathway questions during the case build*
- Treatment Plan (Treatment Technique, Number of Fractions, Phases, IGRT)
- Radiation Oncologist Consultation Note
- Comparison Plans
- Written statement (Indicating why an exception to the policy should be made)

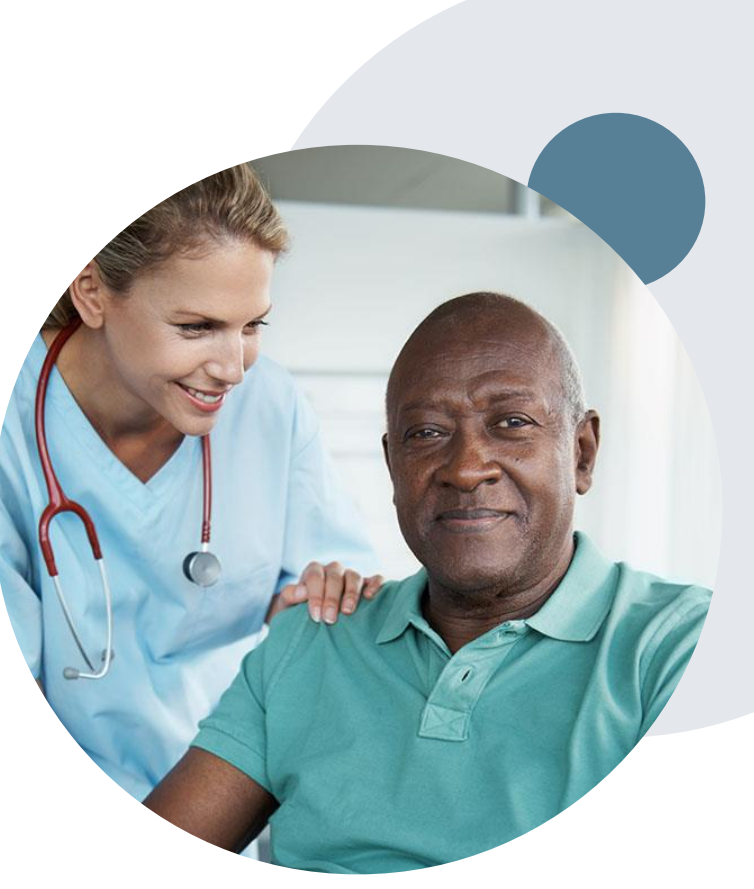

## **Insufficient Clinical | Additional Documentation Needed**

**If during case build all required pieces of documentation are not received, or are insufficient for eviCore to reach a determination, the following will occur:**

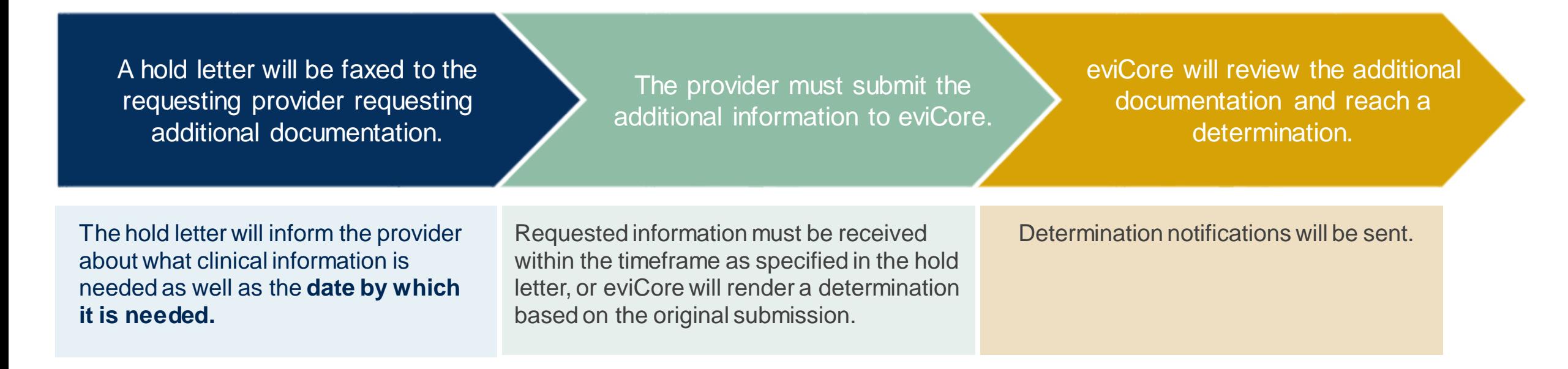

# **Prior Authorization Outcomes & Special Considerations**

## **Prior Authorization Determination Outcomes**

#### **Determination Outcomes**

- Standard requests are processed after receipt of all necessary clinical information within:
	- Fully Insured 10 calendar days
	- HMO 2 business days
- **Approved Requests:** For Oncology, the period for which authorizations are valid varies by case.
- **Denied Requests:** If a request is determined as inappropriate based on evidence-based guidelines, a notification with the rationale for the decision and post-decision/appeal rights will be issued to both the provider and member.

#### **Notifications**

- Authorization letters will be faxed to the ordering physician.
- Web-initiated cases will receive e-notifications if a user opted for this method.
- Members will receive a letter by mail.
- Approval information can be printed on demand from the **[eviCore](http://www.evicore.com/) Portal.**

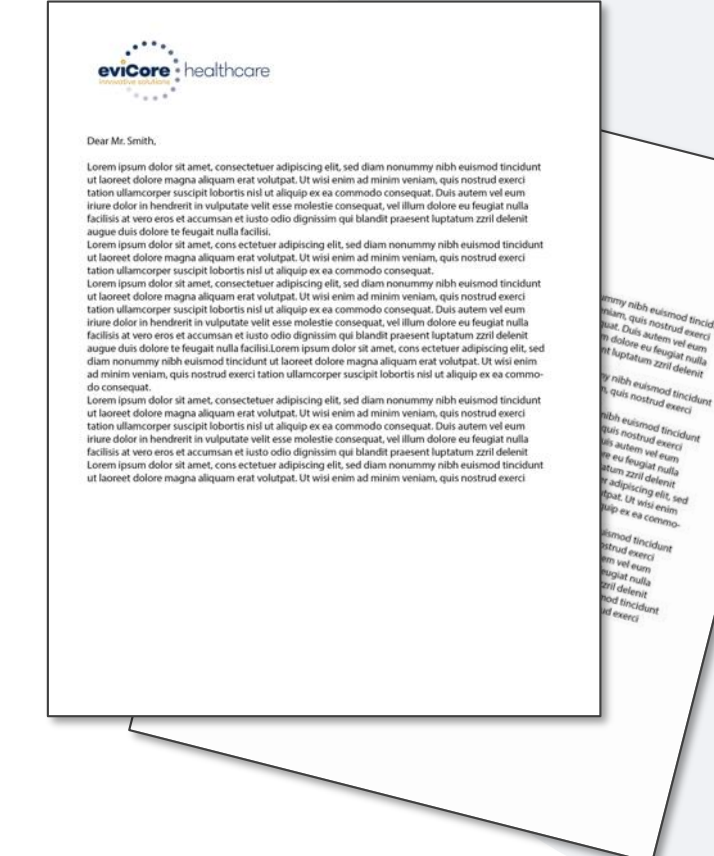

# **Special Circumstances**

### **Retrospective (Retro) Authorization Requests are allowed for Radiation Oncology, but not for Medical Oncology.**

- Must be submitted within 60 calendar days from the date of service for in -network providers.
- Must be submitted within 180 calendar days from the date of service for out-ofnetwork providers .
- Any submitted beyond this timeframe will be administratively denied.
- Reviewed for **clinical urgency** and medical necessity.
- Processed within 30 calendar days.
- When authorized, the start date will be the submitted date of service.

### **Urgent Prior Authorization Requests**

- eviCore uses the NCQA/URAC definition of **urgent**: when a delay in decision making may seriously jeopardize the life or health of the member.
- Can be initiated on provider portal or by phone.
- Urgent cases are typically reviewed 48 hours for HMO and Fully Insured after receiving complete clinical information.
- Part B drugs are managed under the Part D timeframe: within 72 hours of date/time of receipt .

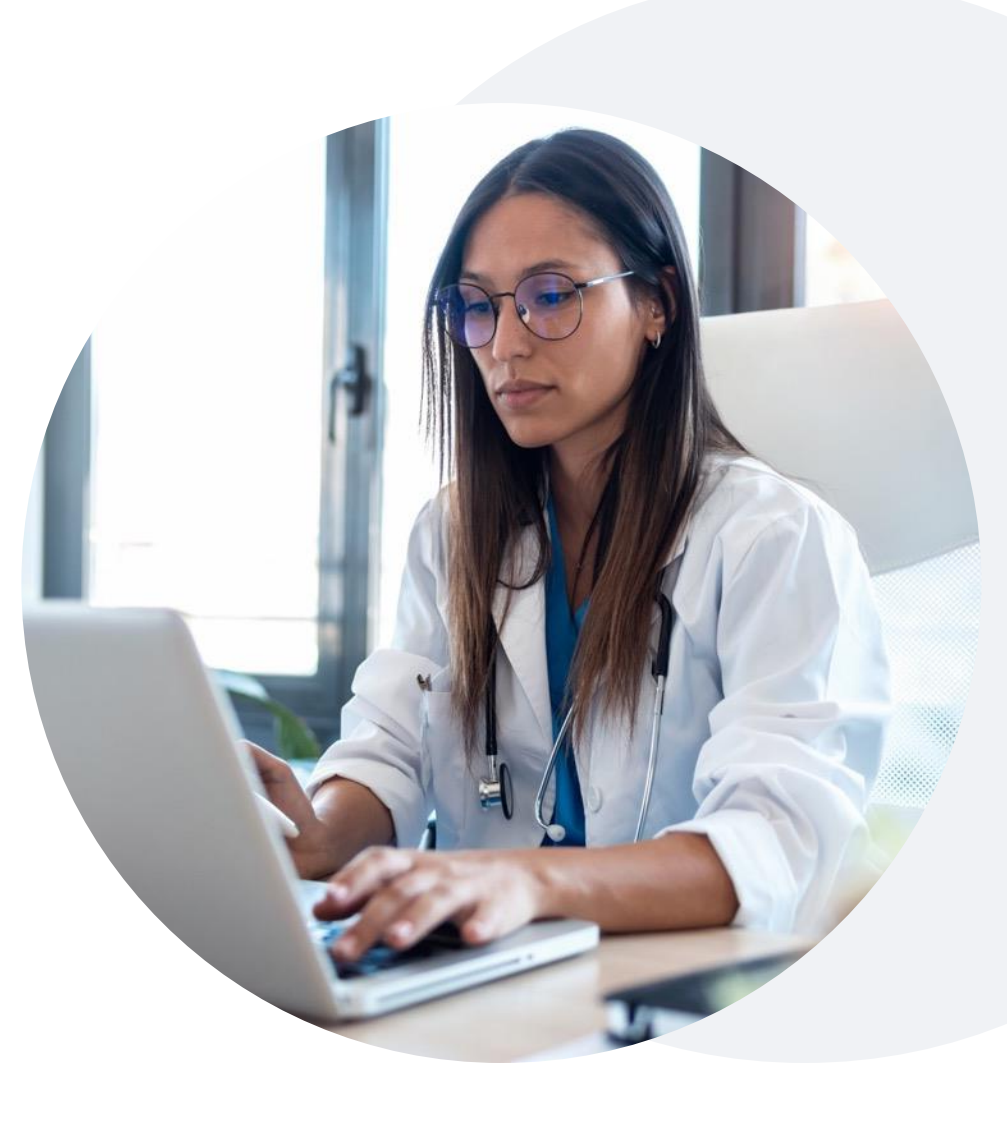

# **Special Circumstances**

#### **Alternative Recommendation**

- An alternative recommendation may be offered based on eviCore's evidencebased clinical guidelines.
- The ordering provider can either accept the alternative recommendation or request a reconsideration for the original request.
- Providers must contact eviCore to accept the alternative recommendation before the start of treatment.

#### **Authorization Update**

- If updates are needed to an existing authorization, you can contact eviCore by **phone**.
- Changes in treatment type or technique will require another medical necessity review on a new authorization. If approved, the original case will be withdrawn.
- If there is a change in technique(s) or number of fractions and this update is not communicated, then it may impact claims payment. The billed services should align with the requested and approved treatment plan.
- If it is known the authorization time span will not cover the entirety of the radiation therapy episode of care/treatment plan, then eviCore should be notified before the services are billed by the provider.

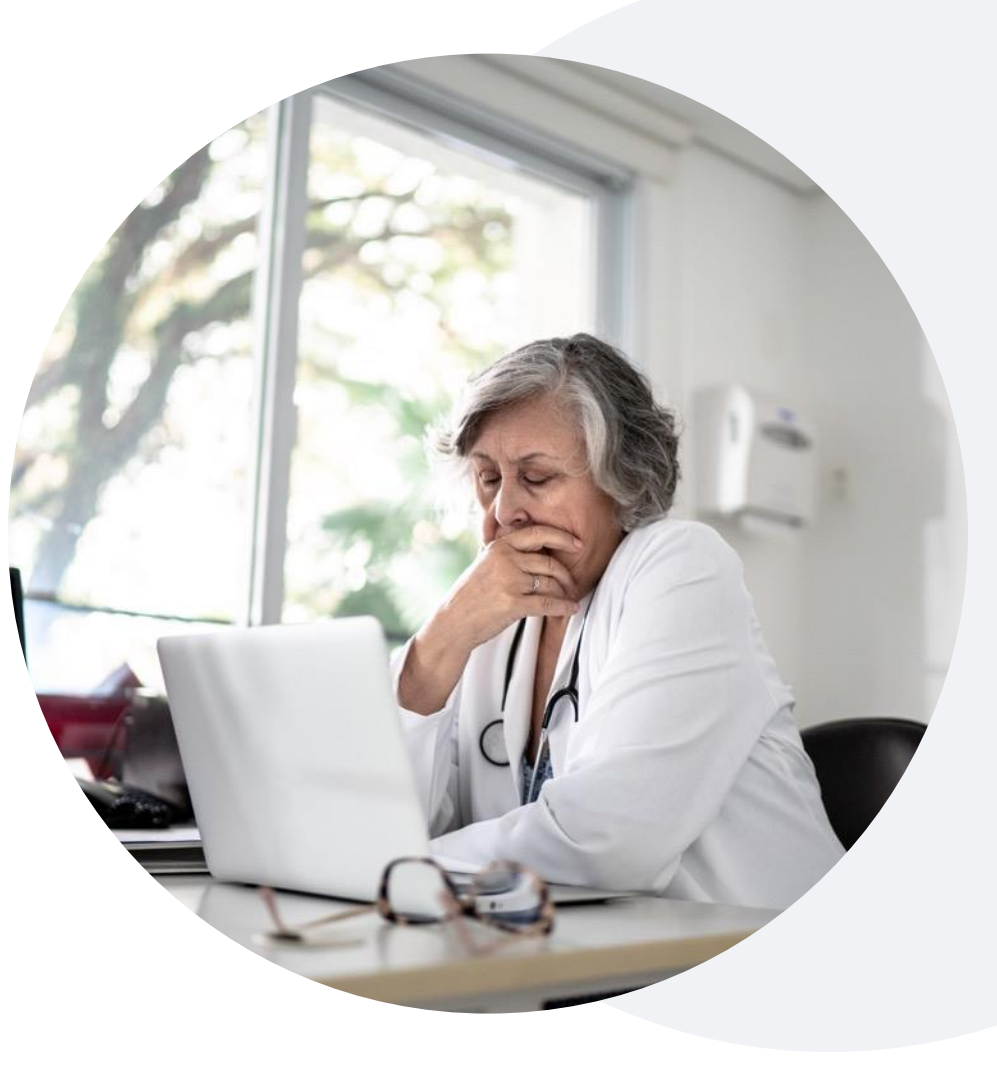

# **Post-Decision Options: Commercial Members**

### **My case has been denied. What's next?**

Your **determination letter** is the best immediate source of information to assess what options exist on a case that has been denied. You can also call us at **844-635-7224** to speak to an agent who can provide available option(s) and instruction on how to proceed.

#### **Reconsiderations**

.

- Providers and/or staff can request a reconsideration review.
- Reconsiderations must be requested within 14 calendar days after the determination date.
- Reconsiderations can be requested in writing or verbally via a Clinical Consultation with an eviCore physician.

#### **Appeals**

- eviCore will process first-level appeals
- Appeal requests must be submitted to eviCore within 180 calendar days days from the initial determination.
- Appeal requests can be submitted in writing or verbally via a Clinical Consultation with an eviCore physician.
- All clinical information and the prior authorization request will be reviewed by a physician other than the physician who made the initial determination.
- A written notice of the appeal decision will be mailed to the member and faxed to the ordering provider.

# **eviCore Provider Portal**

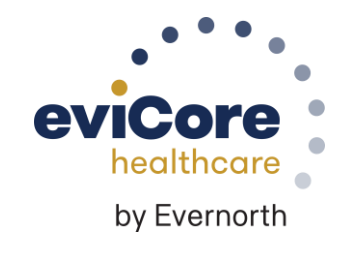

# **eviCore Provider Portal | Features**

### **Eligibility Lookup**

• Confirm if patient requires clinical review.

### **Clinical Certification**

• Request a clinical review for prior authorization on the portal.

#### **Prior Authorization Status Lookup**

- View and print any correspondence associated with the case.
- Search by member information OR by case number with ordering national provider identifier (NPI).
- Review post-decision options, submit appeal, and schedule a peer-to-peer.

### **Certification Summary**

.

• Track recently submitted cases.

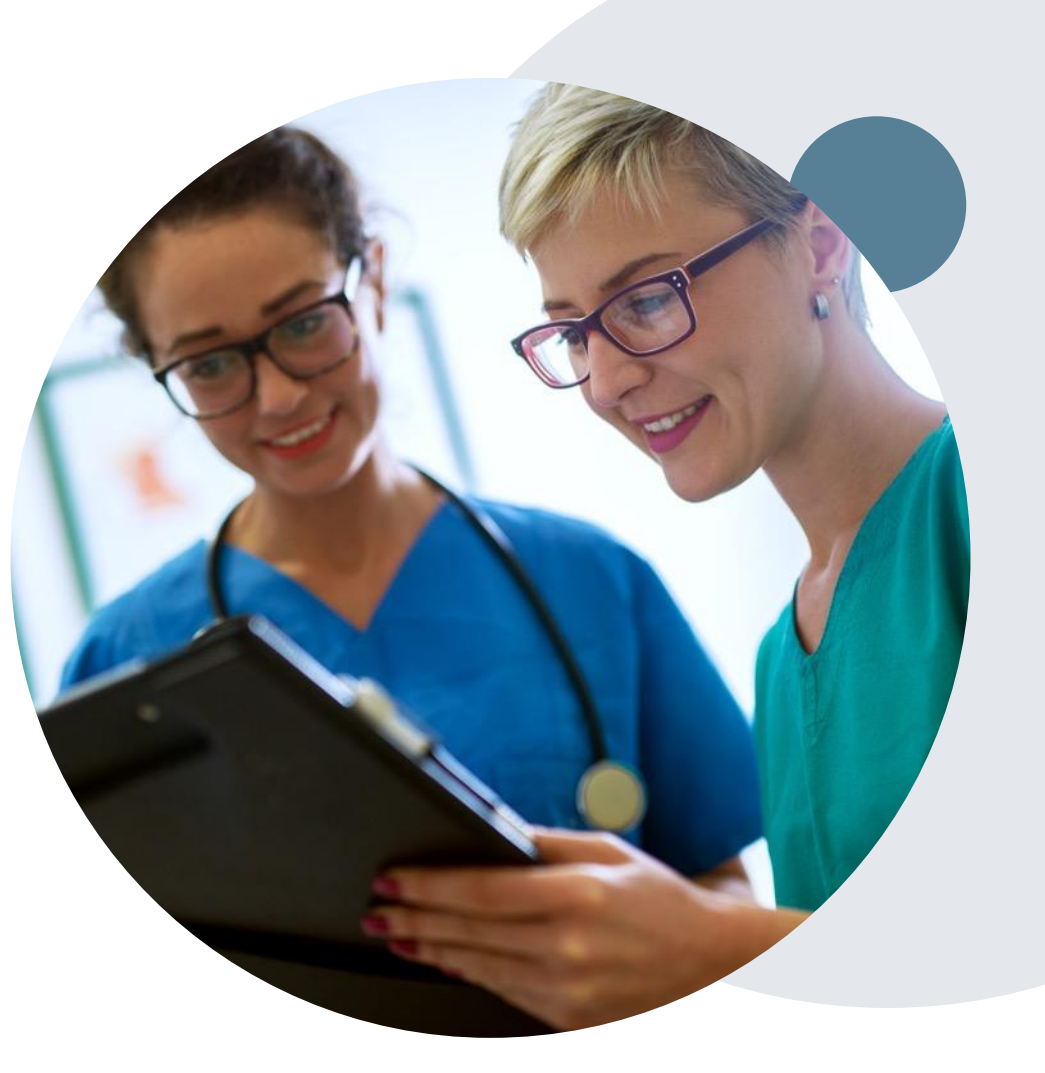

# **eviCore Provider Portal | Access and Compatibility**

**Most providers are already saving time submitting clinical review requests online vs. telephone**

To access resources on the eviCore Provider Portal, visit **[www.eviCore.com](http://www.evicore.com/)**

**Already a user? Log in** with User ID & Password

**Don't have an account?** Click **Register Now**

.

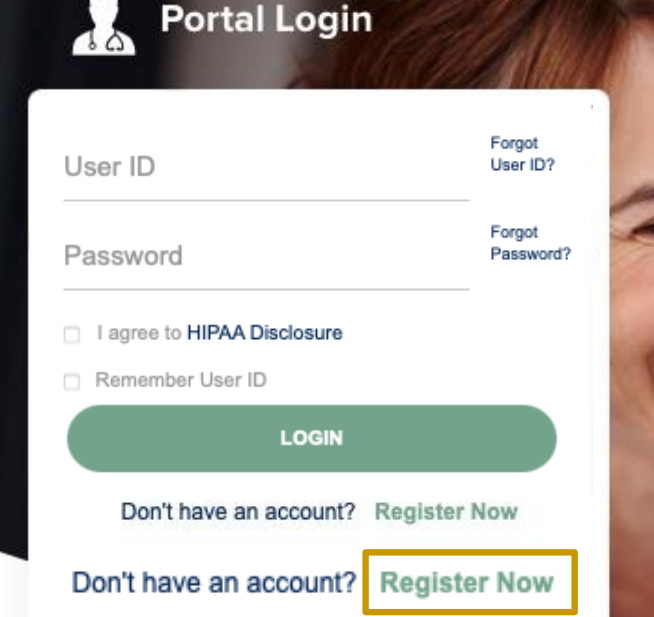

### **Empowering the Improvement of Care**

eviCore is committed to providing an evidence-based approach that leverages our exceptional clinical and technological capabilities, powerful analytics, and sensitivity to the needs of everyone involved across the healthcare continuum.

eviCore's website is compatible with all web browsers. If you experience issues, you may need to disable pop-up blockers to access the site.

# **Creating an eviCore Provider Portal Account**

Select **CareCore National** as the Default Portal.

Complete the User Information section in full and **Submit Registration**.

You will immediately be sent an email with a link to create a password. Once you have created a password, you will be redirected to the login page.

.

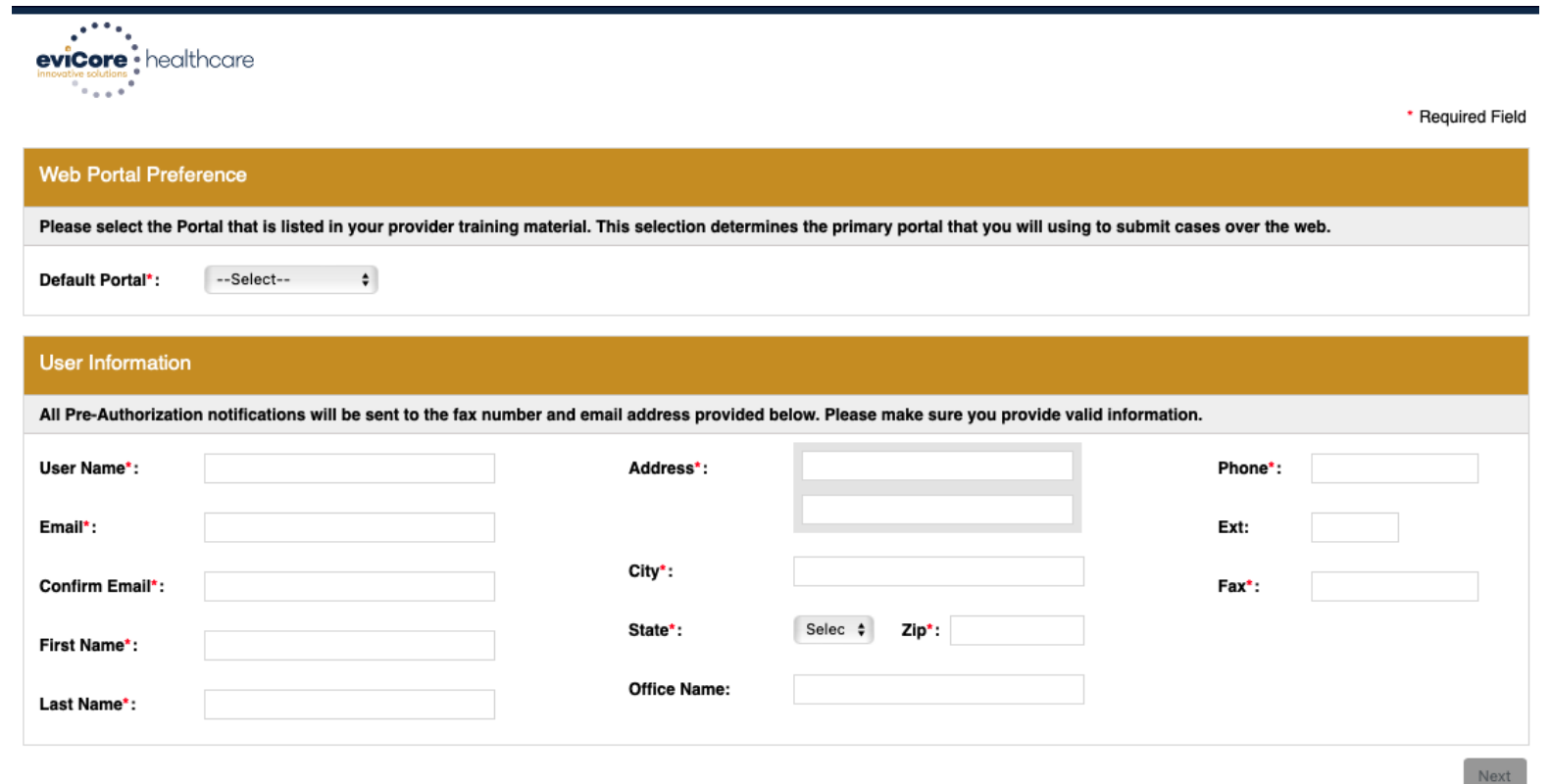

28 Web Support 800-646-0418 Corporate Website | Report Fraud & Abuse | Guidelines and Forms | Contact Us

Copyright © 2014 MedSolutions. All Rights Reserved.

# **Setting Up Multi-Factor Authentication (MFA)**

### **To safeguard your patients' private health information (PHI), we have implemented a multi-factor authentication (MFA) process.**

After you log in, you will be prompted to register your device for MFA.

Choose which authentication method you prefer: Email or SMS. Then, **enter your email address or mobile phone number.**

Select **Send PIN**, and a 6-digit pin will be generated and sent to your chosen device.

After entering the provided PIN in the portal display, you will successfully be authenticated and logged in.

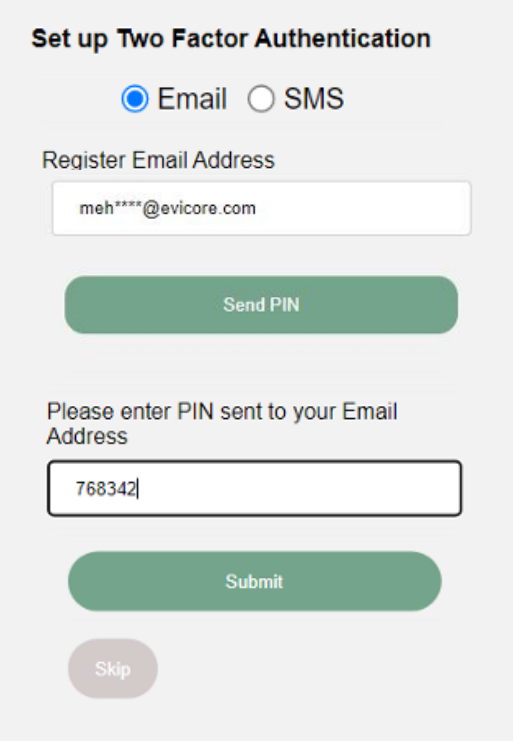

# **eviCore Provider Portal | Add Providers**

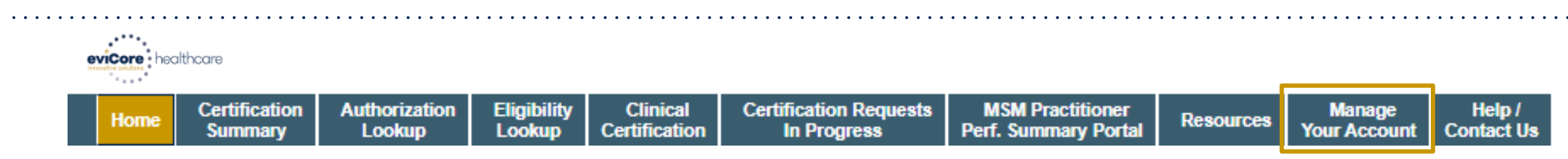

### **Providers will need to be added to your account prior to case submission.**

- Click the **Manage Your Account** tab to add provider information.
- Select **Add Provider**.

- Enter the NPI, state, and zip code to search for the provider.
- Select the matching record based upon your search criteria.
- Once you have selected a practitioner, your registration will be complete.
- You can also click **Add Another Practitioner** to add another provider to your account.
- You can access the **Manage Your Account** at any time to make any necessary updates or changes.

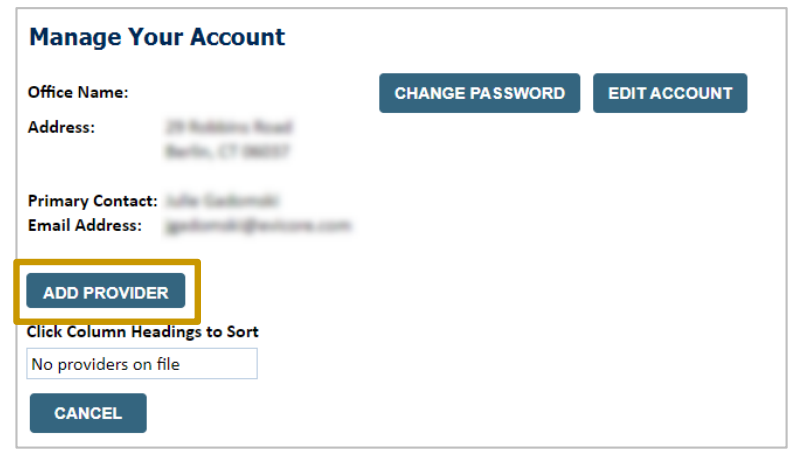

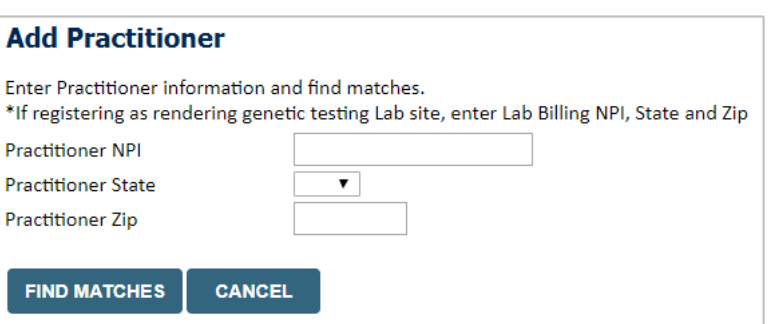

# **Initiating A Case**

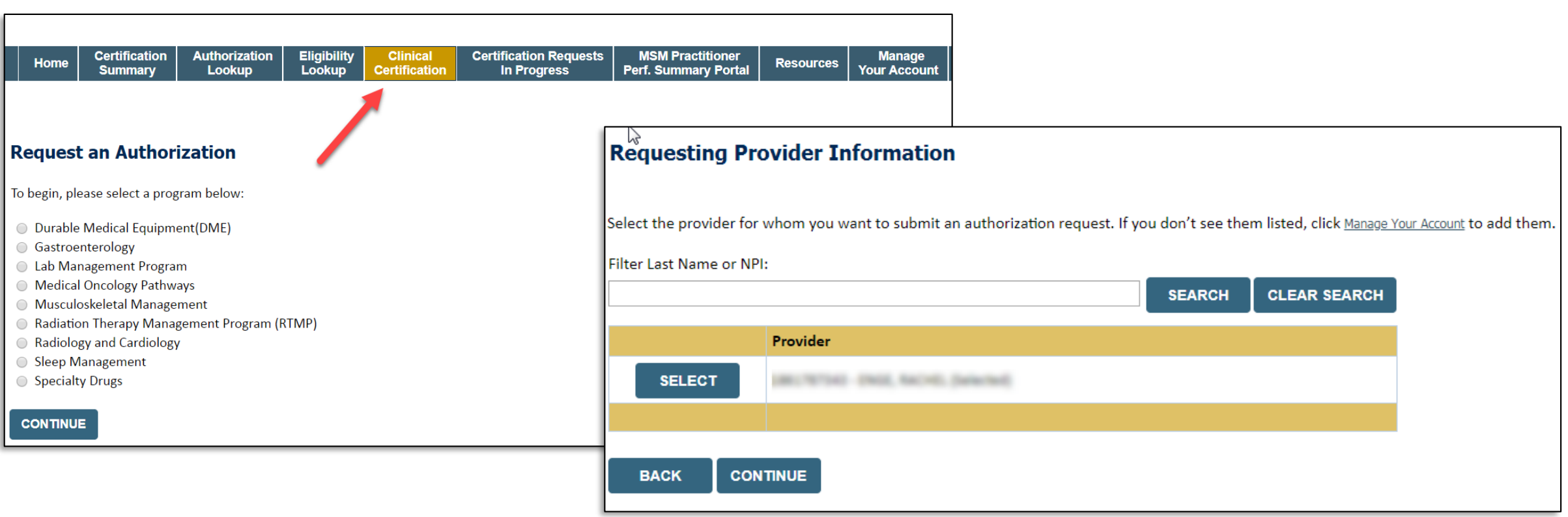

- **Choose Clinical Certification to begin a new request.**
- **Select the appropriate program: Medical Oncology Pathways or Radiation Therapy Management Program.**
- **Select Requesting Provider Information.**

# **Select Health Plan & Provider Contact Info**

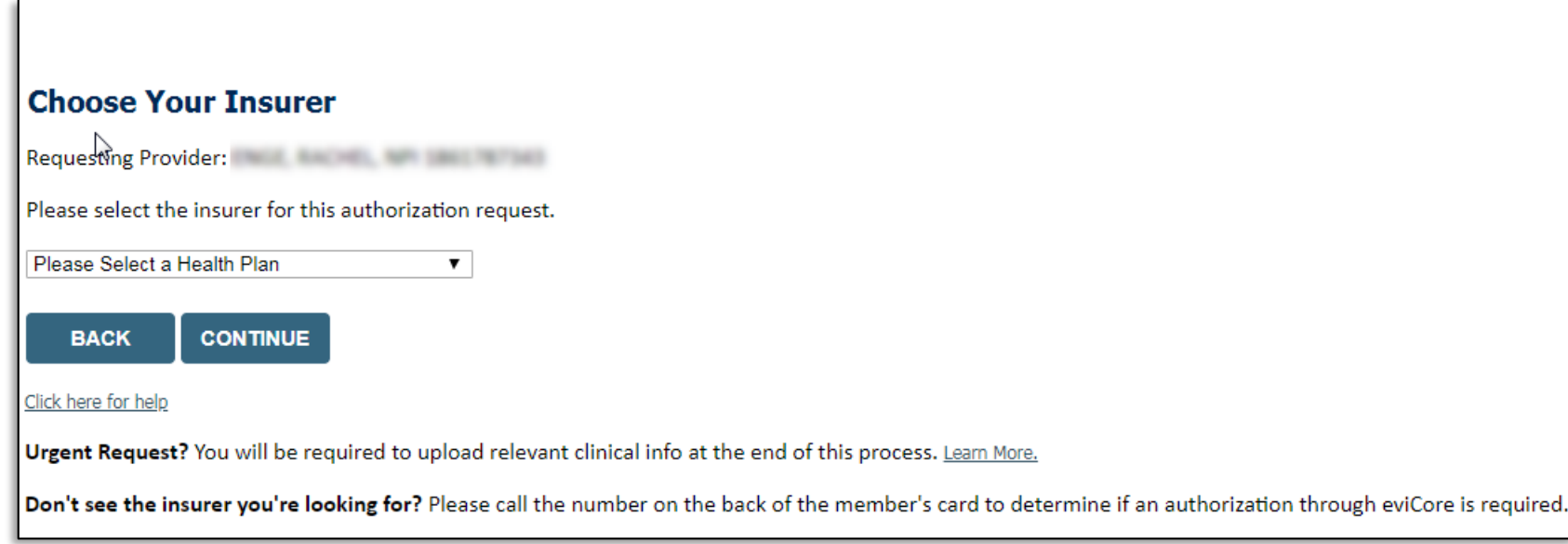

- **Choose the Health Plan from the insurer drop-down box.**
- **Once the plan is chosen, select the provider address in the next drop-down box.**
- **Select CONTINUE and on the next screen Add your contact info.**
- **Provider name, fax, and phone will pre-populate, you can edit as necessary.**
- **By entering a valid email, you can receive e-notifications rather than fax notices.**

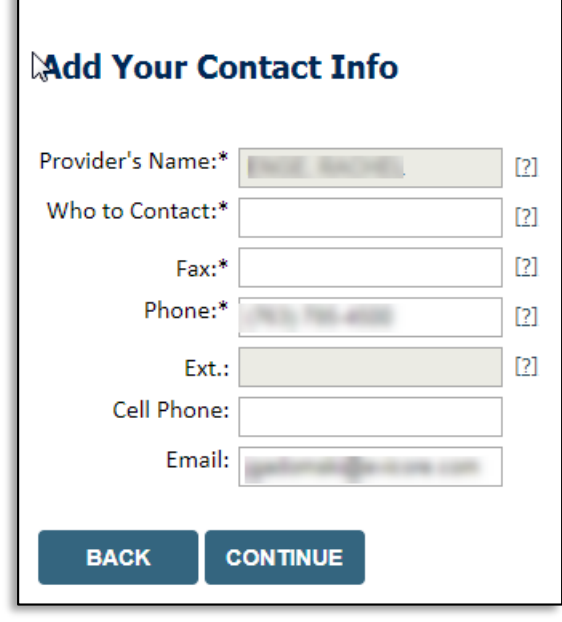

# **Medical Oncology Case Build**

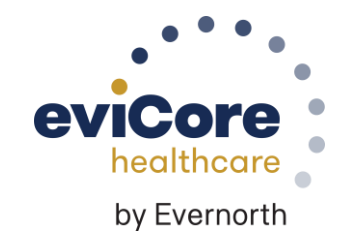
### **Medical Oncology – Patient Eligibility**

**Enter member information for a New Patient, or select a member from the Current Patients box for the selected physician.**

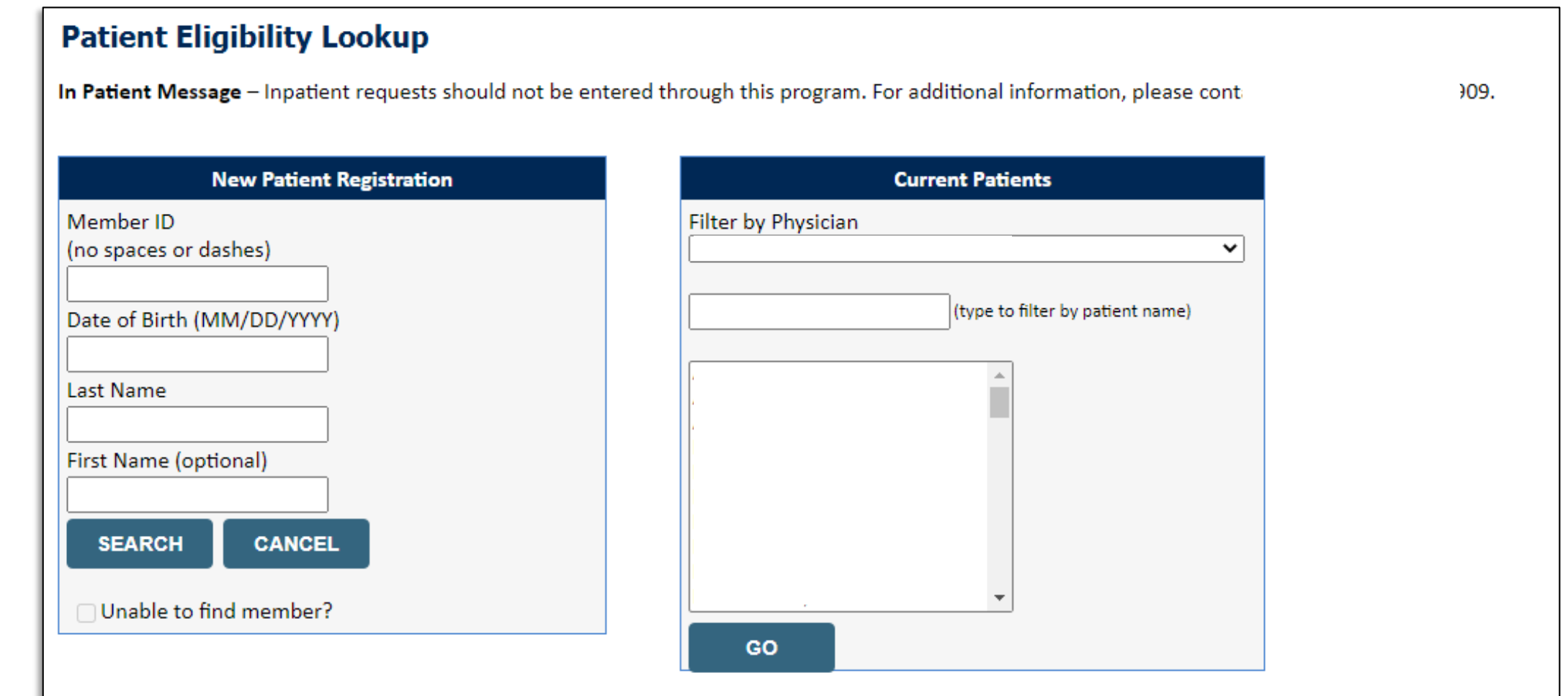

#### **Patient History Screen**

#### **Clinical Certification**

.

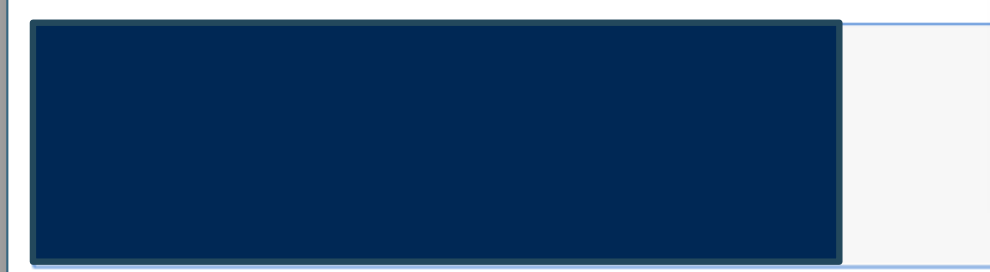

**The Patient History Screen becomes the hub for all future requests or data relating to this patient, including a record of previous requests for services through eviCore, authorization numbers and dates, and clinical summaries based on the information provided through the request process.**

> VERIFY ELIGIBILITY NEW REVIEW

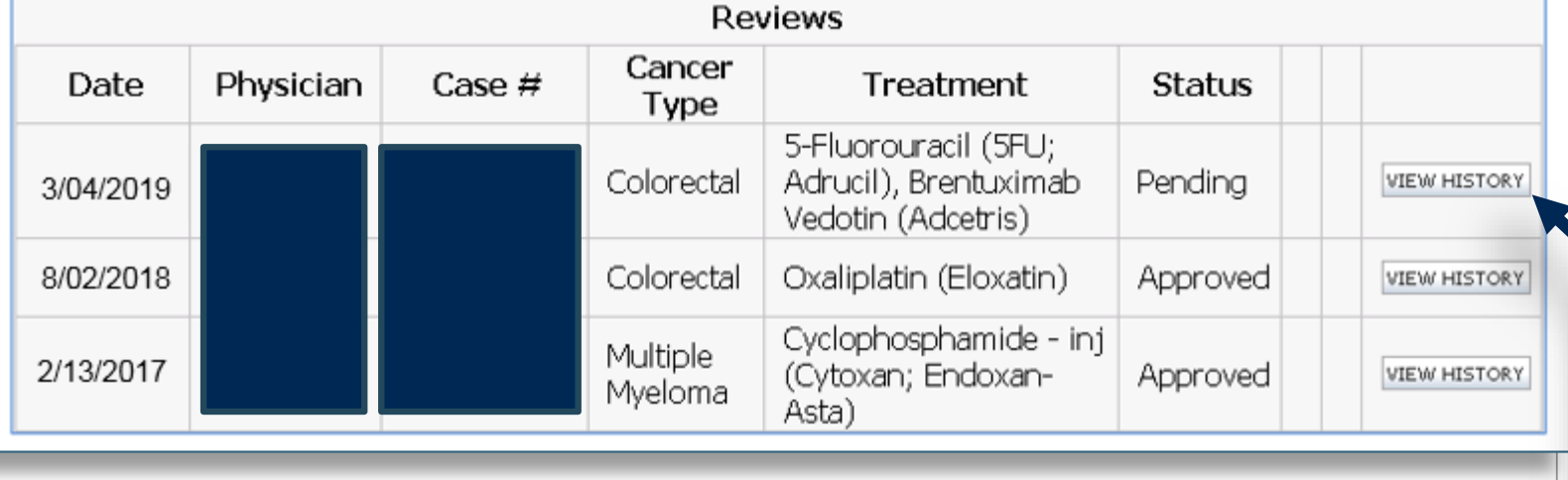

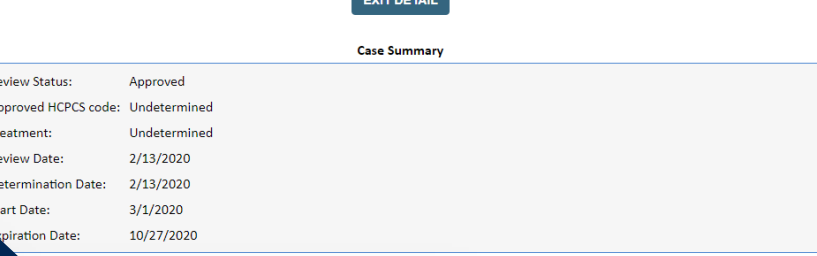

#### **Click to view clinical information, J codes, and expiration date.**

enter "00" for MM, 01/2020

stability-low (MSI-L) or microsatellite-stable (MSS

il Pharmacy. PO twice daily on days 1 (beginning in the sliplatin: 130 Mg/m2 for a duration of 18 with 1 doses e of service: Office Provider 11

### **Medical Oncology – Requested Service**

#### **Select CHEMO or SUPPORTIVE THERAPIES for Medical Oncology Services.**

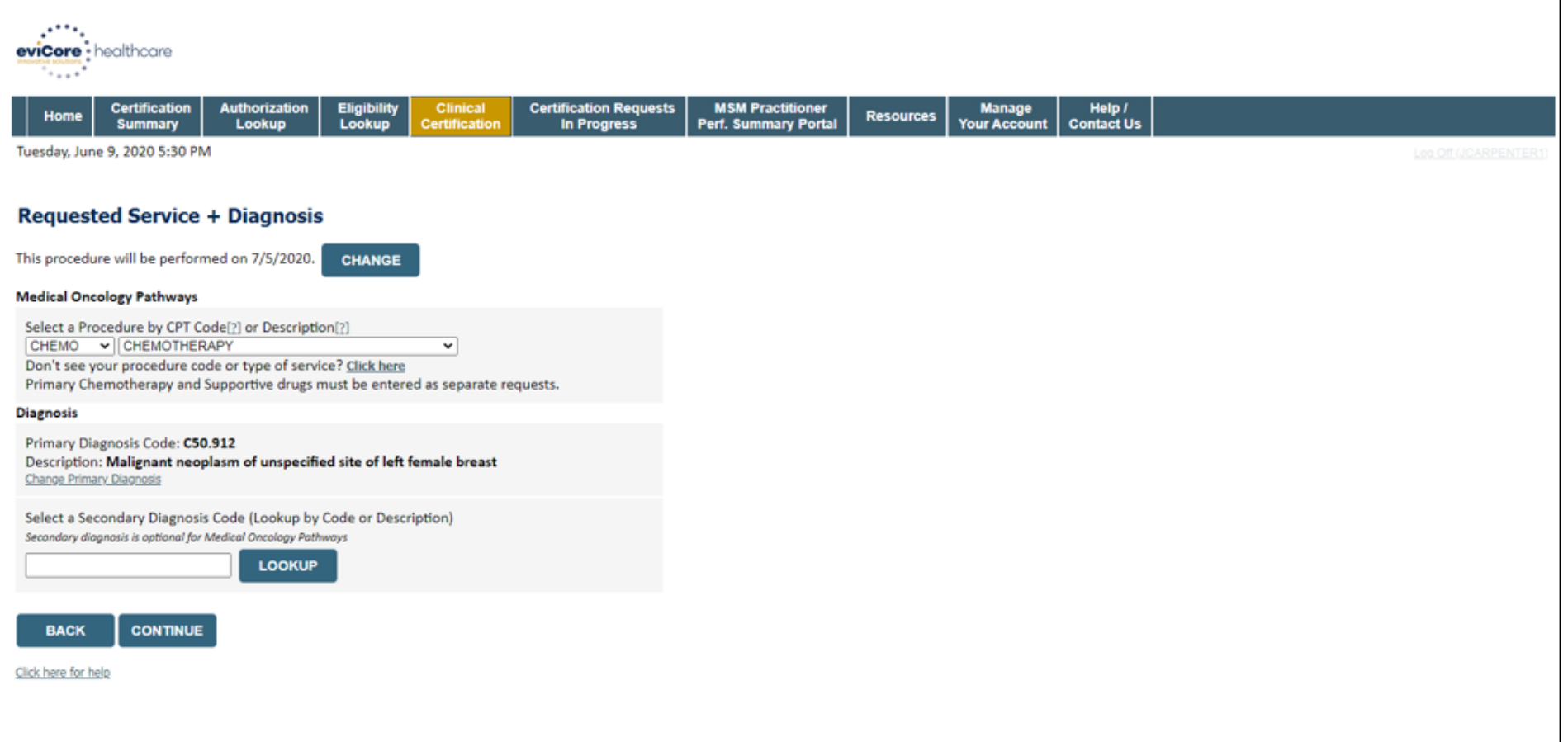

### **Verify Selections Made**

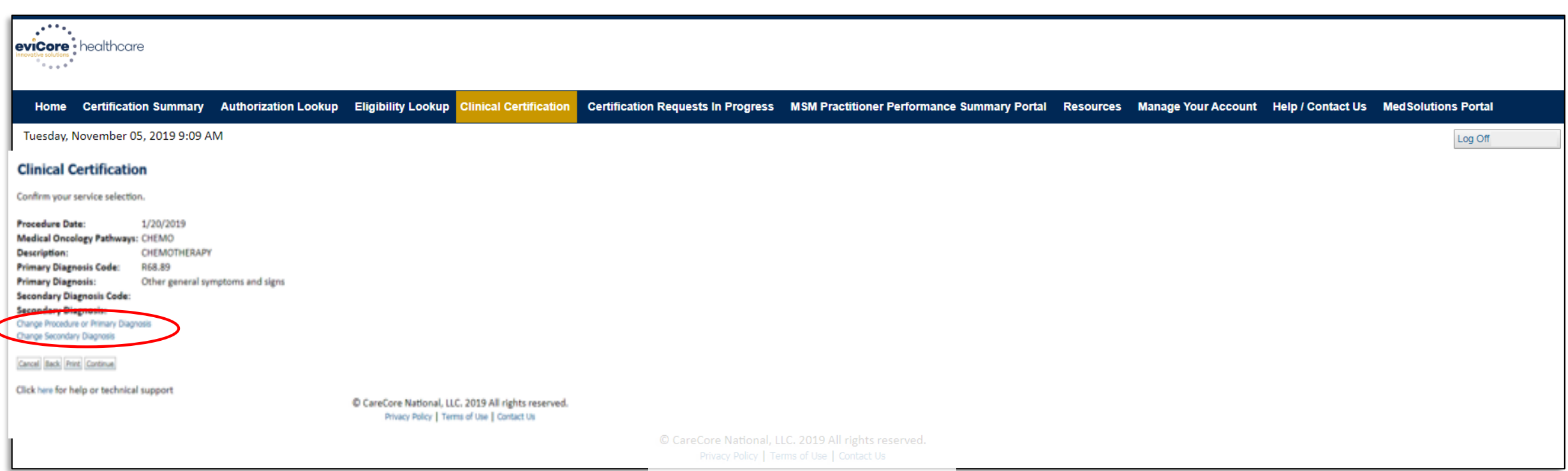

#### **Click CONTINUE to confirm your selection.**

### **Site of Service Selection**

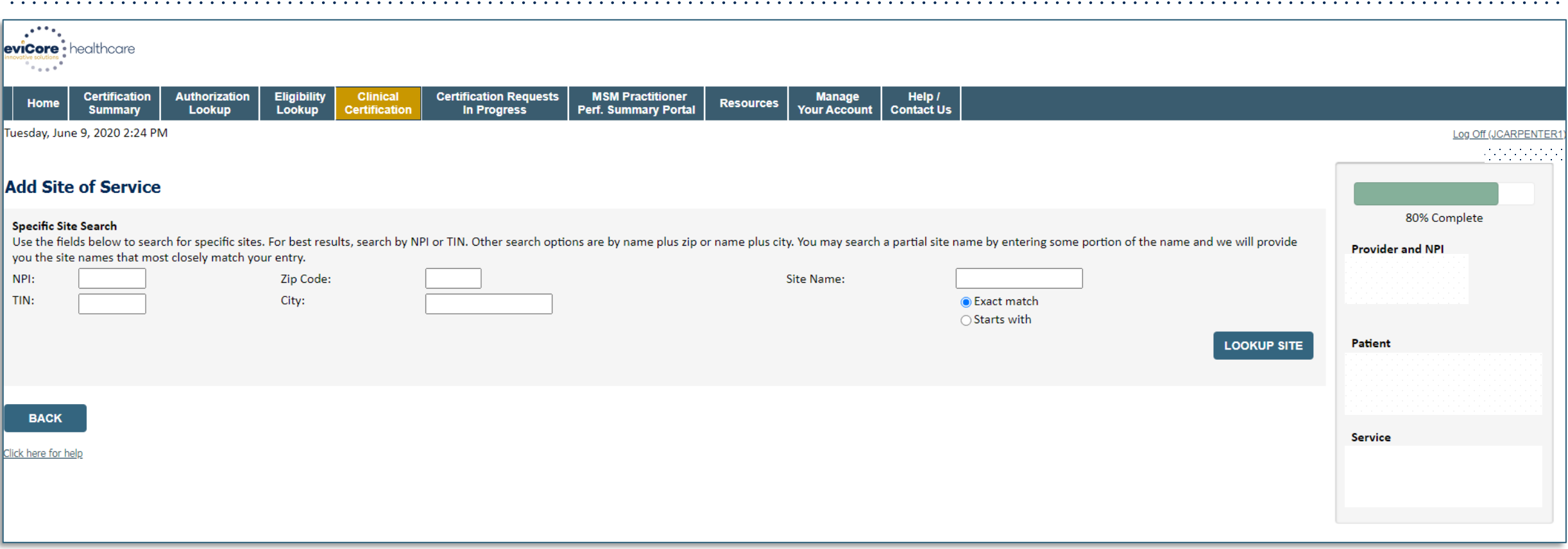

• **Enter the NPI and Zip Code to search for the Site of Service (where the testing/treatment will be performed).**

### **Verify Demographic Information**

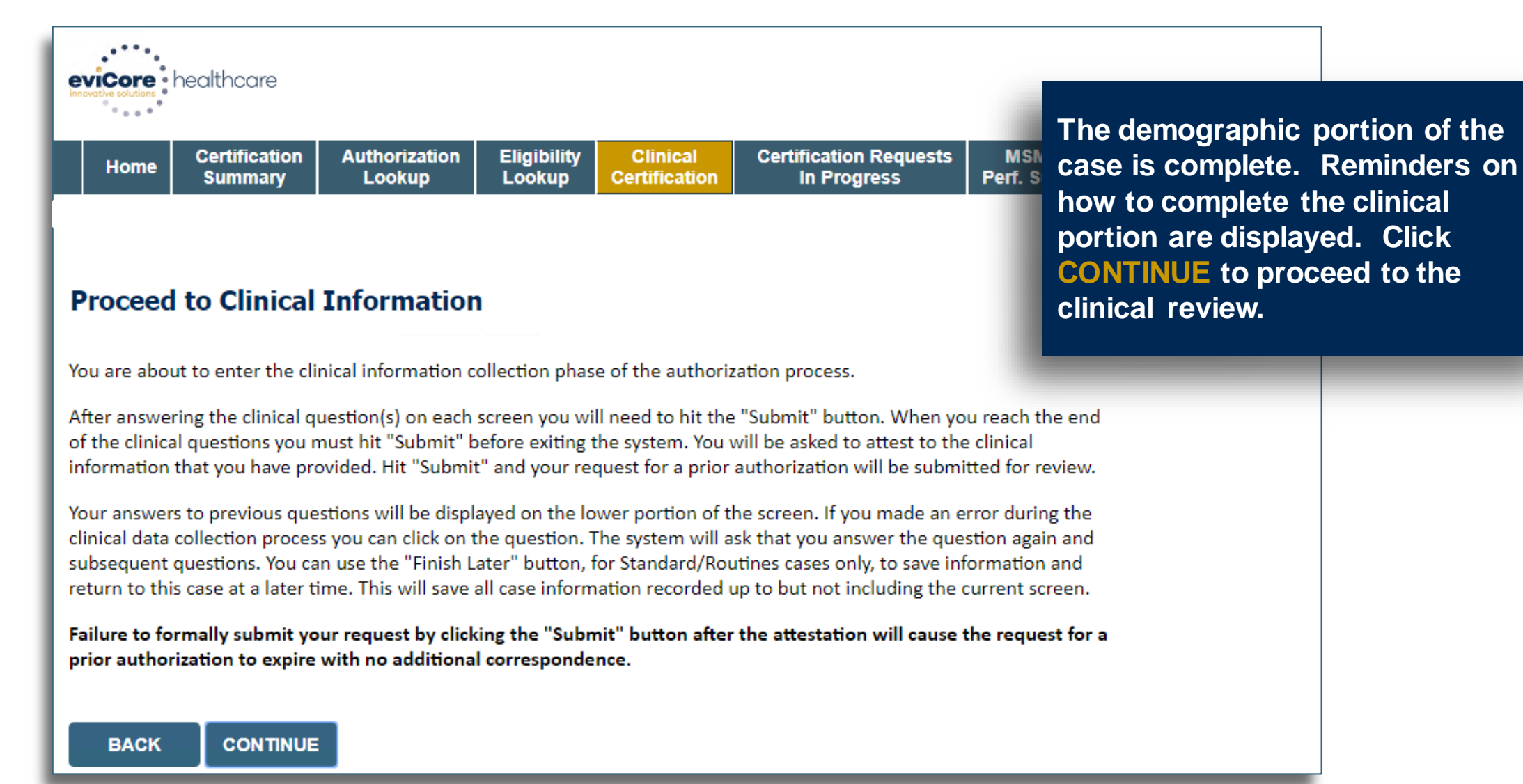

### **Clinical Information**

#### **Proceed to Clinical Information**

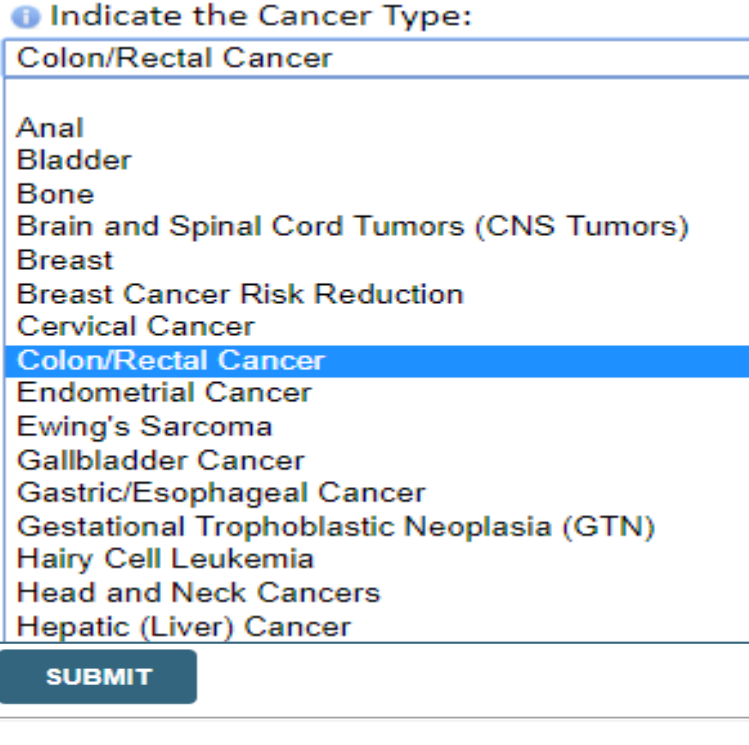

□ Finish Later

.

Did you know? You can save a certification request to finish later.

- **The Clinical Pathways begin with selection of the cancer type. This will dictate the questions that will be asked in the following screens.**
- **All cancer types covered by NCCN are available and an "Other" option is included for rare cancers not addressed by NCCN.**

### **Medical Oncology – Clinical Pathway Questions**

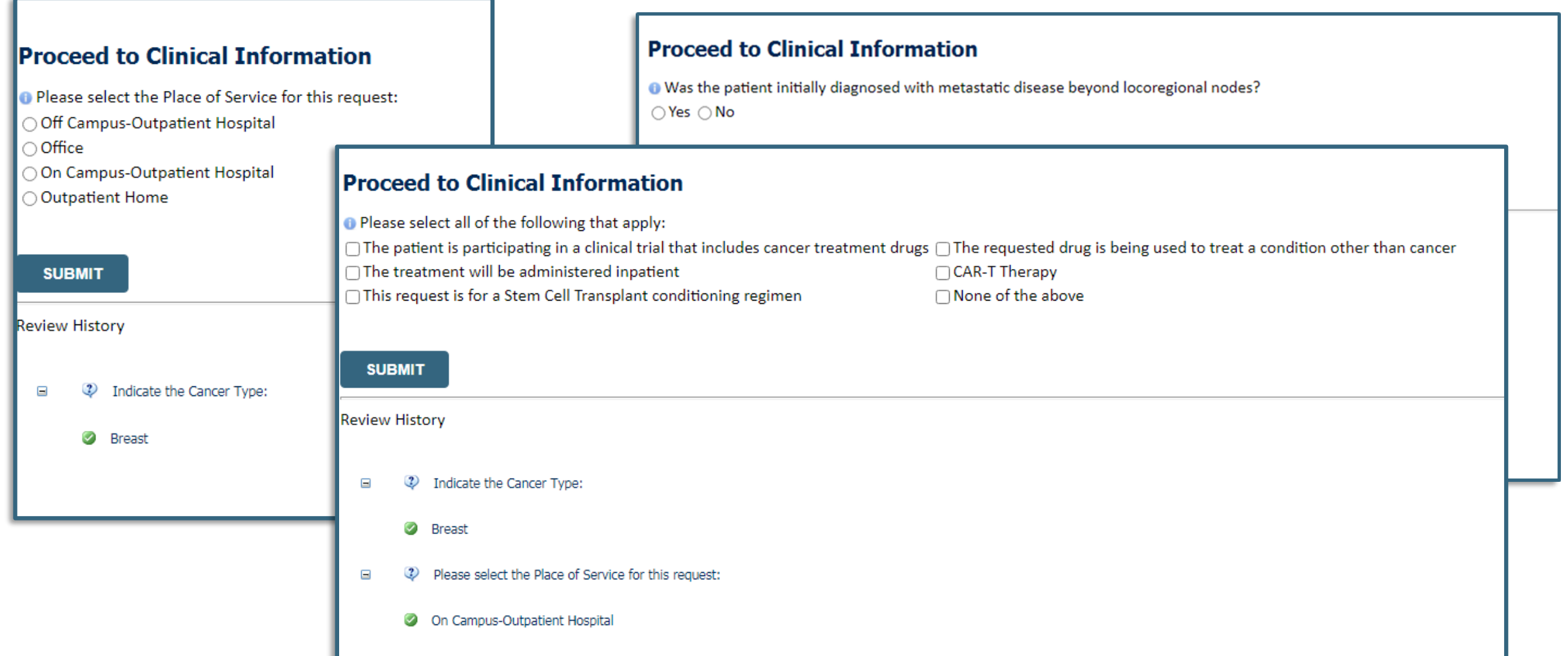

### **Clinical Pathway**

.

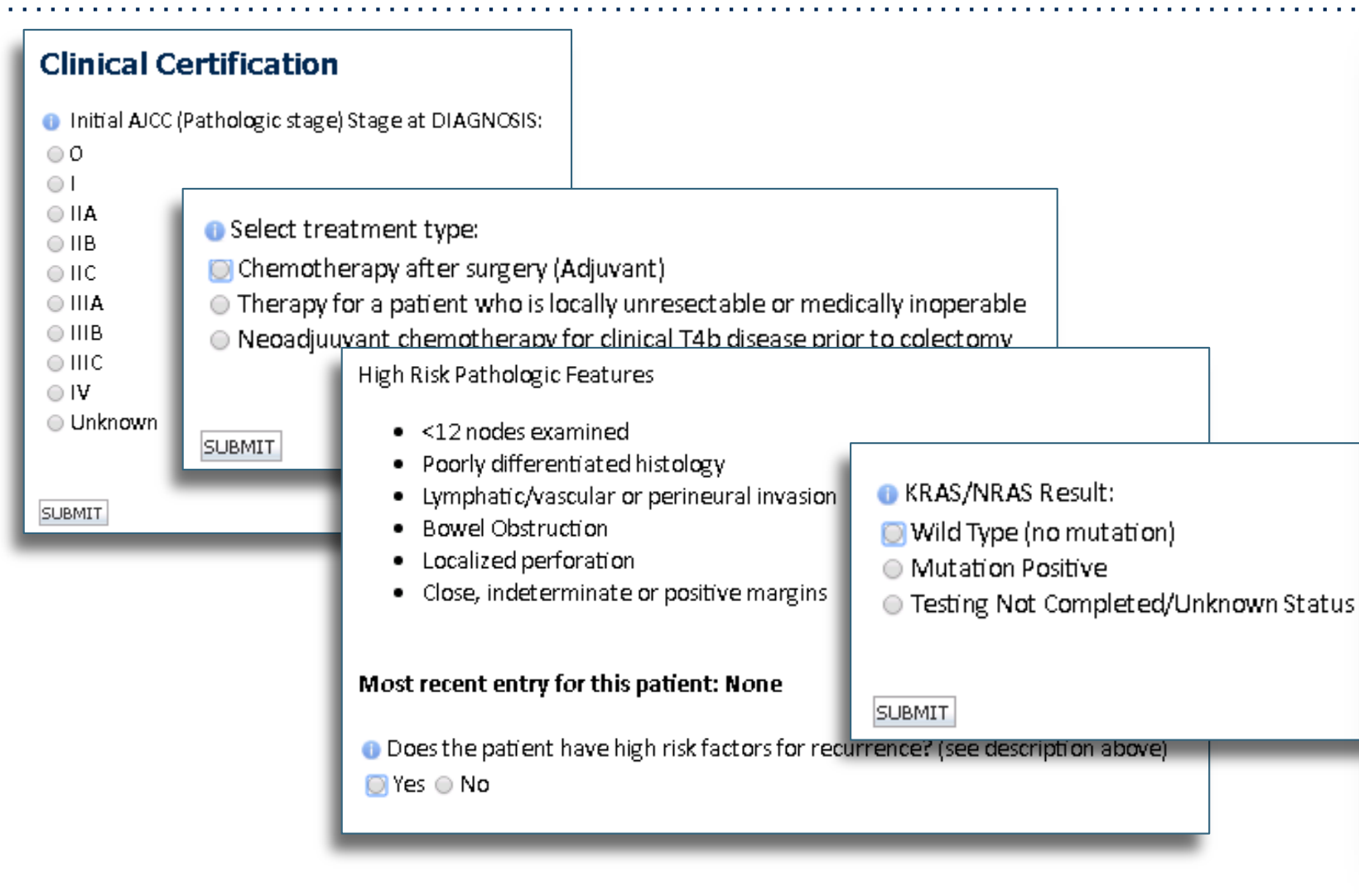

**The user will be asked a series of questions necessary to generate the recommended treatment list for the patient being treated. A typical traversal will have between 5 and 12 questions based on the complexity of the cancer. The system will dynamically filter to only the minimum number of questions needed to complete the review. Almost all answers are in dropdown or click selection to allow for quick entry.**

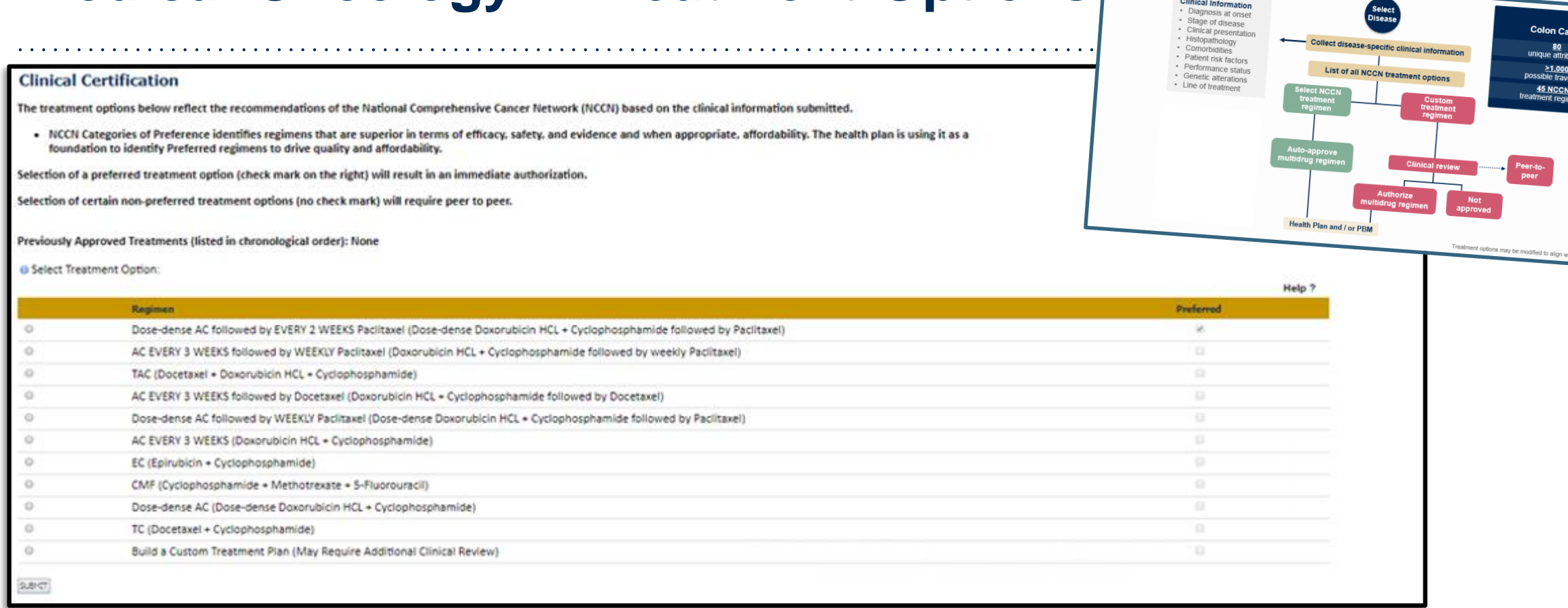

**Medical Oncology – Treatment Options**

- **Select an NCCN Recommendation from the list.**
- **These options will vary based on the clinical & diagnosis submitted.**
- **There is also an option to Build a Custom Treatment Plan.**

### **Medical Oncology – Custom Treatment Options**

#### **Proceed to Clinical Information**

There are no NCCN recommended chemotherapy regimens based on the clinical data submitted. If you wish to treat with chemotherapy, please select "Build a Custom Treatment Plan" and indicate the drugs that you will be using for treatment. If you will not be treating with chemotherapy you may withdraw this request.

Select the chemotherapy drug(s) for the treatment regimen from the Drug List below.

0

.

O Withdraw this request: Patient will not be

○ Build a Custom Treatment Plan (May Requi

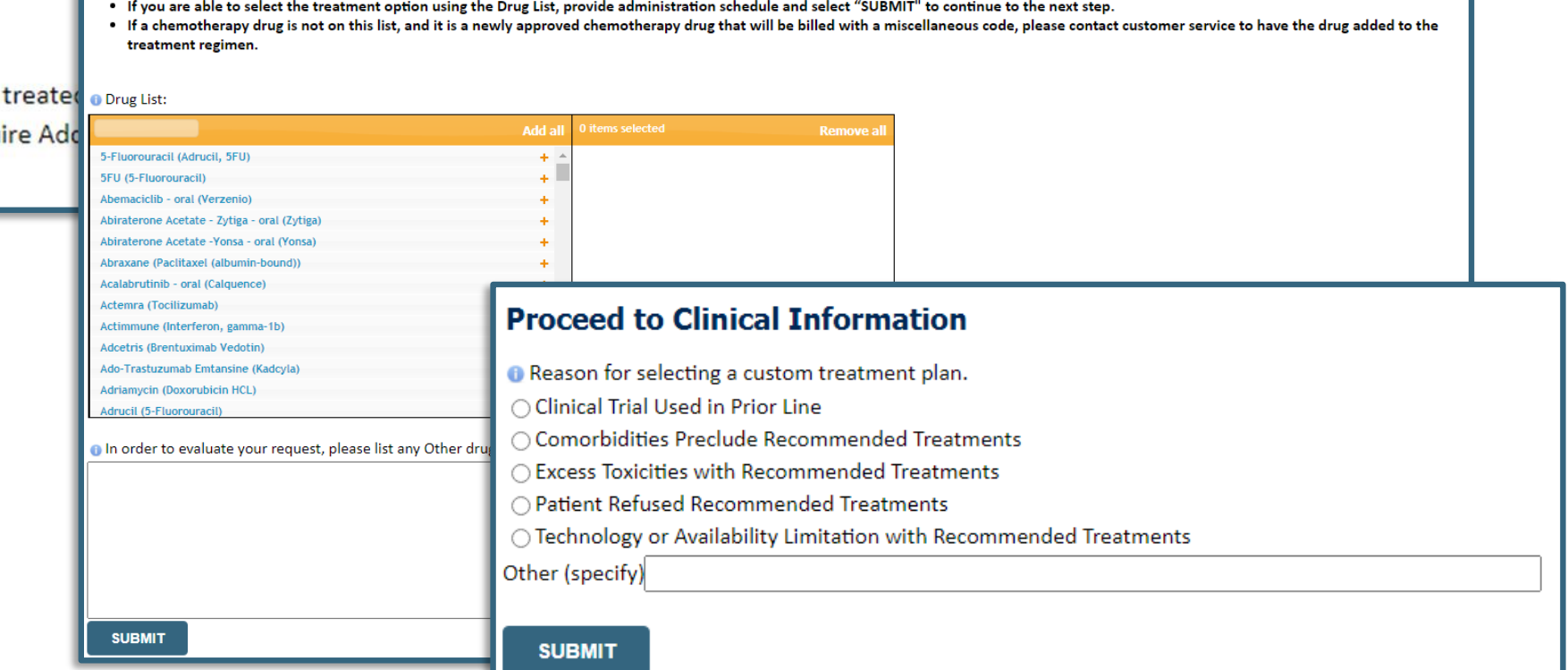

### **Provider Experience – Case Submission**

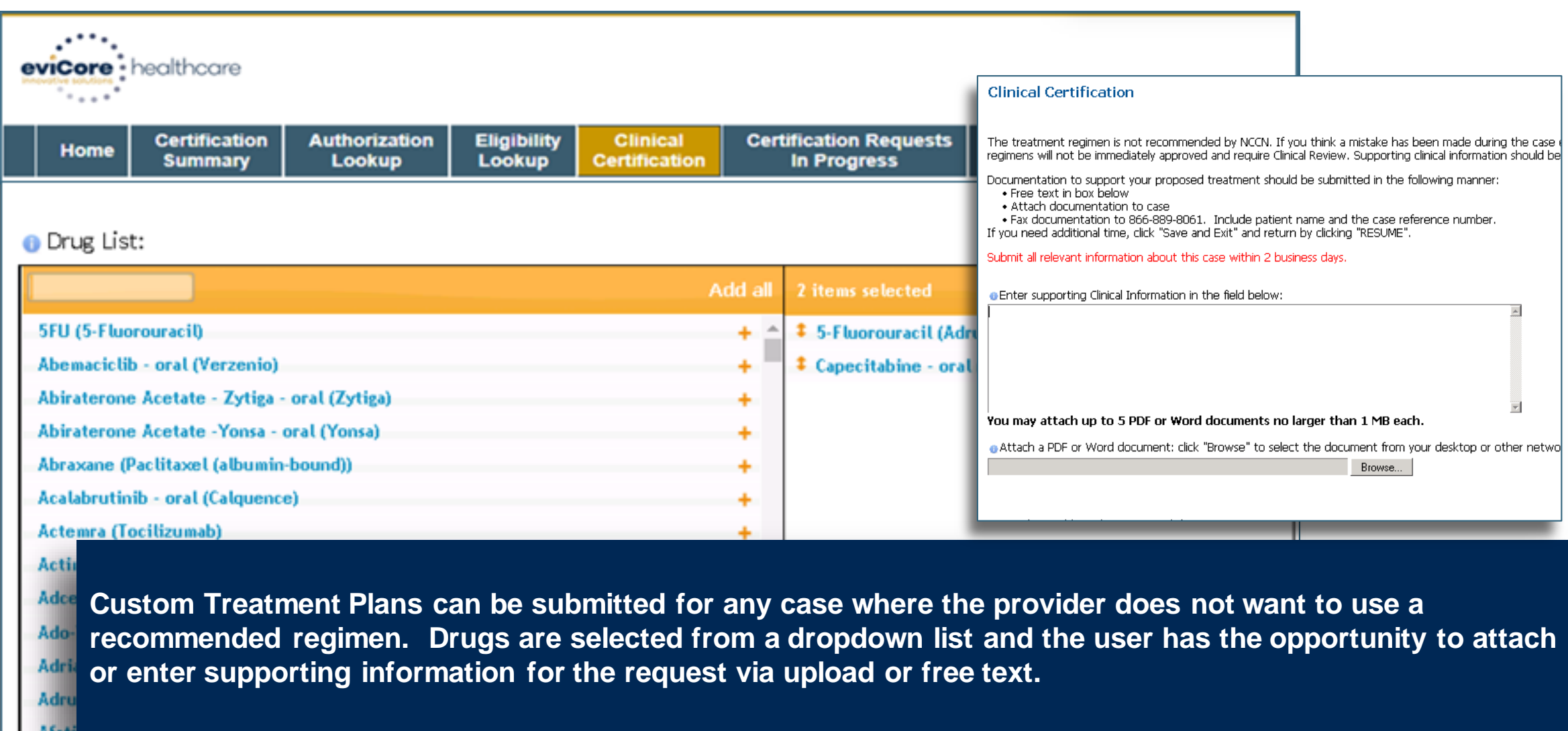

©eviCore healthcare. All Rights Reserved. This presentation contains CONFIDENTIAL and PROPRIETARY information. 48

#### **Case Submission**

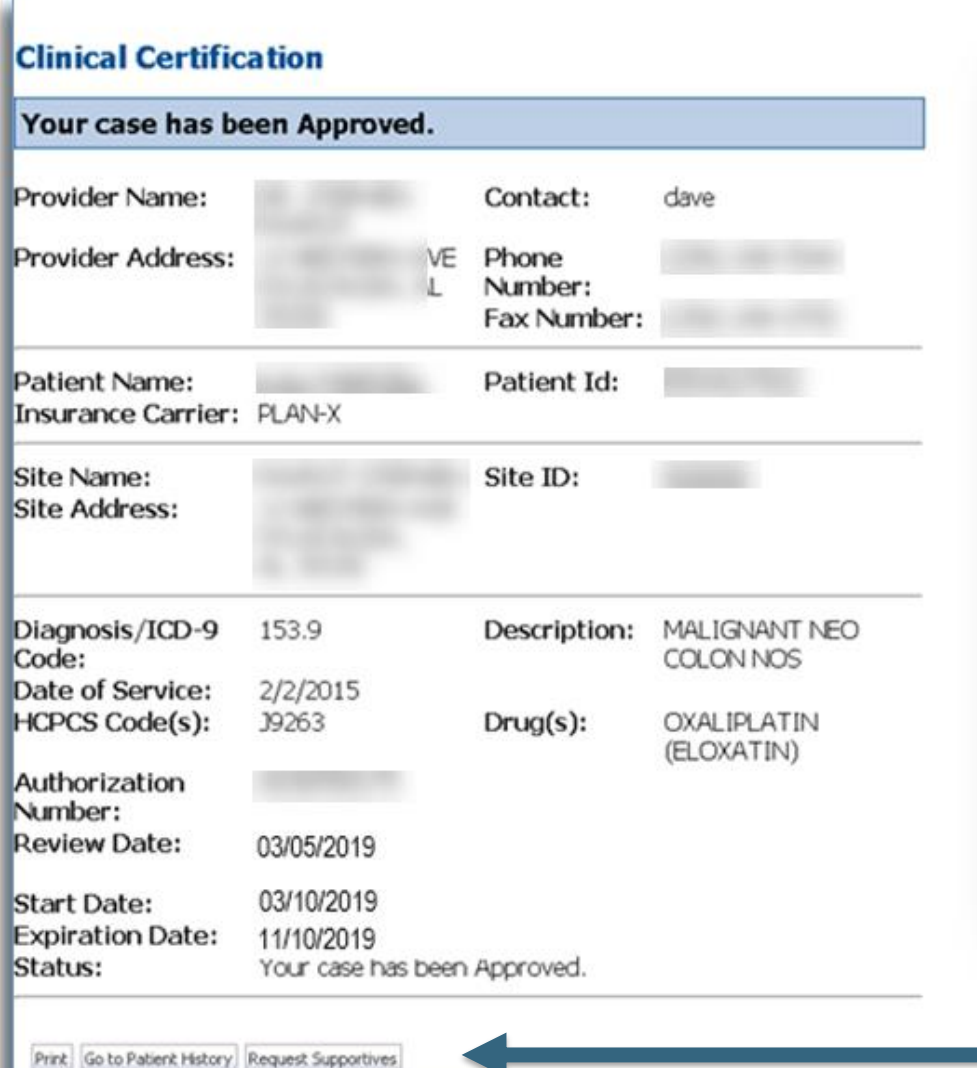

- **Selection of a recommended regimen will result in immediate approval of all drugs in the requested regimen with an authorization time span sufficient to complete the entire treatment.**
- **No further action is needed unless the treatment needs to be changed due to disease progression or other clinical factors.**
- **Shortcut will populate for adding supportive medications, if needed.**

### **Case Submission - Supportives**

- **If Request Supportives is selected, a new case is started and the user is prompted to complete a supportive drug request.**
- **The start date, drug classification, and ICD10 are prepopulated to match the chemotherapy case.**
- **Click CONTINUEto proceed to the clinical portion of the request.**
- **User will be asked to indicate the drug needed and may be asked for additional clinical information to support that request. If multiple classes of supportive drugs are needed, a separate request must be entered for each class (ex: antiemetic and G-CSF).**

.

#### **Clinical Certification**

Confirm your service selection.

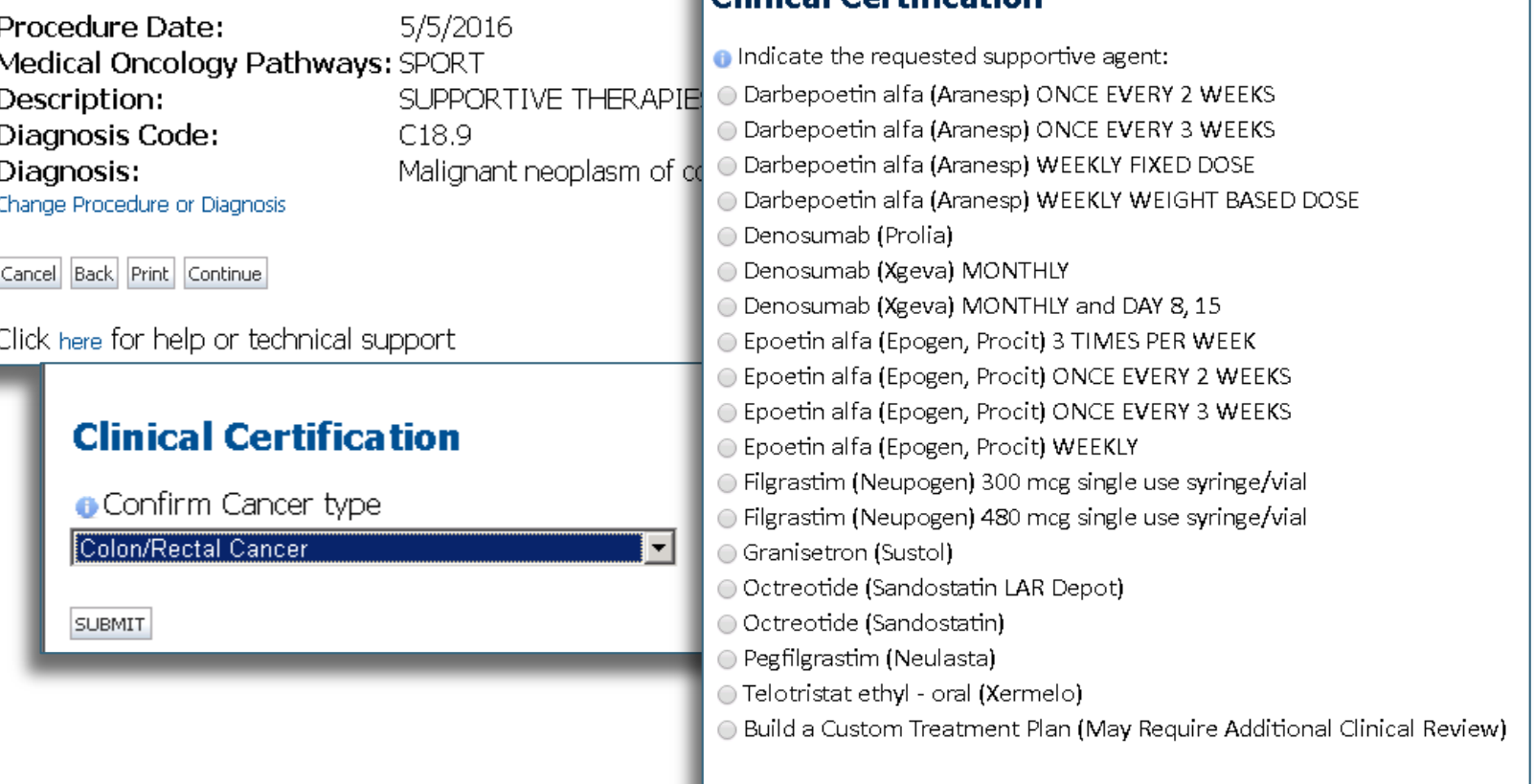

Clinical Cortification

**SUBMIT** 

# **Radiation Oncology Case Build**

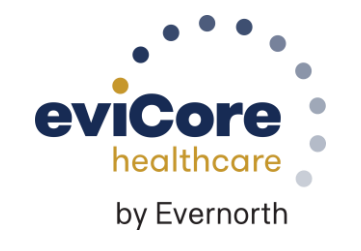

### **Member Information – Radiation Oncology**

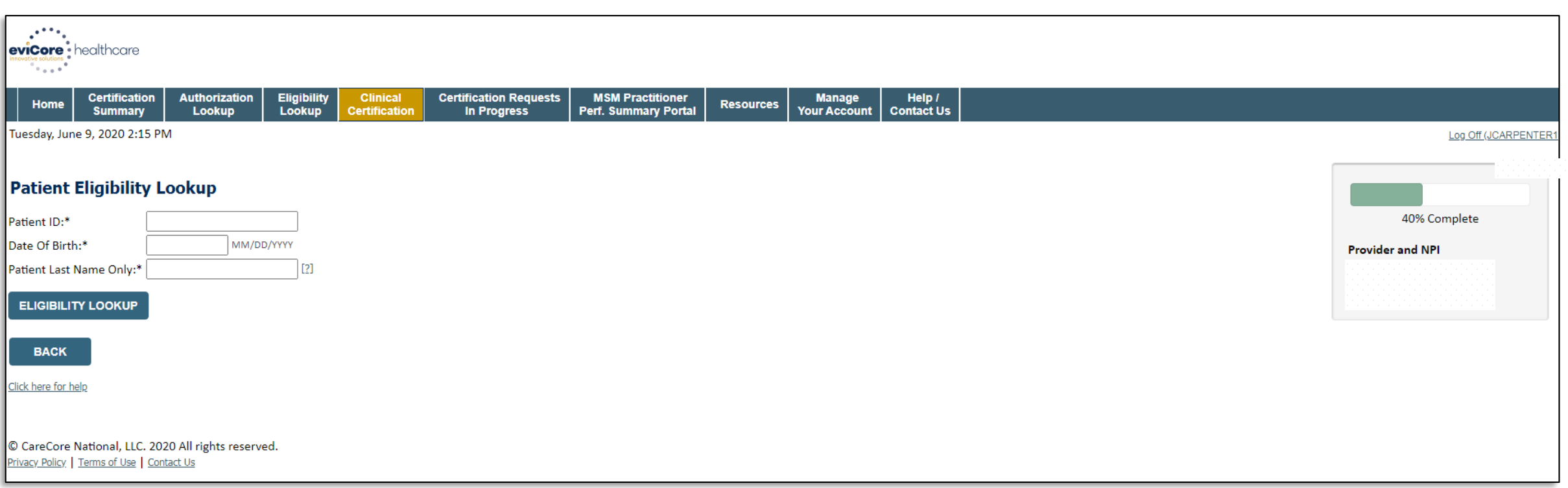

### **Clinical Details**

.

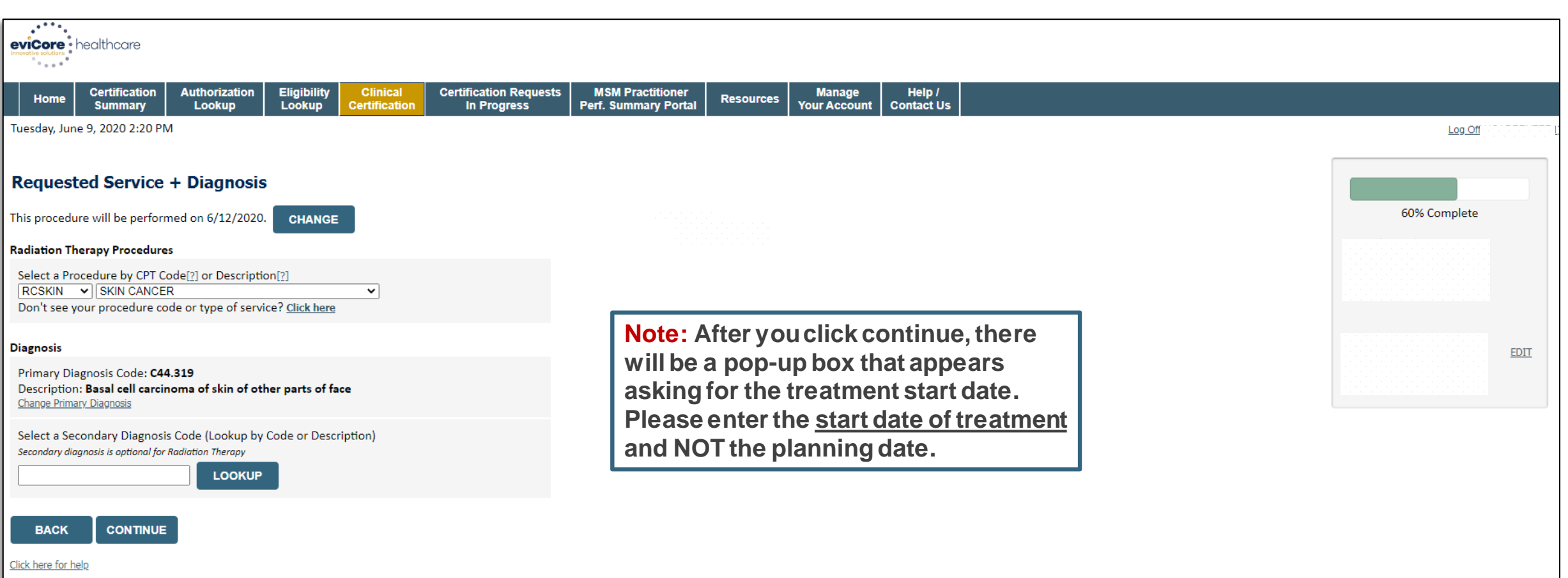

• **Choose the Cancer Type and Diagnosis relevant to the requested service(s).**

### **Verify Service Selection**

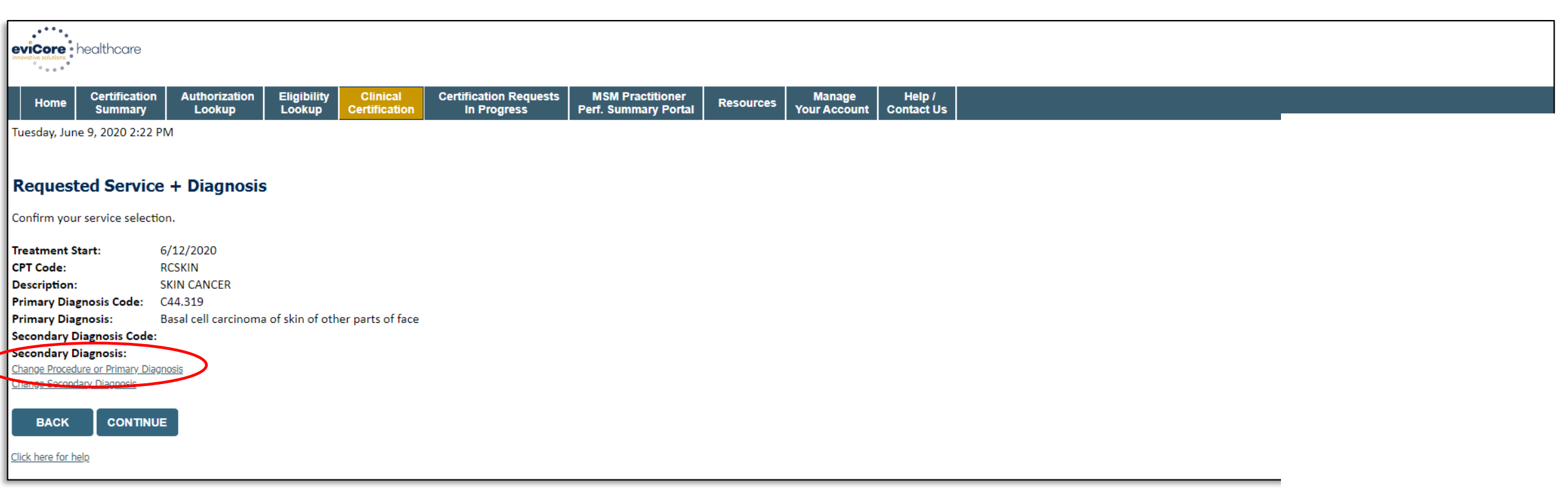

#### • **Click CONTINUEto confirm your selection.**

### **Site of Service Selection**

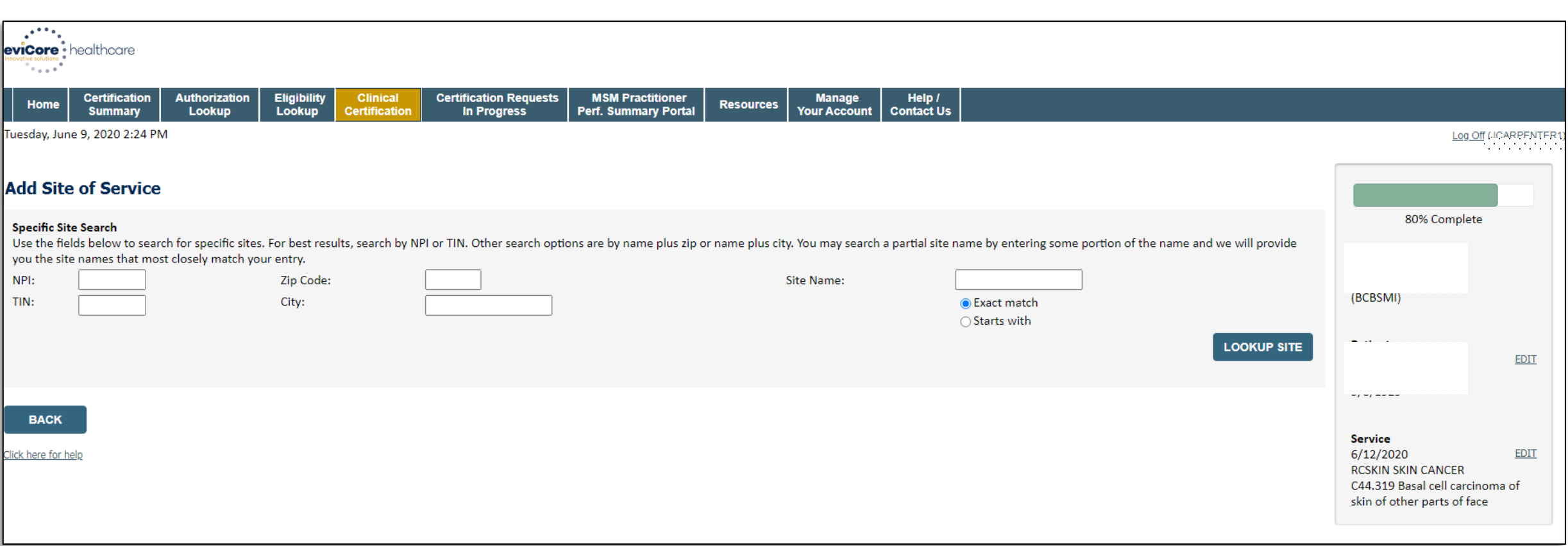

• **Enter the NPI and Zip Code to search for the Site of Service (where the testing/treatment will be performed).**

### **Clinical Collection Process**

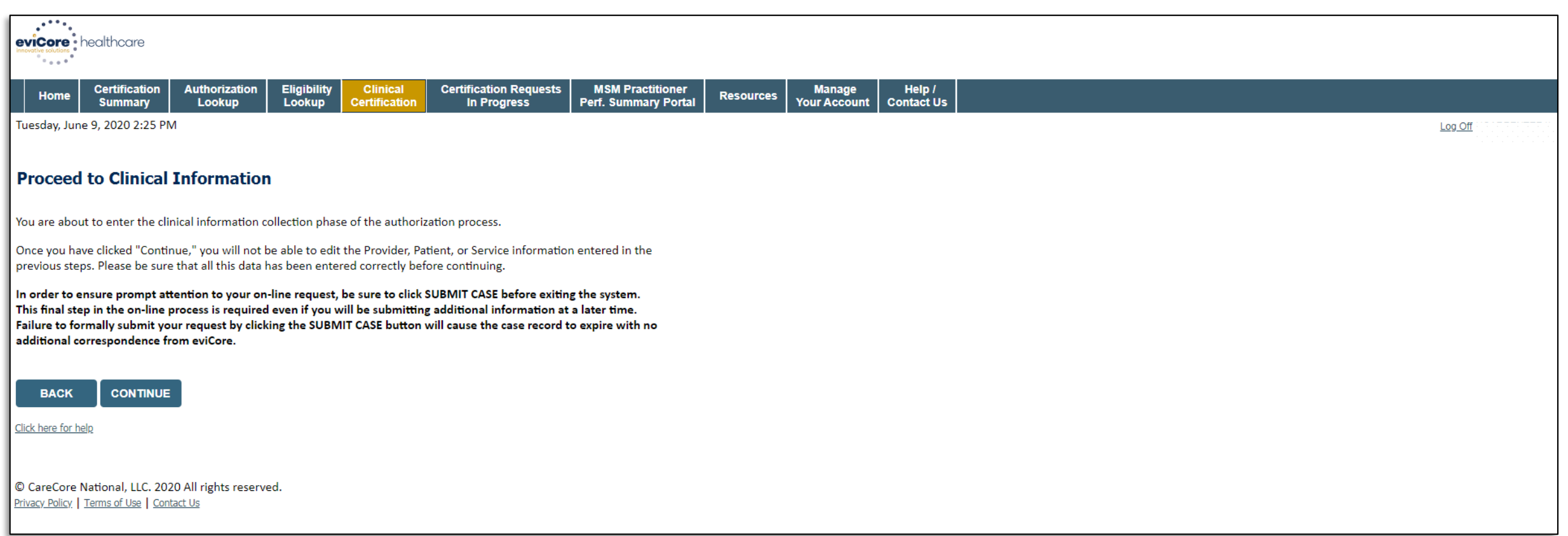

• **Verify all information entered and make any needed changes before proceeding to the clinical collection phase of the prior authorization process.**

### **Urgency Indicator**

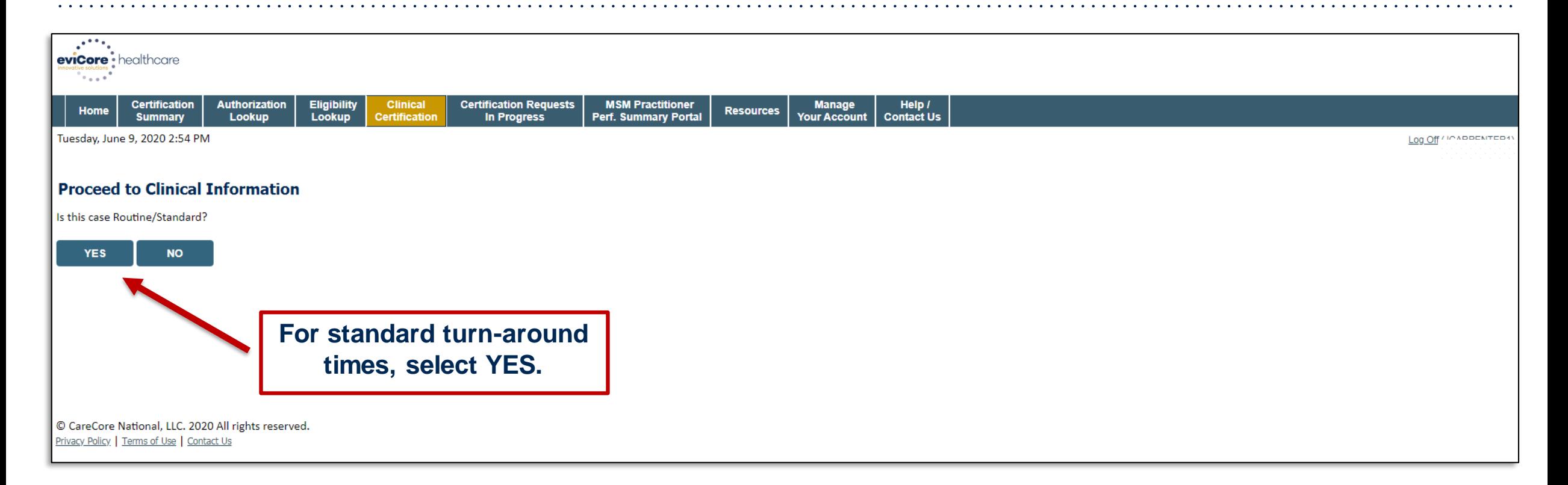

### **Urgent via the Web**

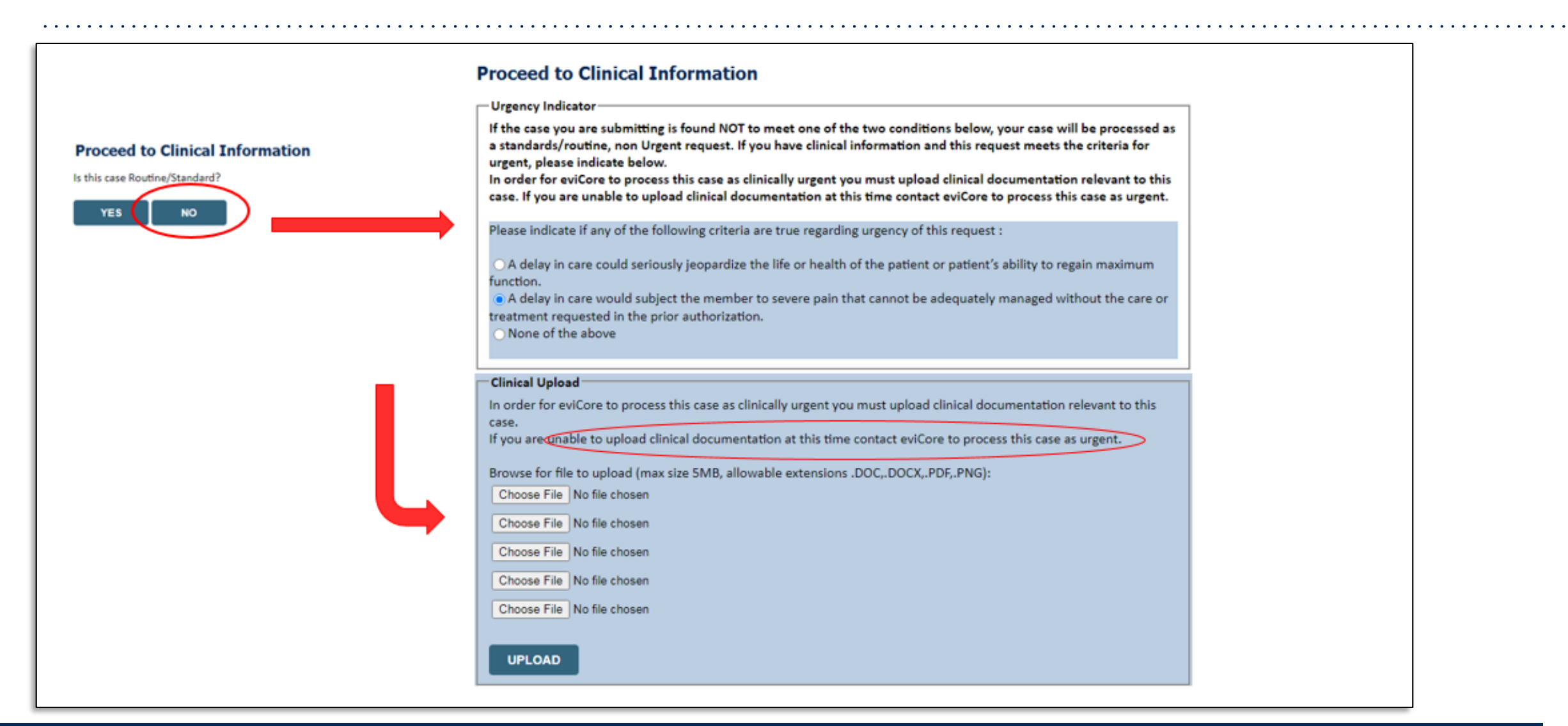

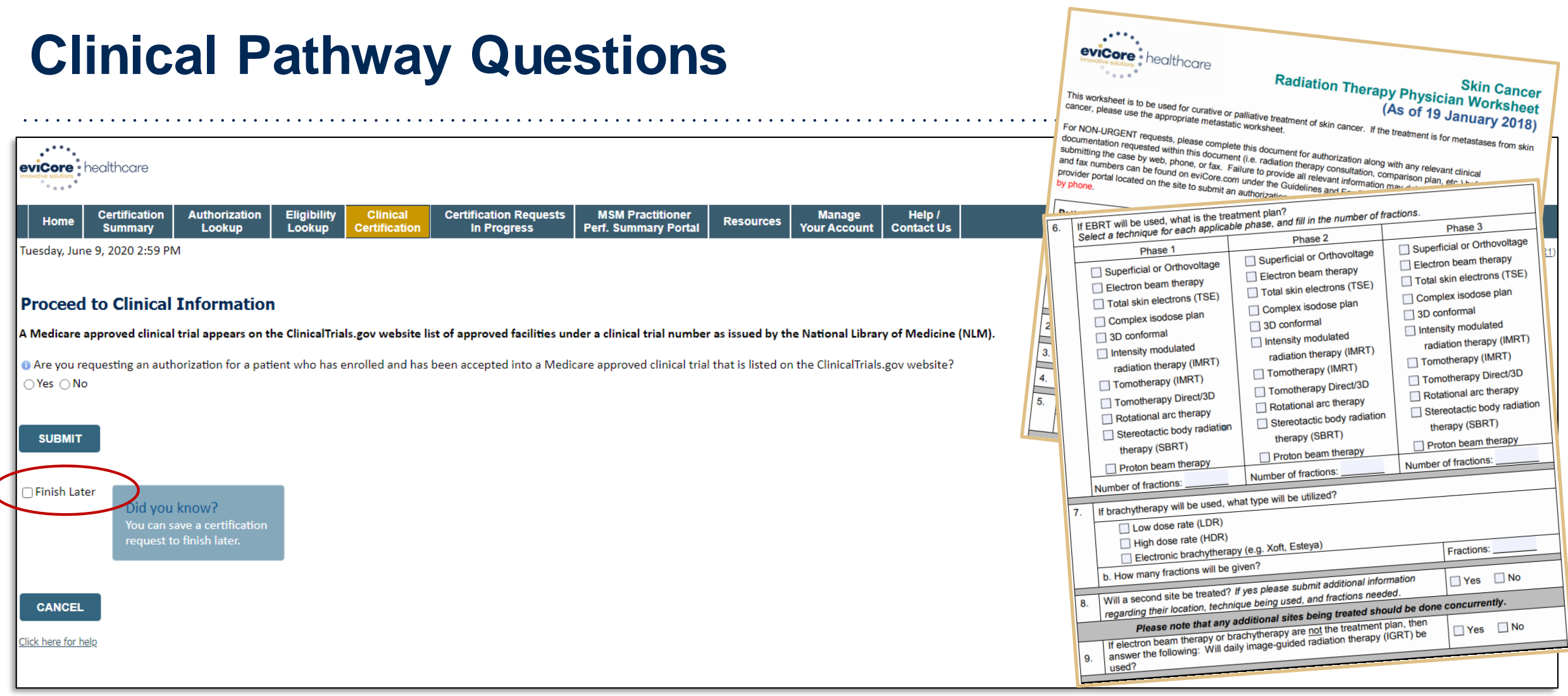

- **Clinical Certification questions populate based on information provided.**
- **For the full range of questions, review the clinical worksheets at eviCore.com.**

### **Radiation Oncology - Clinical Pathway Questions**

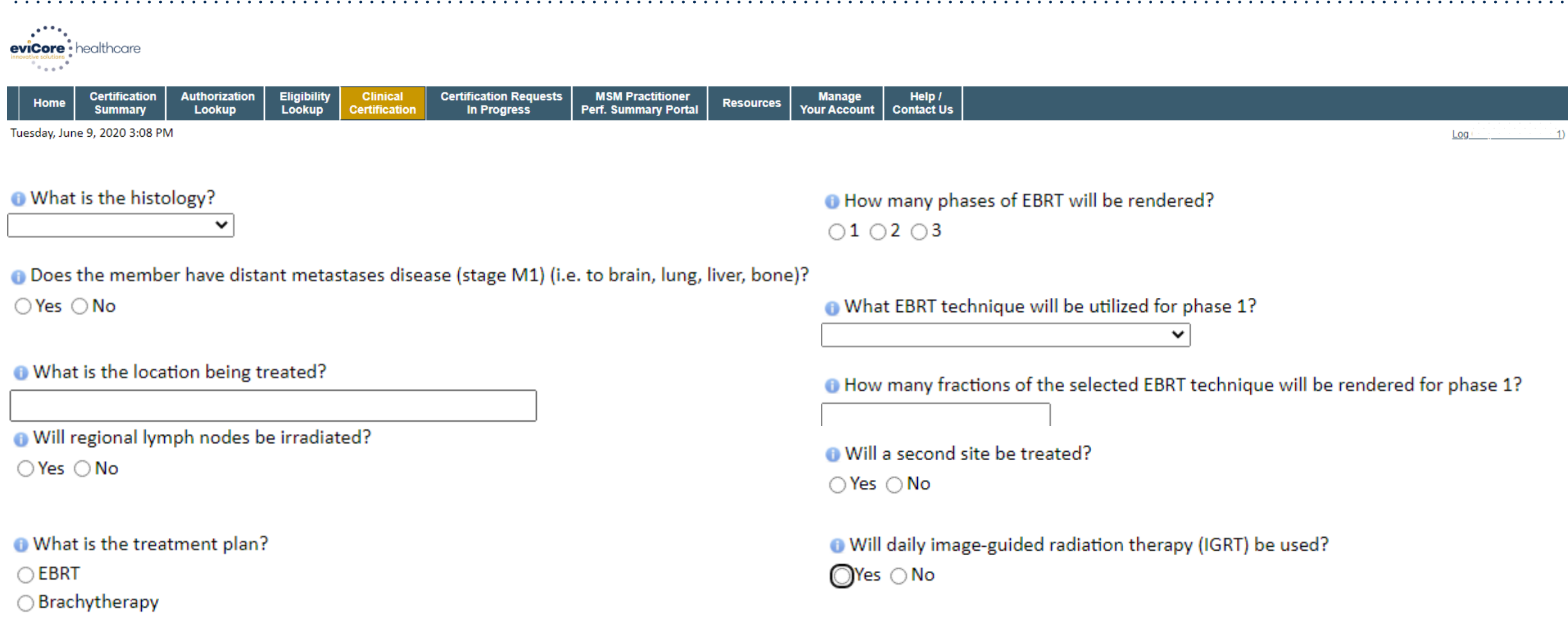

### **Providing Additional Information**

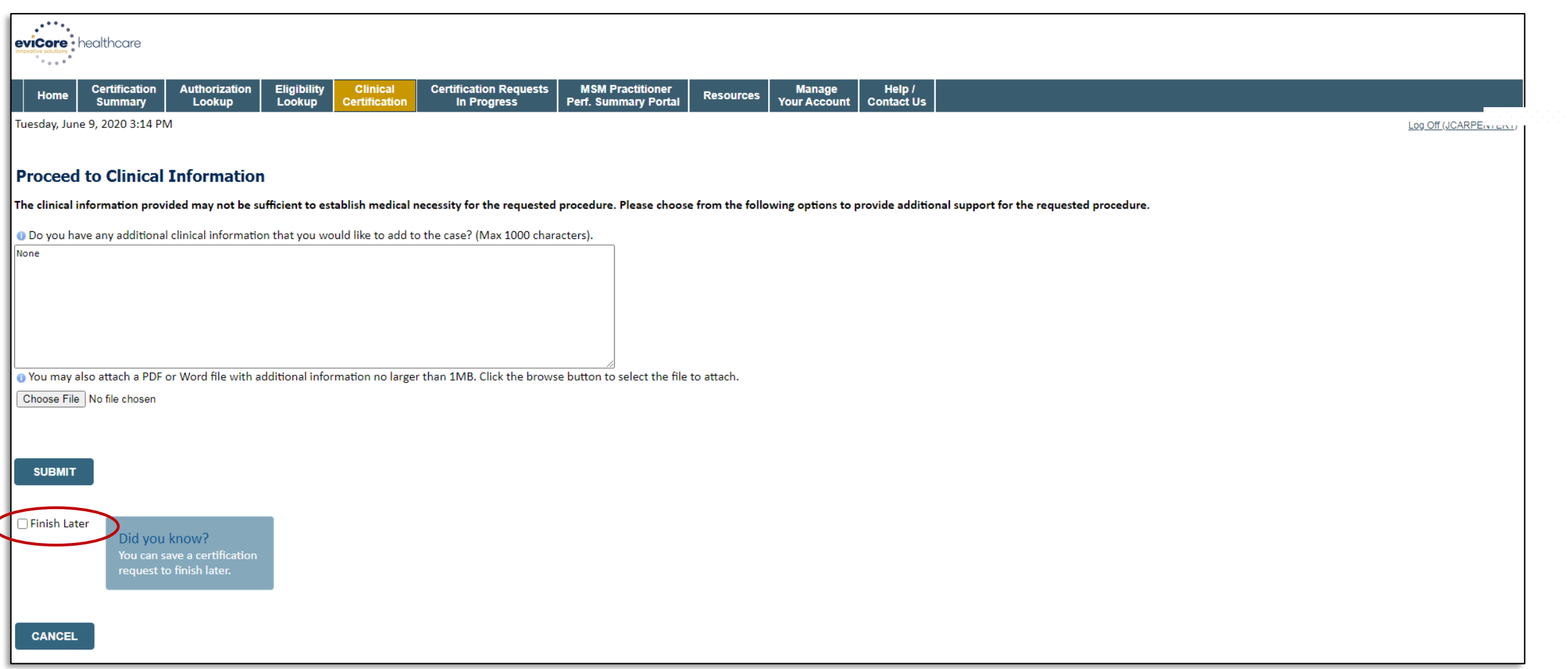

#### **Clinical Certification Statements**

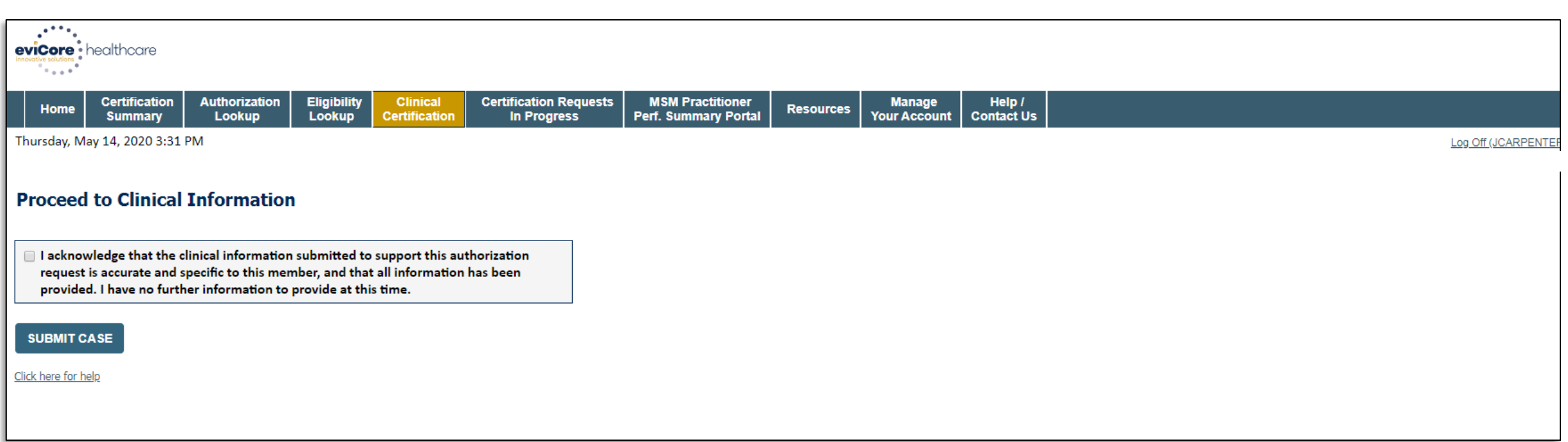

• **Acknowledge the clinical certification statement, then click Submit Case.**

### **Clinical Certification – Approval Case Summary**

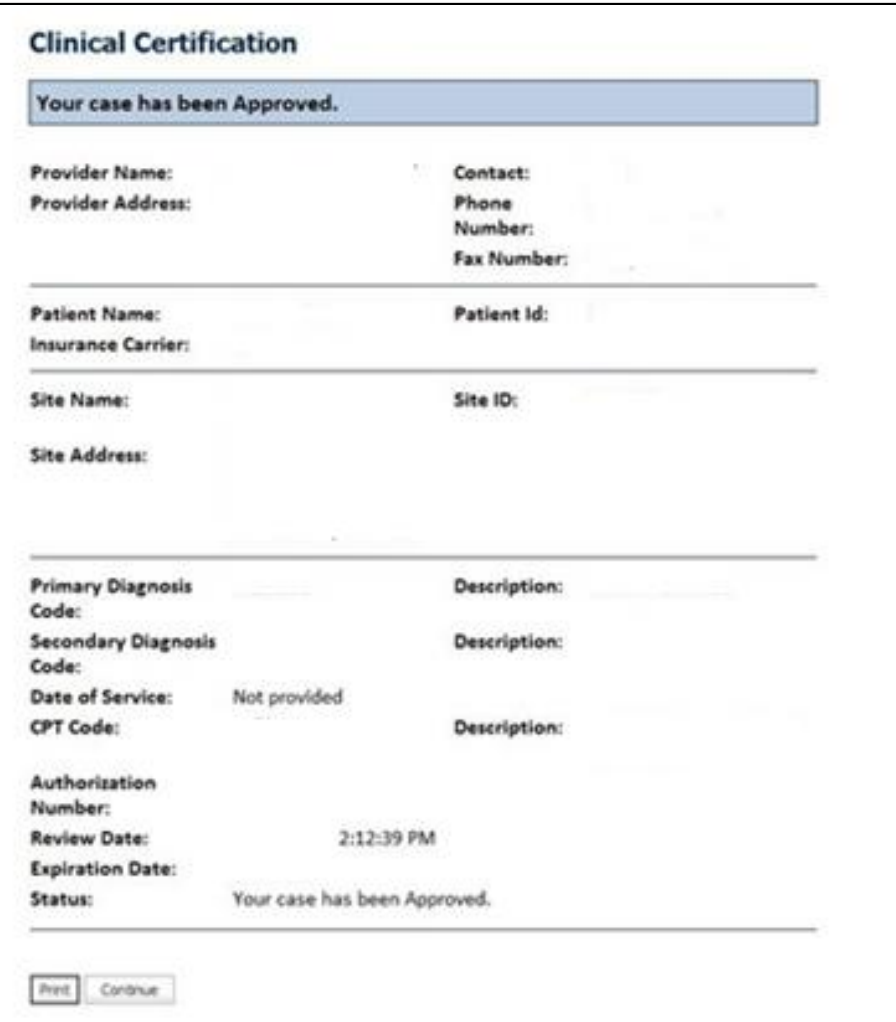

- **If medical necessity criteria is met via the clinical collection process, a realtime approval will be issued.**
- **Print this screen for the patient's file, if needed.**

### **Clinical Certification – Medical Review Case Summary**

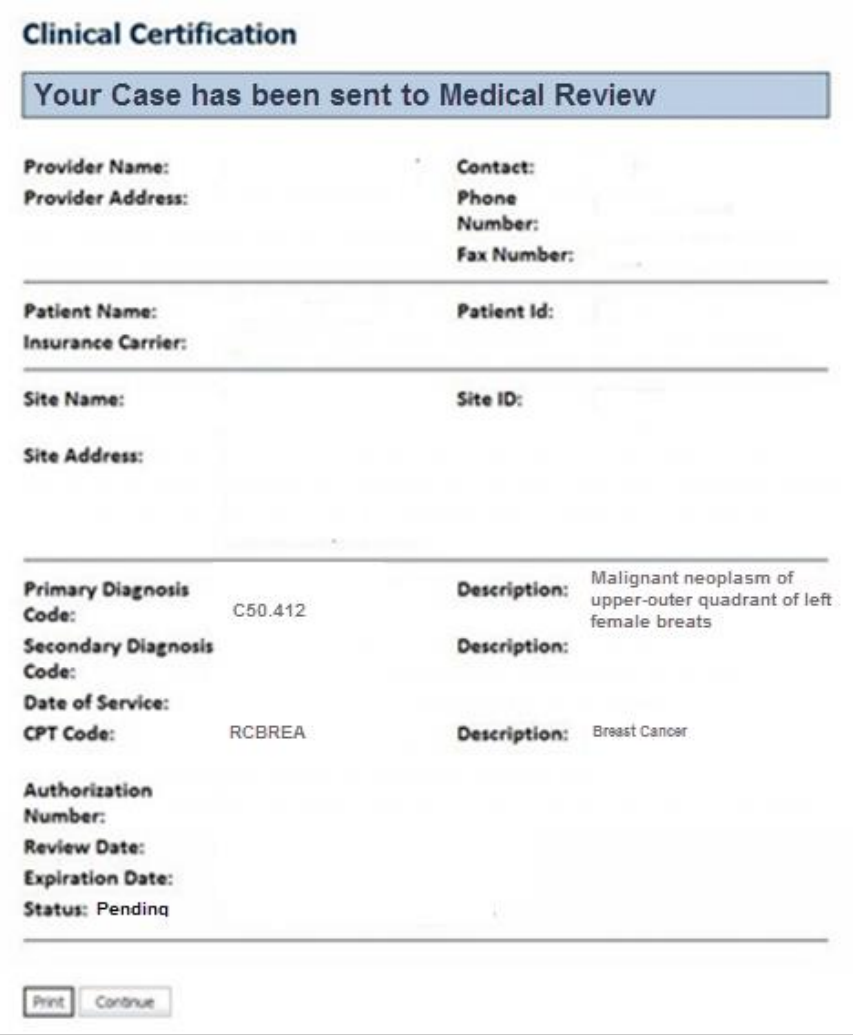

- **If medical necessity criteria is NOT met via the clinical collection process, the case will be forwarded for Medical Review.**
- **Print this screen for the patient's file, if needed.**

## **Provider Resources**

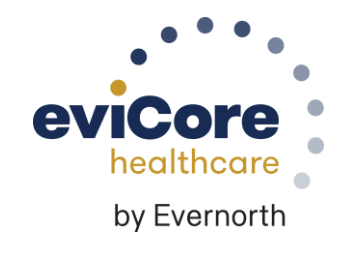

#### **Contact eviCore's Dedicated Teams**

#### **Client and Provider Services**

For eligibility issues (member or provider not found in system) or transactional authorization related issues requiring research.

- Email: **[ClientServices@eviCore.com](mailto:ClientServices@eviCore.com)**
- Phone: **800-646-0418** (option 4).

#### **Provider Engagement**

Regional team that works directly with the provider community.

#### **Michael Morgan, RN, BSN**

- Email: [Michael.Morgan@eviCore.com](mailto:Michael.Morgan@eviCore.com)
- Phone: **615-468-4000, ext 27165**

#### **Web-Based Services and Portal Support**

Live chat

.

- Email: **[Portal.Support@evicore.com](mailto:Portal.Support@evicore.com)**
- Phone: **800-646-0418** (option 2)

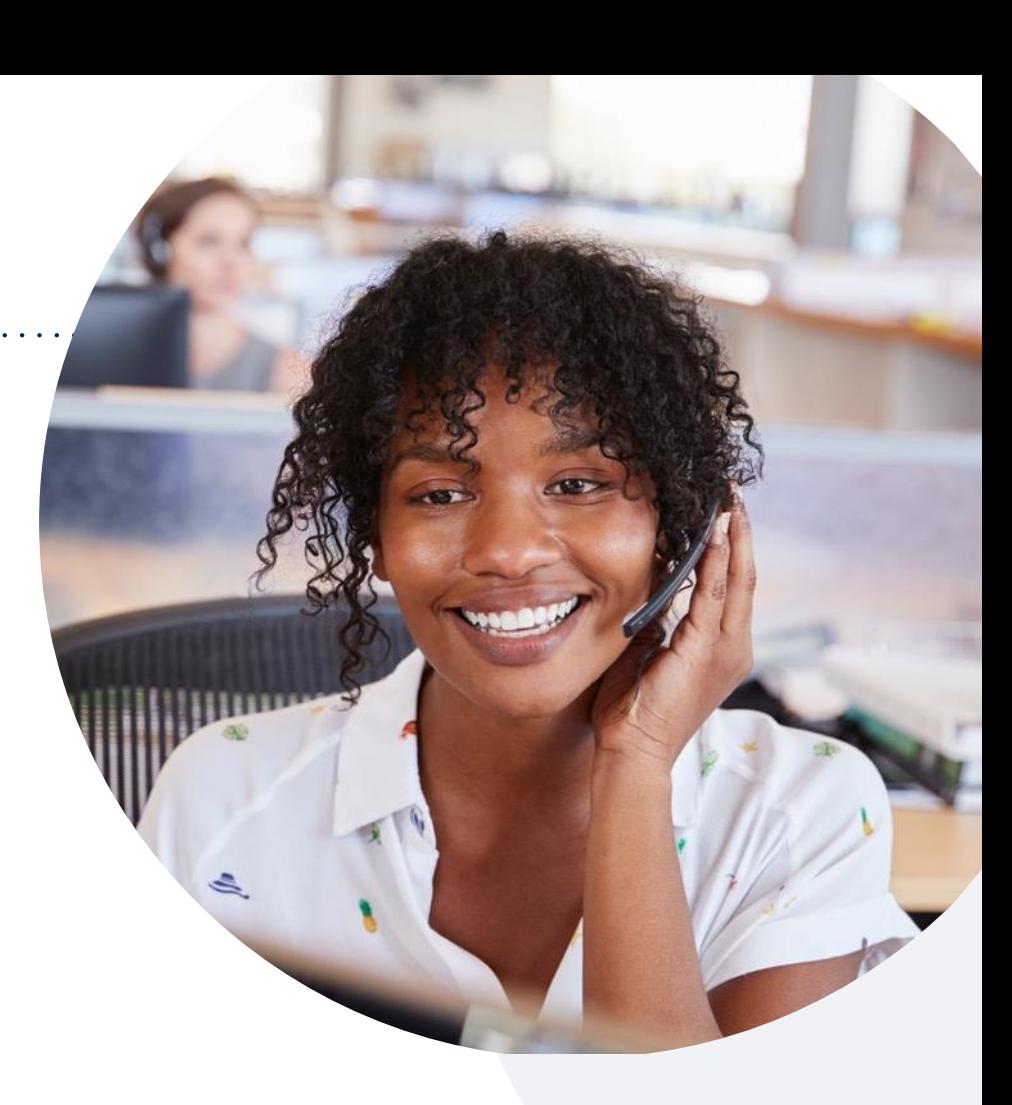

#### **Call Center**

Call **844-635-7224**, representatives are available from 7 a.m. to 7 p.m. local time.

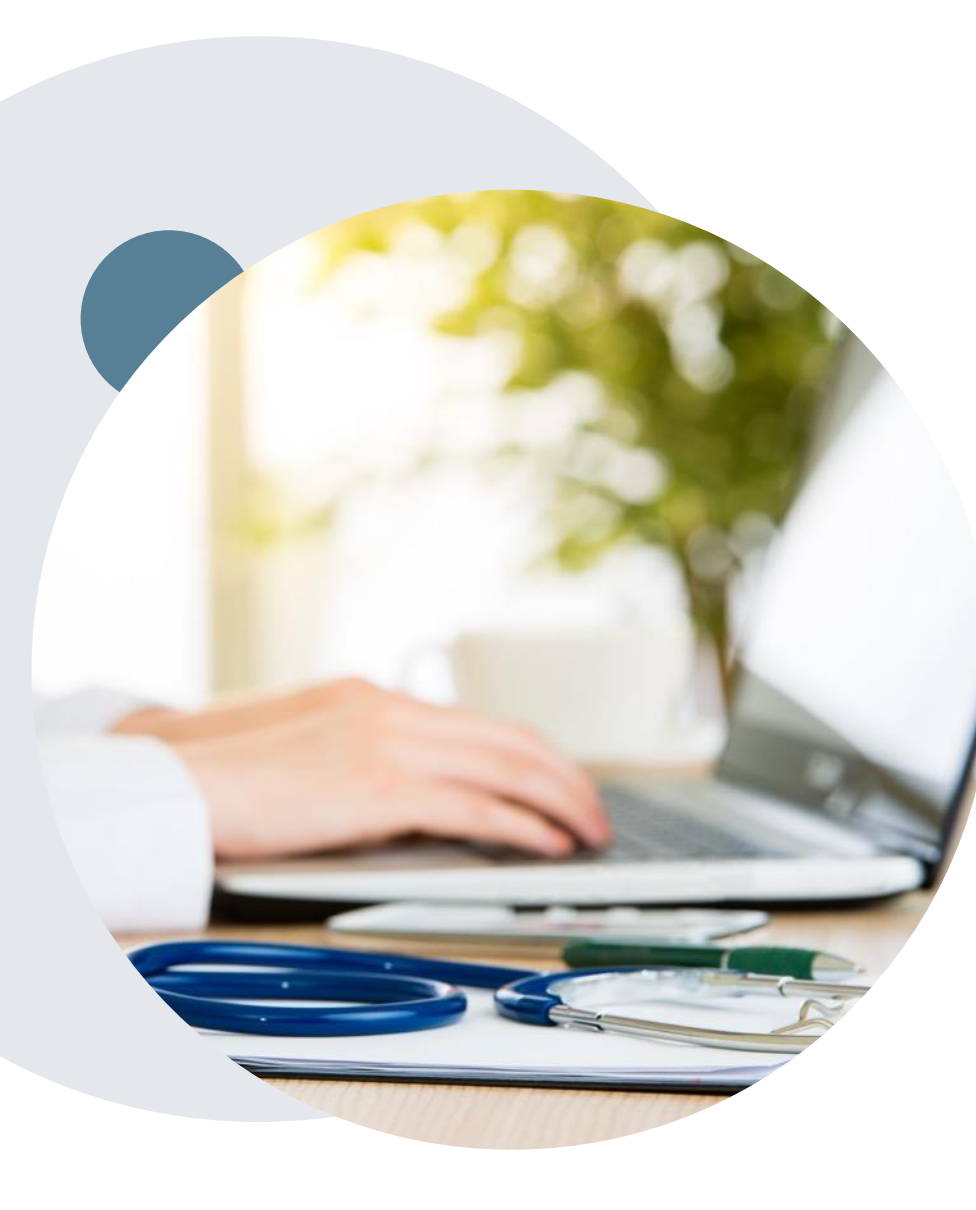

.

### **Provider Resource Website**

**eviCore's Client and Provider Services team maintains provider resource pages that contain client- and solution-specific educational materials to assist providers and their staff on a daily basis.**

#### **This page will include:**

- Frequently asked questions
- Quick reference guides
- Provider training
- CPT code list

To access these helpful resources, visit: **<https://www.evicore.com/resources/healthplan/aultcare>**

Contact our Client and Provider Services team via email at **ClientServices@eviCore.com** or by phone at **800-646-0418 (option 4)**.

### **Ongoing Provider Portal Training**

#### **The eviCore Portal Team offers general portal training, twice a week, every week.**

All online orientation sessions are free of charge and will last approximately one hour. Advance registration is required, so follow the instructions below to sign up: **How To Register:**

1. Go to **[http://eviCore.webex.com/](http://evicore.webex.com/)**

.

- 2. Click on the "hamburger" menu on the far left hand side (below the eviCore logo), then choose **"Webex Training."**
- 3. On the **Live Sessions**screen, click the **"Upcoming"** tab. In the search box above the tabs, type: **eviCore Portal Training.**
- 4. Choose the date and time for the session you would like to attend, and click the **"Register"**link beside it. You will need to register separately for each session.
- 5. Complete the required information and click the **"Register"** button.

Immediately after registering, you will receive an e-mail containing the toll-free phone number, meeting number, conference password, and a link to the web portion of the conference. **Please keep the registration e-mail so you will have the Web conference information for the session in which you will be participating.**

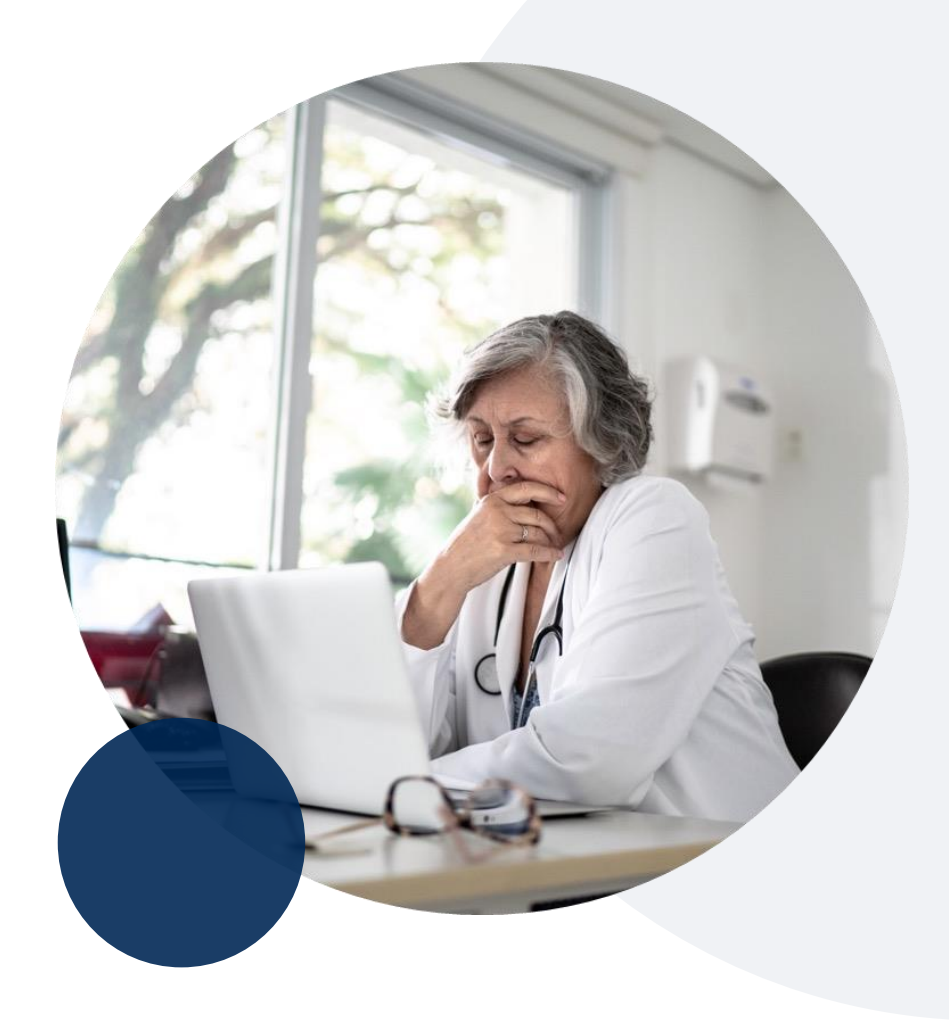

#### **Provider Resource Review Forum**

#### **The eviCore website contains multiple tools and resources to assist providers and their staff during the prior authorization process.**

We invite you to attend a **Provider Resource Review Forum** to learn how to navigate **[eviCore.com](http://www.evicore.com/)** and understand all the resources available on the Provider's Hub.

#### **Learn how to access:**

- eviCore's evidence-based clinical guidelines
- Clinical worksheets
- Existing prior authorization request status information
- Search for contact information
- Podcasts & insights
- Training resources

.

#### **Register for a Provider Resource Review Forum:**

Provider's Hub > Scroll down to eviCore Provider Orientation Session Registrations > Upcoming

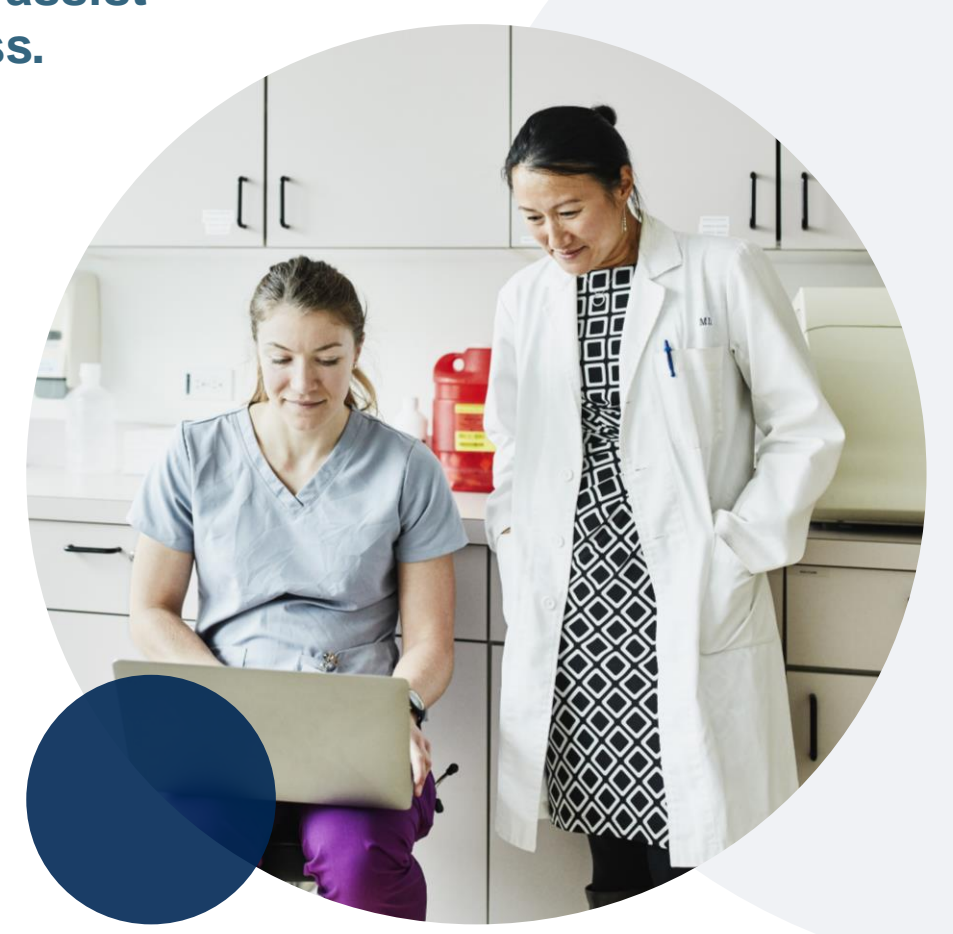

### **eviCore's Provider Newsletter**

**Stay up-to-date with our free provider newsletter!**

#### **To subscribe:**

- Visit **[eviCore.com](https://www.evicore.com/)**.
- Scroll down to the section titled **Stay Updated With Our Provider Newsletter**.
- Enter a valid email address.

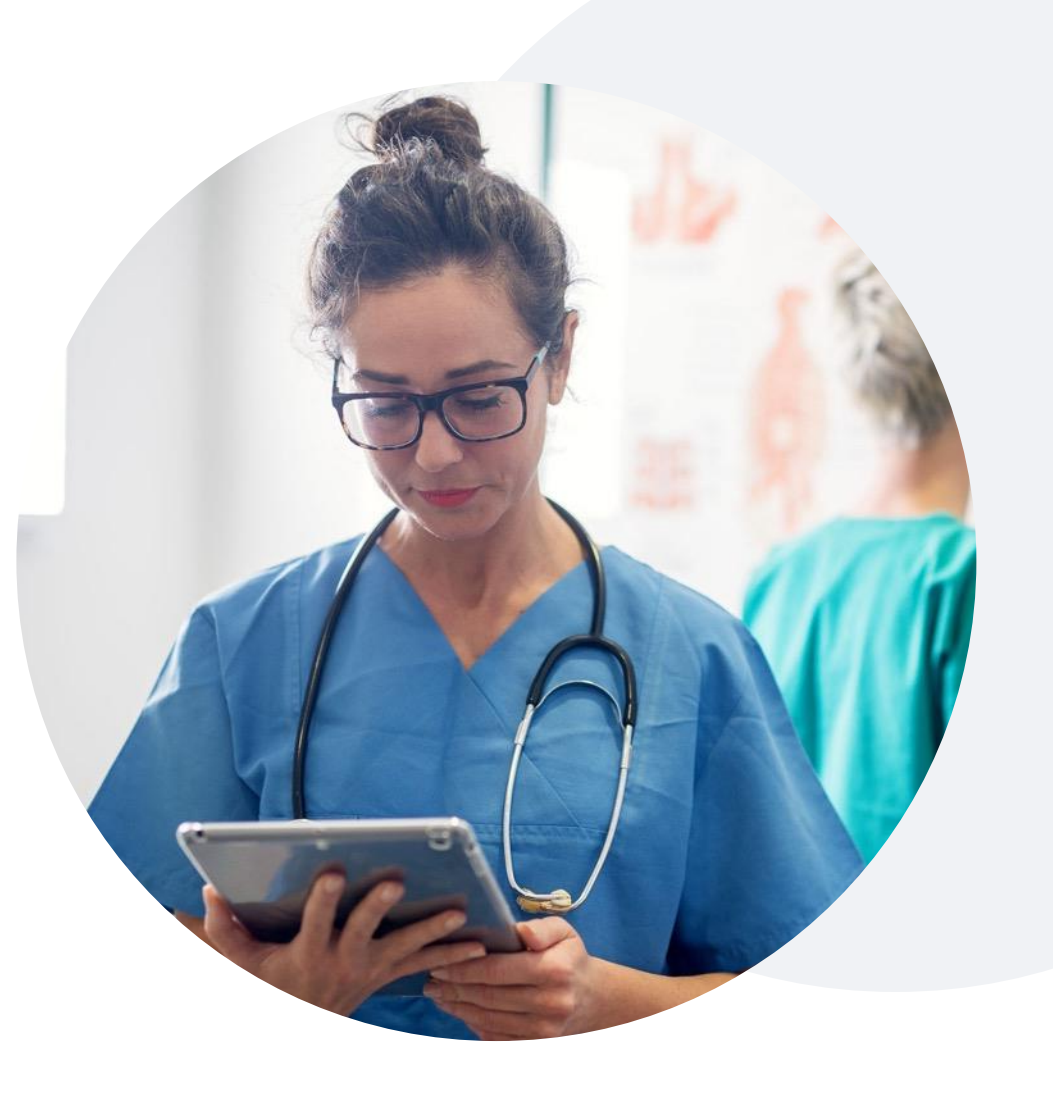

## **Thank You**

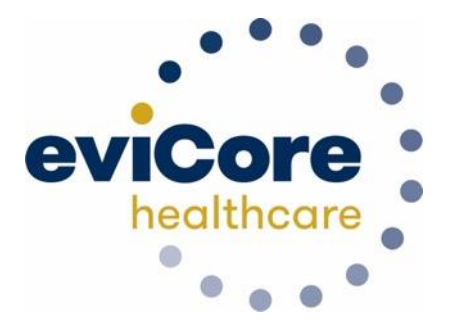

CeviCore healthcare. All Rights Reserved. This presentation contains CONFIDENTIAL and PROPRIETARY information.

# **Appendix**

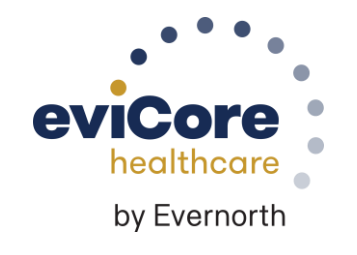
# **Peer-to-Peer (P2P) Scheduling Tool**

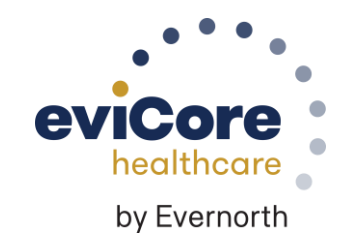

©eviCore healthcare. All Rights Reserved. This presentation contains CONFIDENTIAL and PROPRIETARY information. 73

# **Provider Resources |** Schedule a P2P Request

**If your case is eligible for a Peer-to-Peer (P2) consultation, a link will display, allowing you to proceed to scheduling without any additional messaging.**

#### **Authorization Lookup**

.

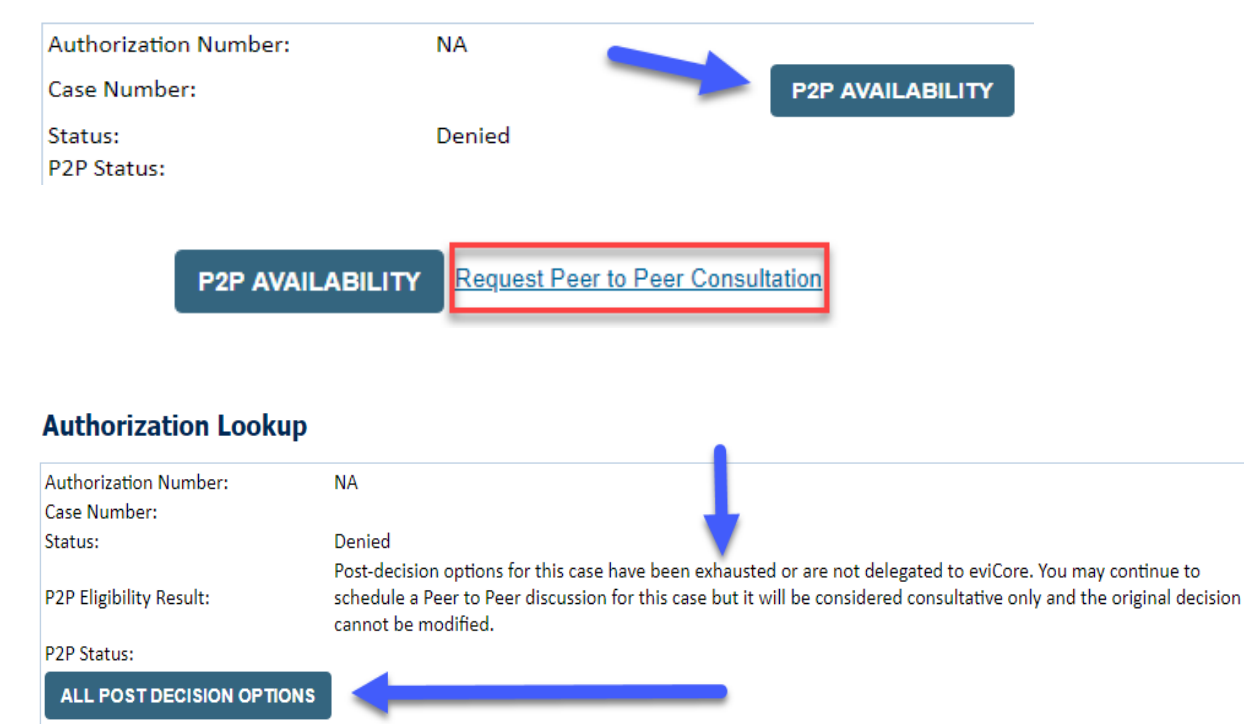

- Log-in to your account at **[eviCore.com](http://www.evicore.com/)**[.](http://www.evicore.com/)
- Perform **Clinical Review Lookup** to determine the status of your request.
- Click on the **P2P AVAILABILITY** button to determine if your case is eligible for a Peer-to-Peer consultation.
- Note carefully any messaging that displays\*.

\*In some instances, a Peer-to-Peer consultation is allowed, but the case decision can not be changed. In such cases, you can still request a **Consultativ e-Only Peer-to-Peer.** You can also click on the **ALL POST-DECISION OPTIONS** button to learn what other action can be taken.

Once the **Request Peer-to-Peer Consultation** link is selected, you will be transferred to our scheduling software via a new browser window.

# **Provider Resources |** Schedule a P2P Request (continued)

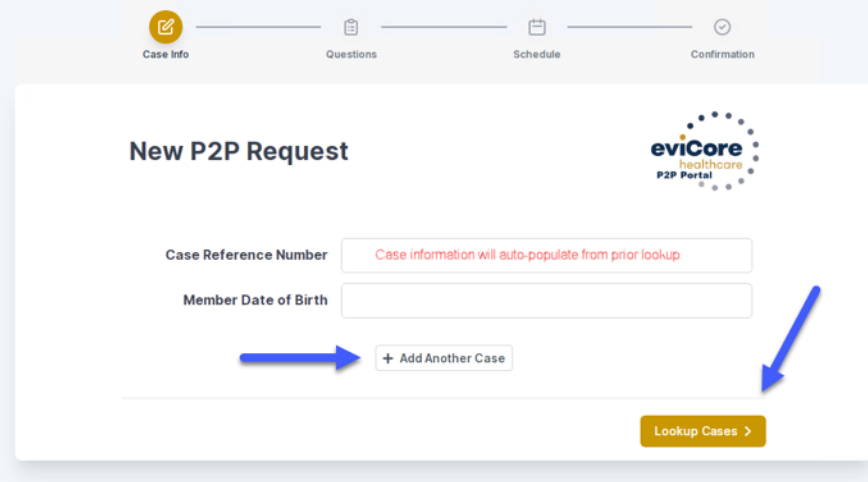

- Upon first login, you will be asked to confirm your default time zone.
- You will be presented with the Case Number and Member Date of Birth.
- Add another case for the same Peer-to-Peer appointment request by selecting **Add Another Case**.
- To proceed, select **Lookup Cases**.

- You will receive a confirmation screen with member and case information, including the Level of Review for the case in question.
- Click **Continue** to proceed.

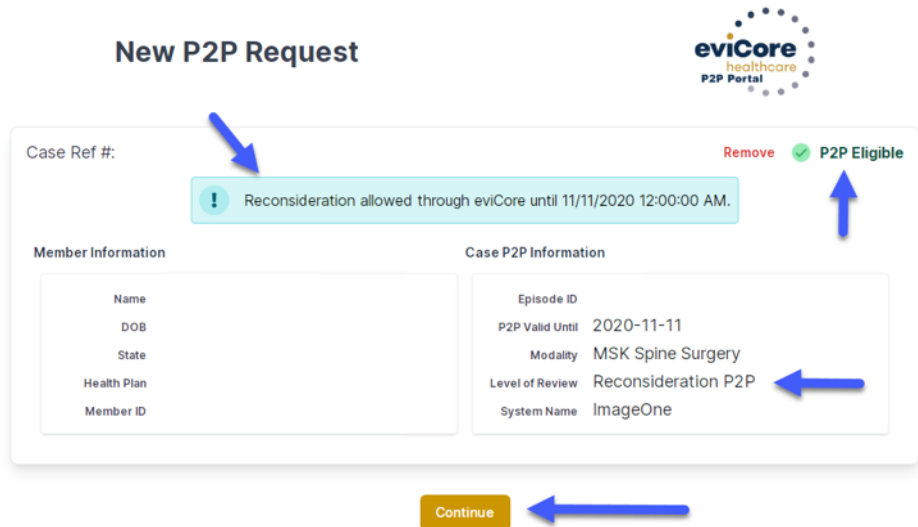

### **Provider Resources |** Schedule a P2P Request (continued)

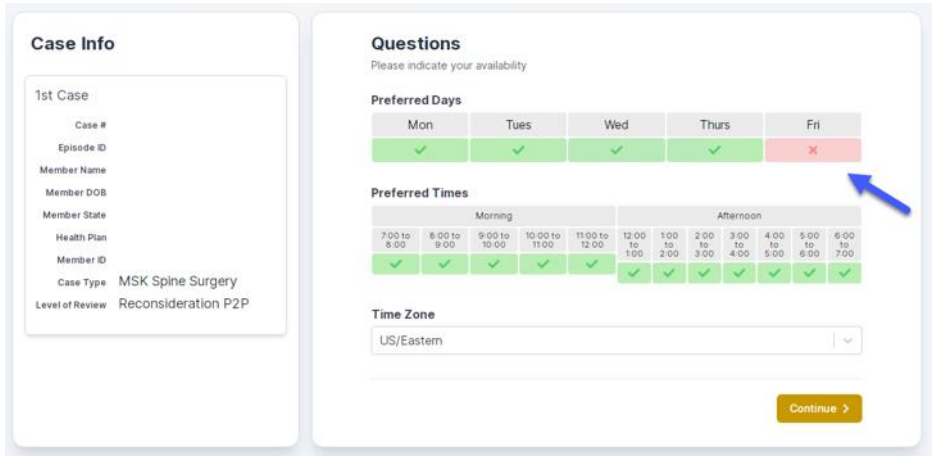

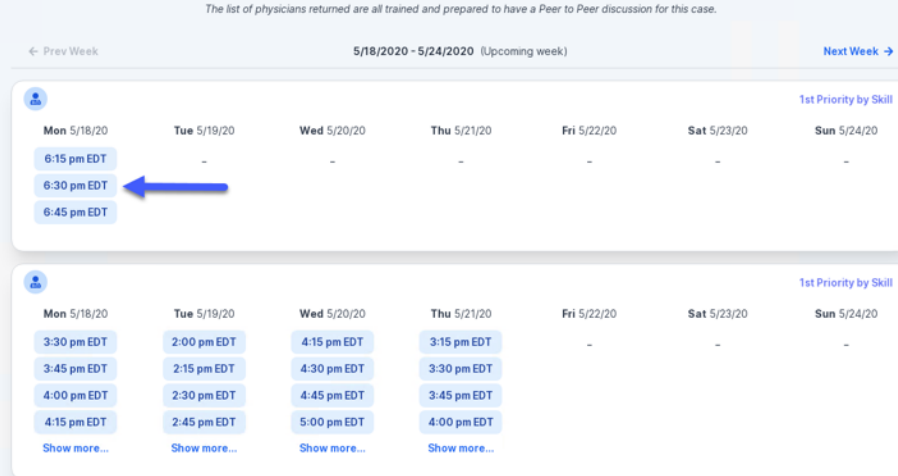

- You will be prompted with a list of eviCore Physicians/Reviewers and appointment options.
- Select any of the listed appointment times to continue.
- You will be prompted to identify your preferred days and times for a Peer-to-Peer consultation (all opportunities will be automatically presented).
- Click on any **green checkmark** to **deselect** that option and then click **Continue**.

## **Provider Resources |** Schedule a P2P Request (continued)

**SCHEDULED** 

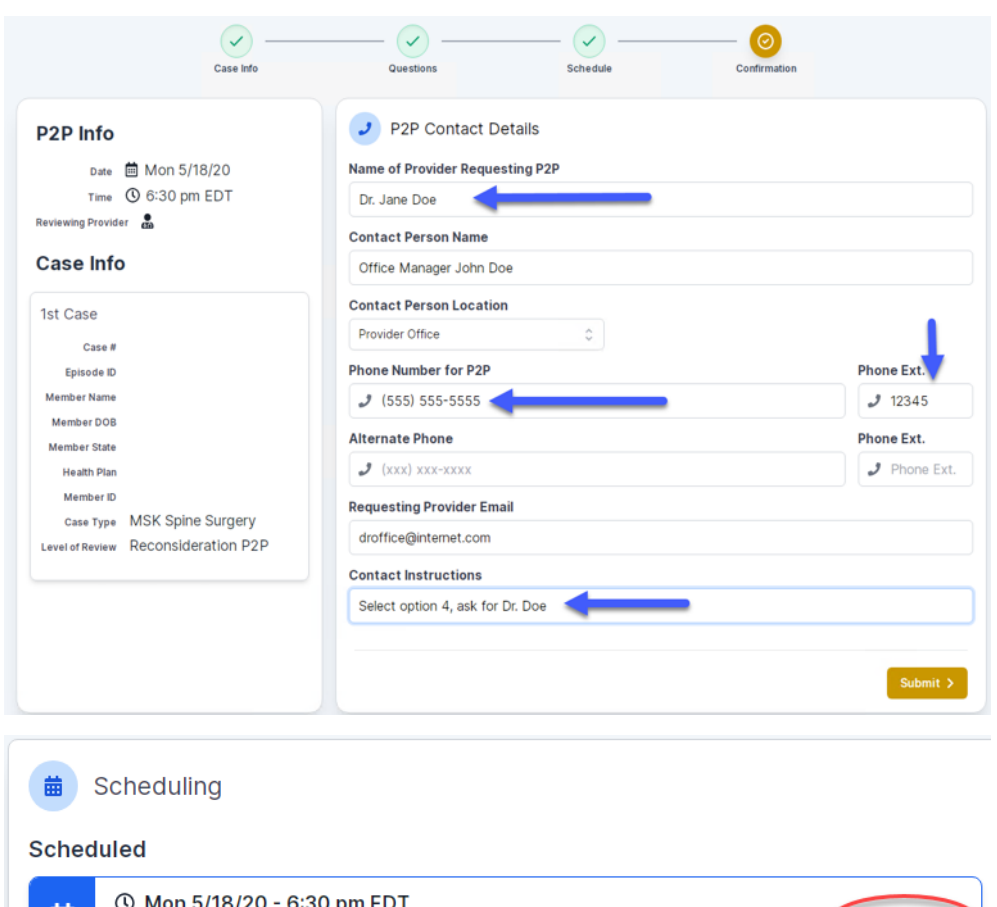

Update the following fields to ensure the correct person is contacted for the Peer-to-Peer appointment:

- Name of Provider Requesting P2P
- Phone Number for P2P
- Contact Instructions

Click **Submit** to schedule the appointment.

You will be presented with a summary page containing the details of your scheduled appointment.

Confirm contact details.

.

္ထ

### **Provider Resources |** Cancel or Reschedule a P2P Appointment

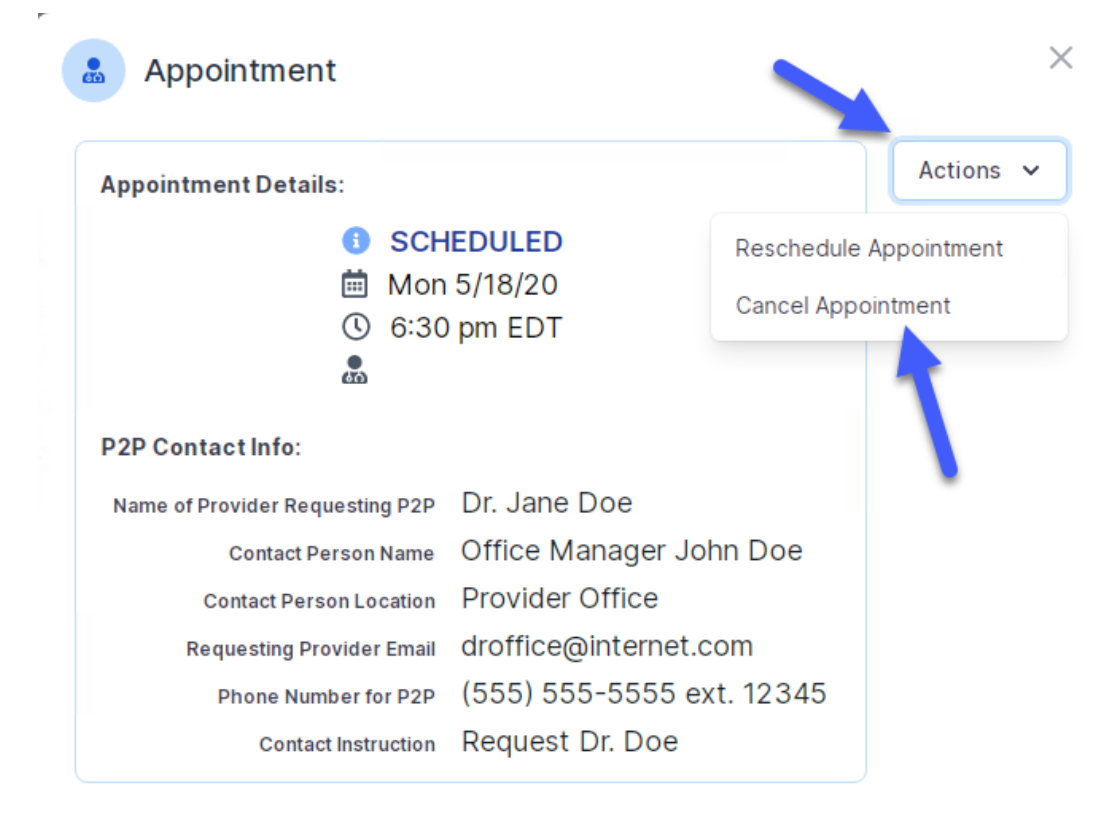

### **To cancel or reschedule an appointment:**

- Access the scheduling software and select **My P2P Requests** on the left-pane navigation.
- Select the request you would like to modify from the list of available appointments.
- When the request appears, click on the schedule link. An appointment window will open.
- Click on the **Actions** drop-down and choose the appropriate action.
	- **If choosing to reschedule,** select a new date or time as you did initially.
	- **If choosing to cancel,** input a cancellation reason.
- Close the browser once finished.

# **Provider Resources | Contacts and Helpful Links**

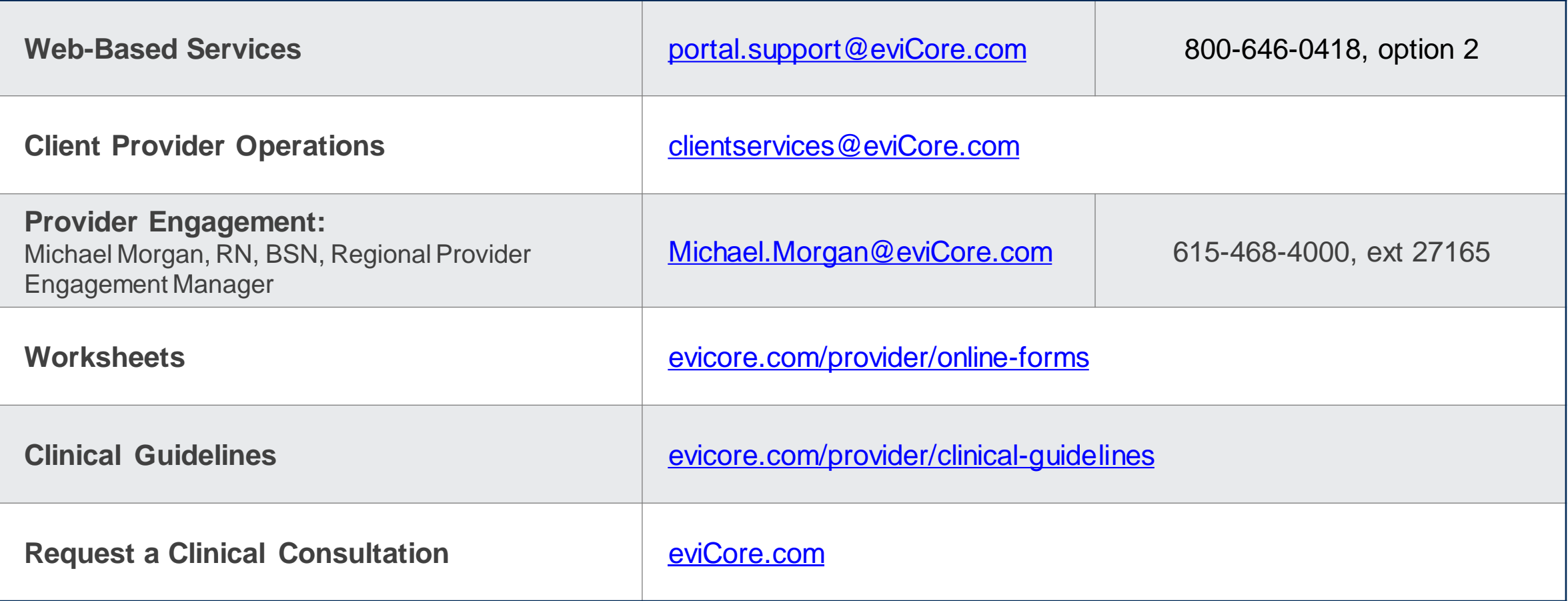

### **Provider Resources | eviCore Provider's Hub**

### **Providers and staff can access important tools and resources at [eviCore.com](http://www.evicore.com/)**

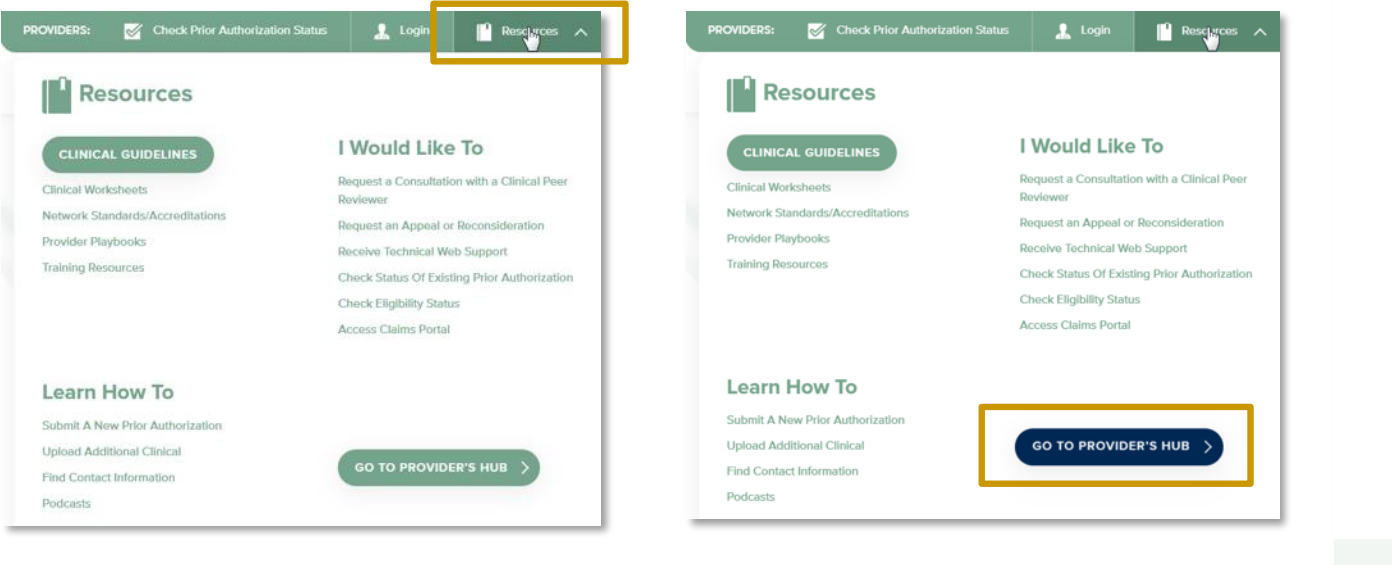

#### **Step 1**

.

• Open the **Resources** menu in the top right of the browser.

#### **Step 2**

• Select **GO TO PROVIDER'S HUB** to access clinical guidelines, schedule consultations (P2P), and more.

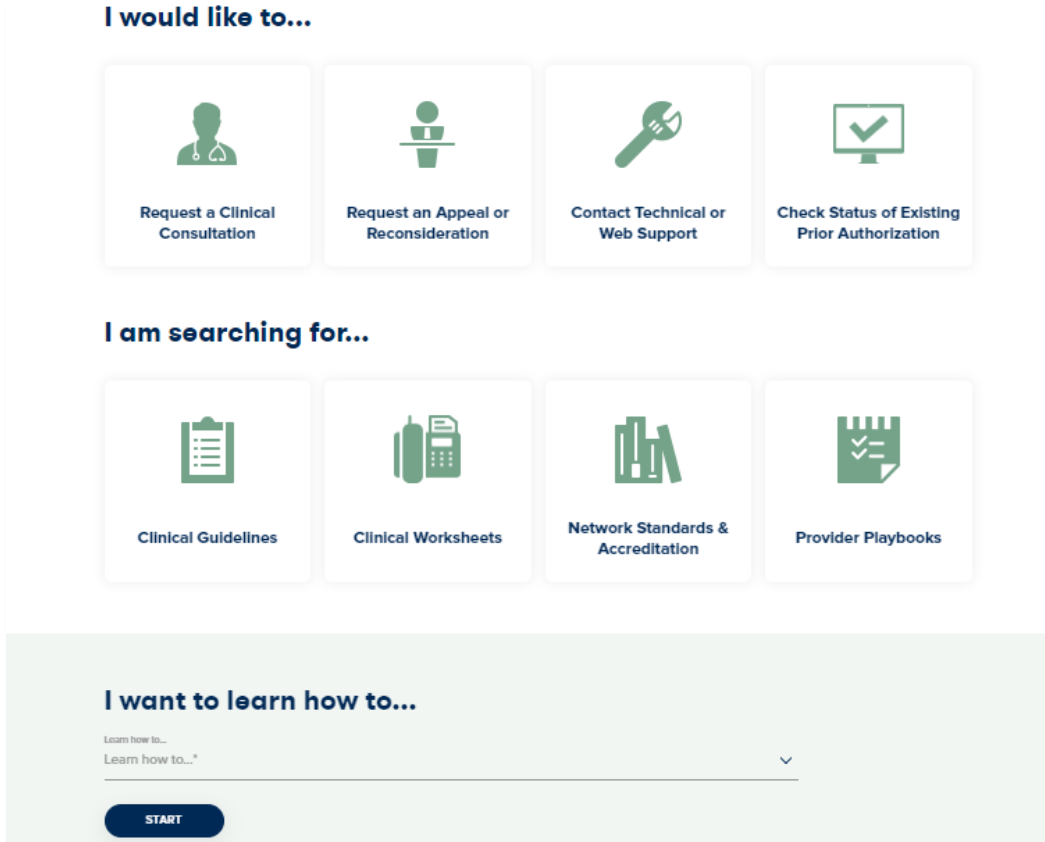

### **Provider Resources | Quick Reference Tool**

### **Where can I locate plan-specific contact information?**

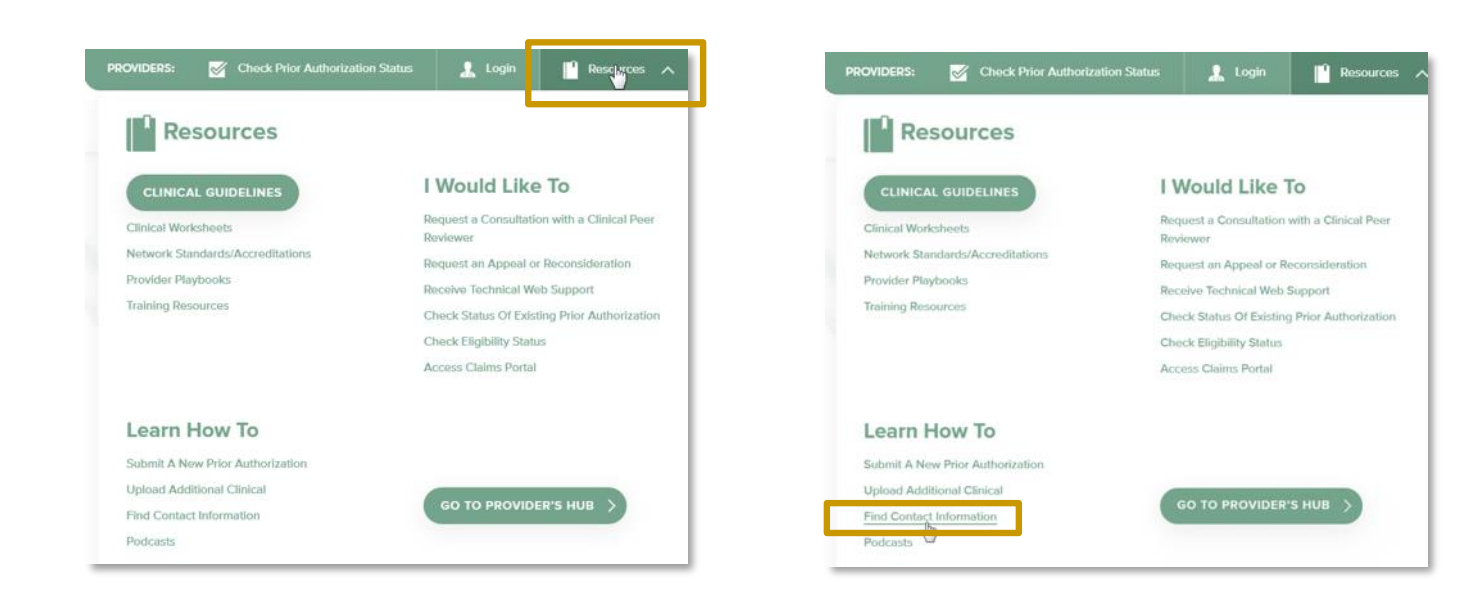

**Step 2**

• Select **Find Contact Information**.

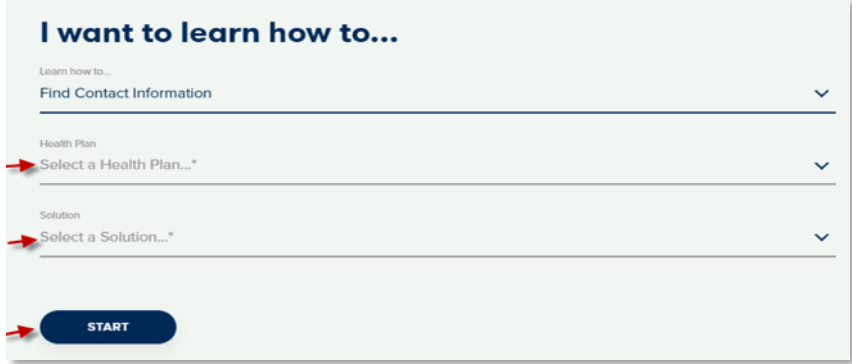

#### **Step 3**

- Use **Select a Health Plan** and **Select a Solution** to populate the contact phone and fax numbers.
- This will also advise which portal to use for case requests.

.

**Step 1**

• Open the **Resources** menu in the top

right of the browser.

# **Provider Resources | Clinical Guidelines**

### **How do I access eviCore's clinical guidelines?**

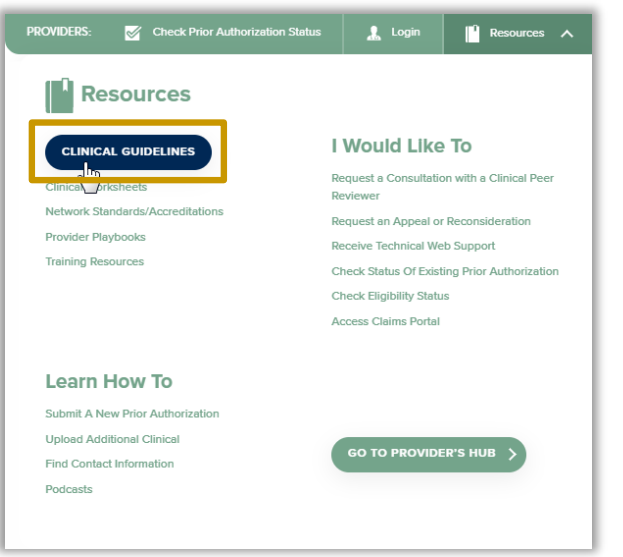

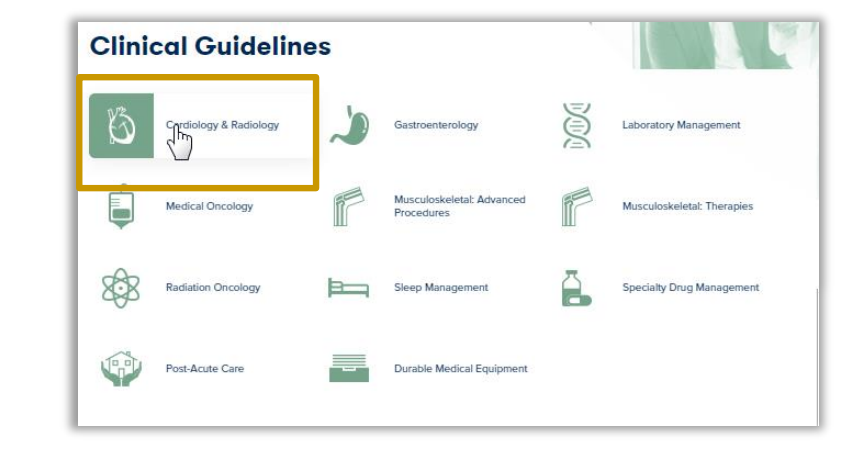

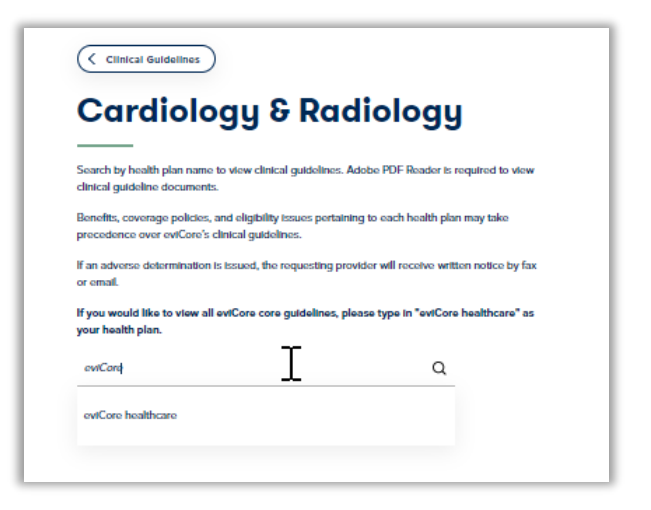

#### **Step 1**

.

- Open the **Resources** menu in the top right of the browser.
- Select **Clinical Guidelines**.

#### **Step 2**

• Select the solution/program associated with the requested guidelines.

#### **Step 3**

- Search by health plan name to view clinical guidelines.
- If you would like to view all guidelines, type in "eviCore healthcare" as your health plan.